# H.265 NVR **SERIES**

User Manual

Please read instructions thoroughly before operation and retain it for future reference. For the actual display & operation, please refer to your device in hand.

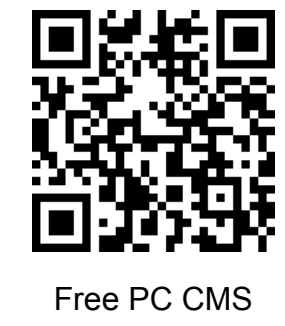

software (CMS Lite)

# IMPORTANT SAFEGUARD

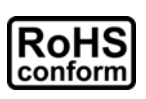

All lead-free products offered by the company comply with the requirements of the European law on the Restriction of Hazardous Substances (RoHS) directive, which means our manufacture processes and products are strictly "lead-free" and without the hazardous substances cited in the directive.

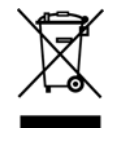

The crossed-out wheeled bin mark symbolizes that within the European Union the product must be collected separately at the product end-of-life. This applies to your product and any peripherals marked with this symbol. Do not dispose of these products as unsorted municipal waste. Contact your local dealer for procedures for recycling this equipment.

 $\epsilon$ 

This is a class A product. In a domestic environment this product may cause radio interference in which case the user may be required to take adequate measures.

## **Federal Communications Commission Interference Statement**

This equipment has been tested and found to comply with the limits for a Class A digital device, pursuant to Part 15 of the FCC Rules. These limits are designed to provide reasonable protection against harmful interference when the equipment is operated in a commercial environment. This equipment generates, uses, and can radiate radio frequency energy and, if not installed and used in accordance with the instruction manual, may cause harmful interference to radio communications. Operation of this equipment in a residential area is likely to cause harmful interference in which case the user will be required to correct the interference at his own expense.

This device complies with Part 15 of the FCC Rules. Operation is subject to the following two conditions:

- (1) This device mat not cause harmful interference, and
- (2) This device must accept any interference received, including interference that may cause undesired operation.

# **Disclaimer**

iPad and iPhone are trademarks of Apple Inc., registered in the U.S. and other countries. App Store is a service mark of Apple Inc.

IOS is a trademark or registered trademark of Cisco in the U.S. and other countries and is used under license. Google Play and Android are trademarks of Google Inc

We reserve the right to revise or remove any content in this manual at any time. We do not warrant or assume any legal liability or responsibility for the accuracy, completeness, or usefulness of this manual. The content of this manual is subject to change without notice.

This product doesn't have a standby / off mode.

# **MPEG4 Licensing**

THIS PRODUCT IS LICENSED UNDER THE MPEG4 VISUAL PATENT PORTFOLIO LICENSE FOR THE PERSONAL AND NON-COMMERCIAL USE OF A CONSUMER FOR (i) ENCODING VIDEO IN COMPLIANCE WITH THE MPEG4 VISUAL STANDARD ("MPEG-4 VIDEO") AND/OR (ii) DECODING MPEG4 VIDEO THAT WAS ENCODED BY A CONSUMER ENGAGED IN A PERSONAL AND NON-COMMERCIAL ACTIVITY AND/OR WAS OBTAINED FROM A VIDEO PROVIDER LICENSED BY MPEG LA TO PROVIDE MPEG4 VIDEO. NO LICENSE IS GRANTED OR SHALL BE IMPLIED FOR ANY OTHER USE. ADDITIONAL INFORMATION INCLUDING THAT RELATING TO PROMOTIONAL INTERNAL AND COMMERCIAL USES AND LICENSING MAY BE OBTAINED FROM MPEG LA, LLC. SEE HTTP://WWW.MPEGLA.COM.

## **GPL Licensing**

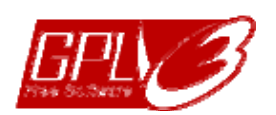

This product contains codes which are developed by Third-Party-Companies and which are subject to the GNU General Public License ("GPL") or the GNU Lesser Public License ("LGPL").

The GPL Code used in this product is released without warranty and is subject to the copyright of the corresponding author.

Further source codes which are subject to the GPL-licenses are available upon request.

We are pleased to provide our modifications to the Linux Kernel, as well as a few new commands as requested (marketing@avtech.com.tw), and some tools to get you into the code.

# **TABLE OF CONTENTS**

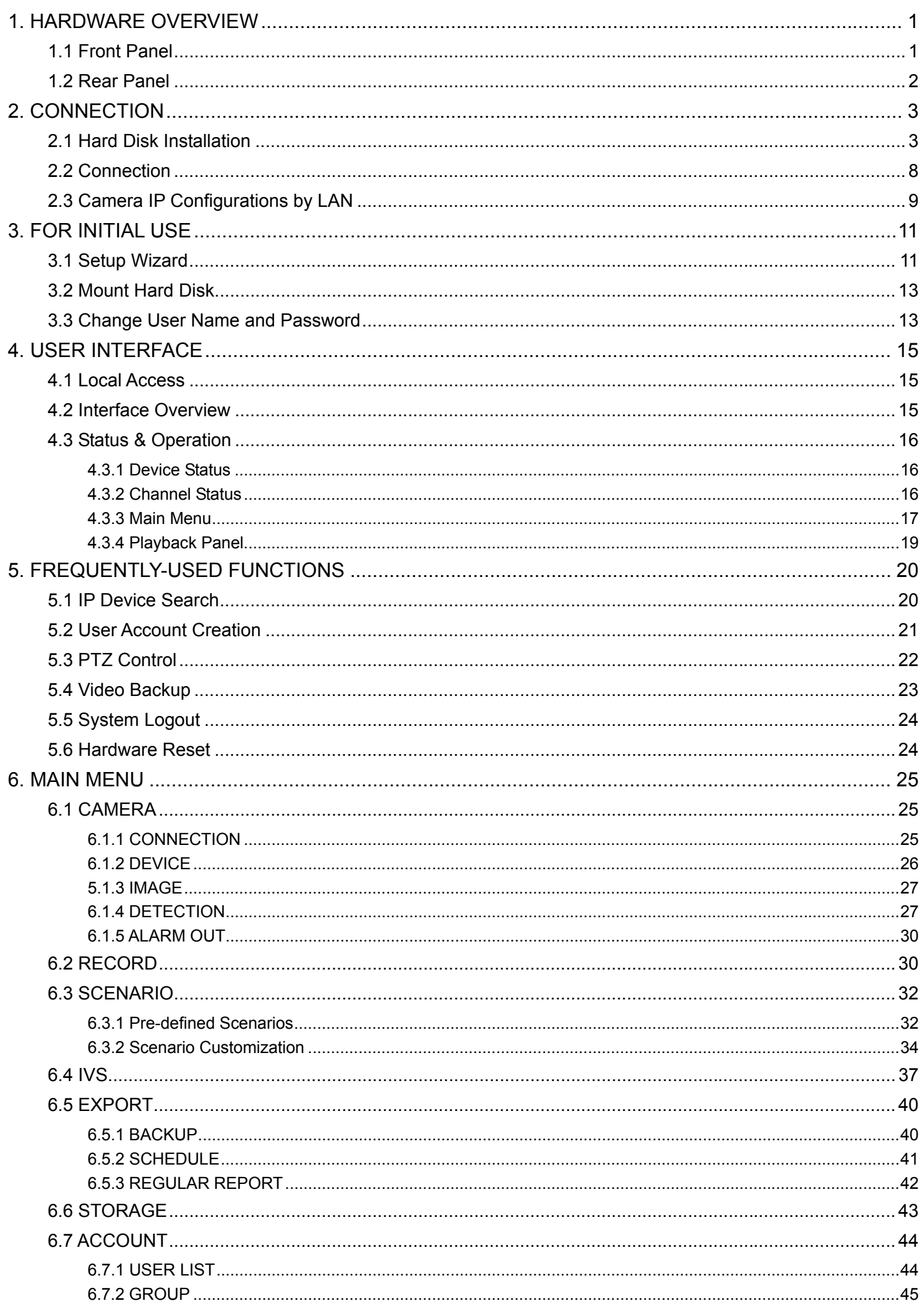

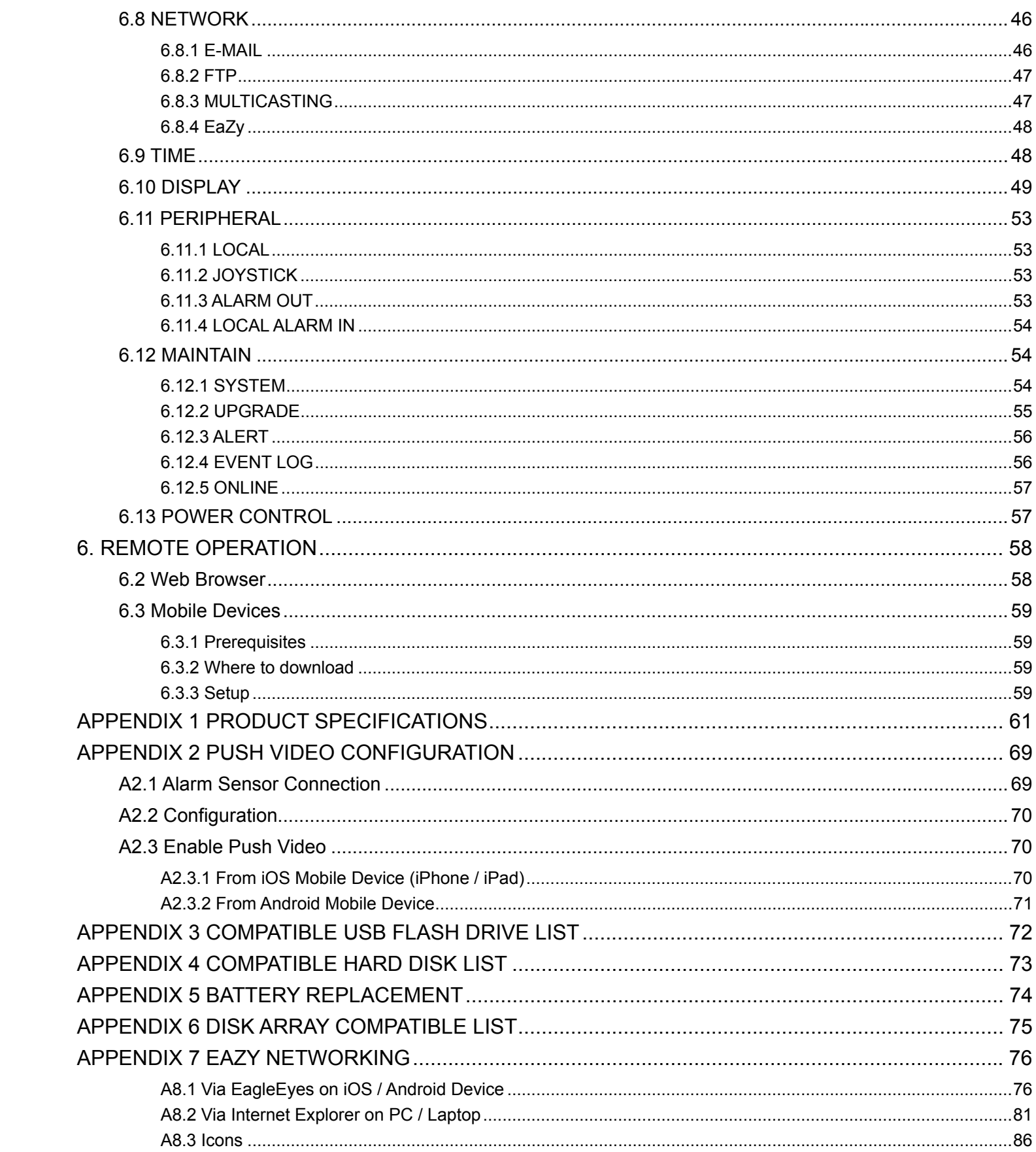

# 1. HARDWARE OVERVIEW

# **1.1 Front Panel**

**Note:** The functions on the front panel may vary, depending on the mode you have.

1) Select & Unlock

These two buttons are used to unmount a hard disk. Press **Select** and check the HDD indicator (red & always on) to ensure the hard disk you want to unmount is chosen. Then, choose **Unlock** to unmount the hard disk (HDD indicator: red & flashing).

When the hard disk unmount is completed, the indicator will be off, and you're ready to remove the hard disk from the HDD tray.

2) HDD Indicators

Check the HDD indicator for each installed hard disk to ensure the hard disks work normally.

**Note:** Some statuses are for selected models only.

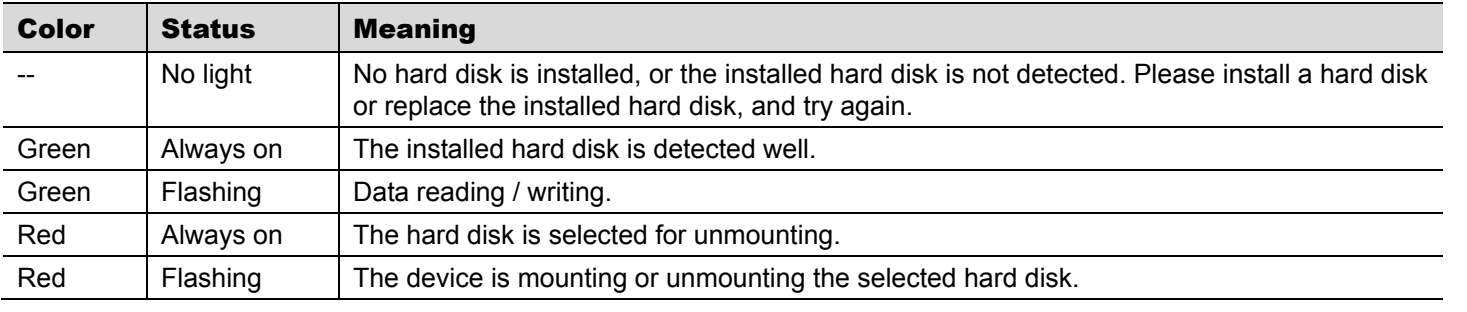

#### 3) Status LED indicators

Press to power on the device; press and hold for 3 seconds to power off the device.

#### **Note:** Some indicators are for selected models only.

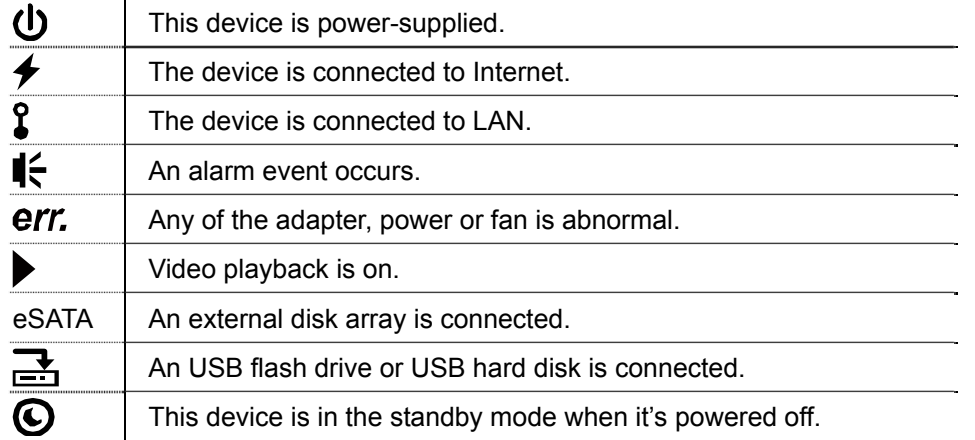

4) Power  $(\mathbb{U})$ 

Press to power on the device; press and hold for 3 seconds to power off the device.

5) Mouse port  $(\Theta^{-})$ 

Insert a mouse for function operation.

6) USB port  $(\Leftrightarrow)$ 

Insert a compatible USB flash drive for video backup.

**Note:** For the compatible list of USB flash drives, please refer to "APPENDIX 3 COMPATIBLE USB FLASH DRIVE LIS" at page 72.

## **1.2 Rear Panel**

**Note:** The functions on the rear panel may vary, depending on the mode you have.

1) HDMI1

This port is used to connect the monitor which supports HDMI interface for main monitor output

2) HDMI2

This port is used to connect a secondary monitor which supports HDMI interface for secondary monitor output. For details, please refer to "6.10 DISPLAY" at page 49.

3) VGA

Connect to the VGA port of the monitor which supports VGA video output for main display output.

4) VIDEO OUT

Connect to a CRT monitor for main monitor output.

5) eSATA This port is used to connect a storage device supporting eSATA interface; for instance, an external disk array.

**Note:** Please purchase a disk array supporting Linux system to ensure your device works properly. For the compatible list, please refer to "APPENDIX 6 DISK ARRAY COMPATIBLE LIS" at page 75.

**Note:** If the disk array is not connected or detected well, check the mode of your disk array, or do a reset default on your disk array and try again.

6) WAN

This port is used to connect your device to Internet.

7) LAN

This port is used to connect IP cameras to this device with a hub (if necessary) locally.

8) MIC IN

Connect to a microphone for audio transmission.

9) AUDIO OUT

Connect to a speaker for audio transmission.

10) External I/O Ports

These ports are used to connect external I/O devices, such as magnetic contacts or buzzers, or external control devices, such as other brand's speed dome camera or keyboard controller.

11) USB 3.0

Insert a compatible USB flash drive or USB hard disk for video backup.

**Note:** For the compatible list of USB flash drives, please refer to "APPENDIX 3 COMPATIBLE USB FLASH DRIVE LIS" at page 72.

12) DC IN

Connect to the supplied adapter.

13)  $\sim$  Power Switch

Switch to " $-$ " to turn on the power, and " $O$ " to turn off the power.

# 2. CONNECTION

#### **2.1 Hard Disk Installation**

**Note:** It's necessary to install a hard disk first before firmware upgrade to ensure the upgrade process works properly.

#### **Type 1**

Step1: Remove the top cover, and find the hard disk connector and bracket in the device.

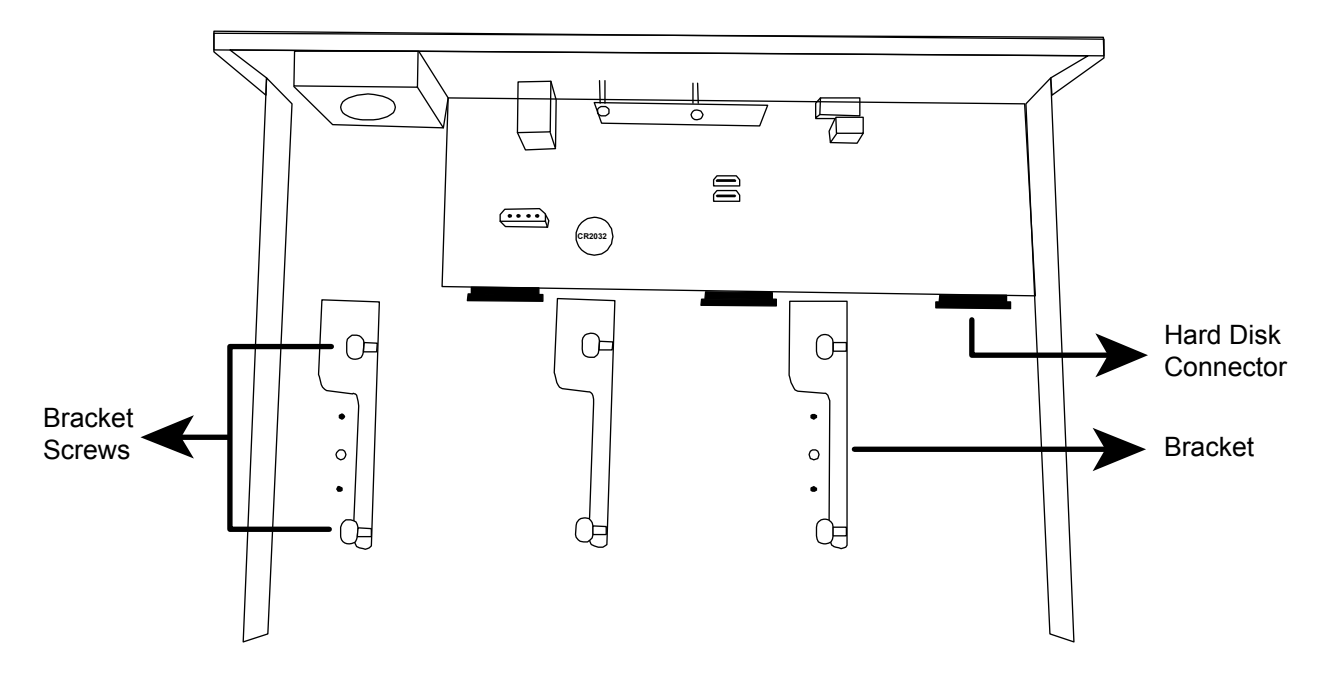

Step2: Get a compatible hard disk. With the PCB side facing down, insert the hard disk to one of the hard disk connector.

**Note:** To use a green hard disk, use **ONLY** the hard disk designed especially for surveillance to ensure the device works properly.

Step3: Fasten the hard disk to the bracket by securing the screws on the bracket.

**Note:** For the 16CH model which supports five hard disks, please go to "Additional Brackets for Two More Hard Disks" to know how to install the other two hard disks.

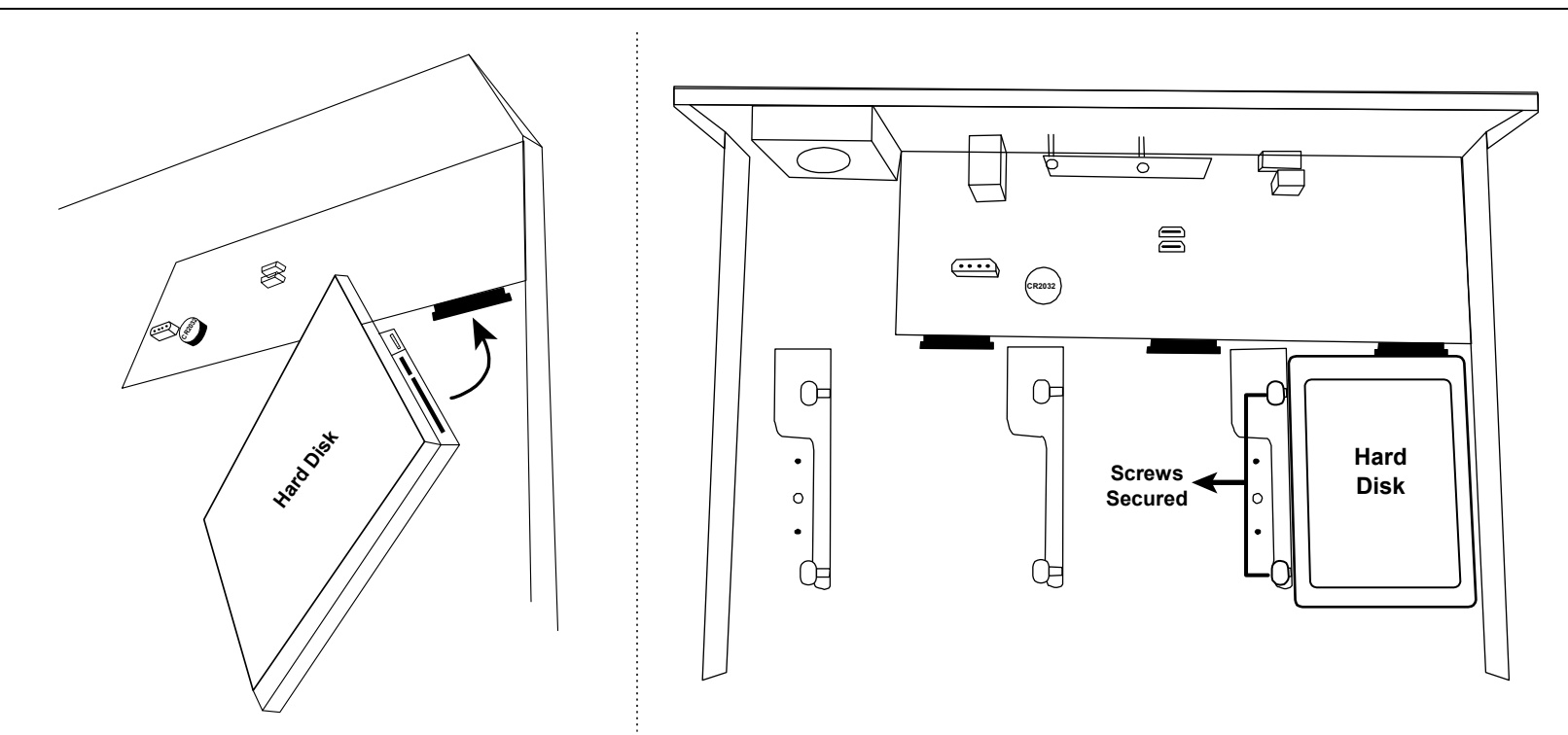

Step4: Replace the top cover and fasten the screws you loosened in Step1.

4

#### **Additional Brackets for Two More Hard Disks**

- Step1: For the 16CH model which supports five hard disks, find two pairs of HDD trays, SATA cables and power cables in the sales package.
- Step2: Find HDD brackets, power board connectors (white) and Sata board connectors (black) on the main board. To install a hard disk, three brackets, one power board connector (while) and one Sata board connector (black) are needed.

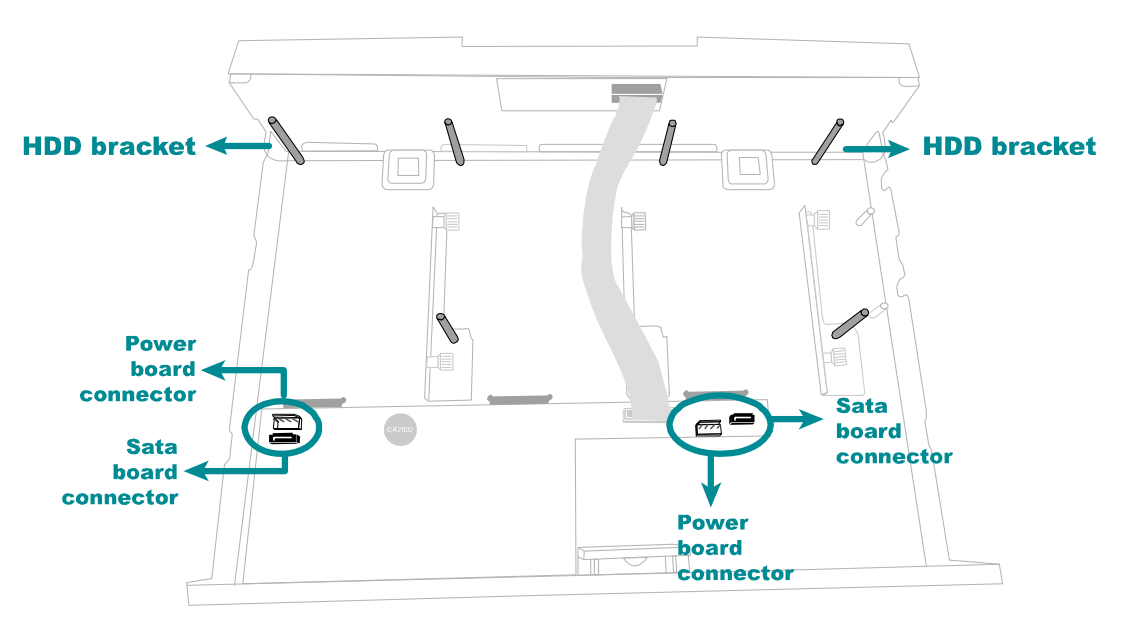

Step3: Place the hard disk to the HDD tray and fix it on the tray with the supplied screws.

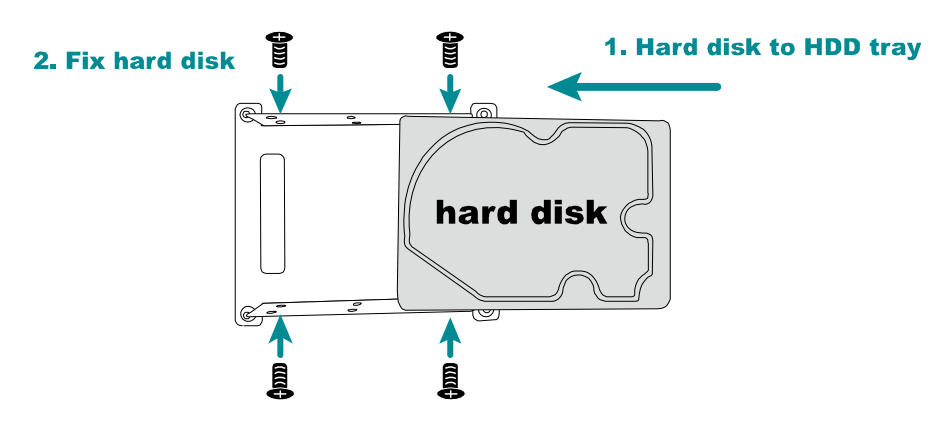

- Step4: Fix the HDD tray to the HDD brackets with the supplied screws.
- Step5: Connect the Sata cable and power cable to main board and the hard disk.

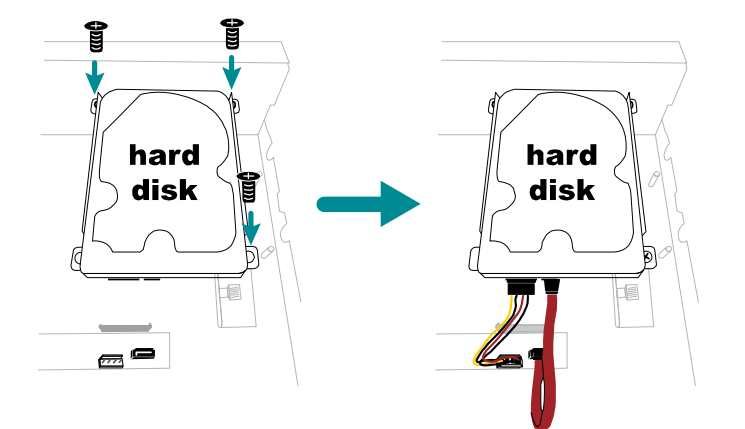

## Type 2

Step1: Find the HDD tray and its accessories in the sales package, and place the rubber to the HDD tray as shown below.

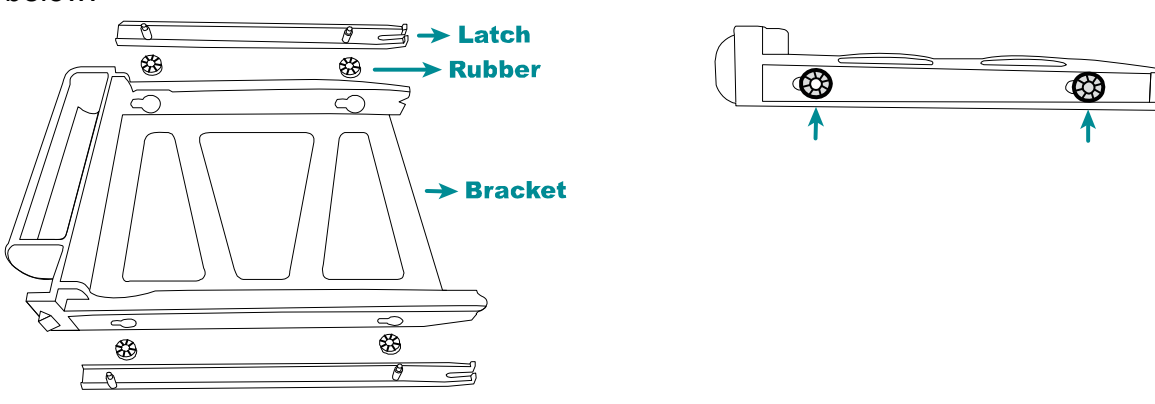

Step2: Get a compatible hard disk. With the PCB side facing down and the hard disk's connector facing the outside. Then, place the hard disk in the HDD tray and insert the latches.

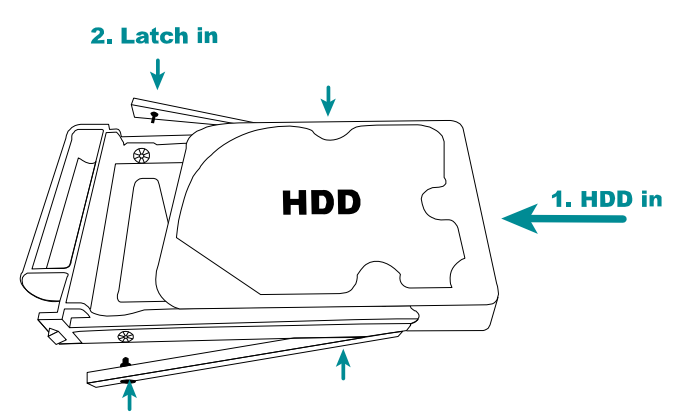

Step3: Remove the front cover by pulling from the left end of the cover as indicated below. You'll see eight HDD bays.

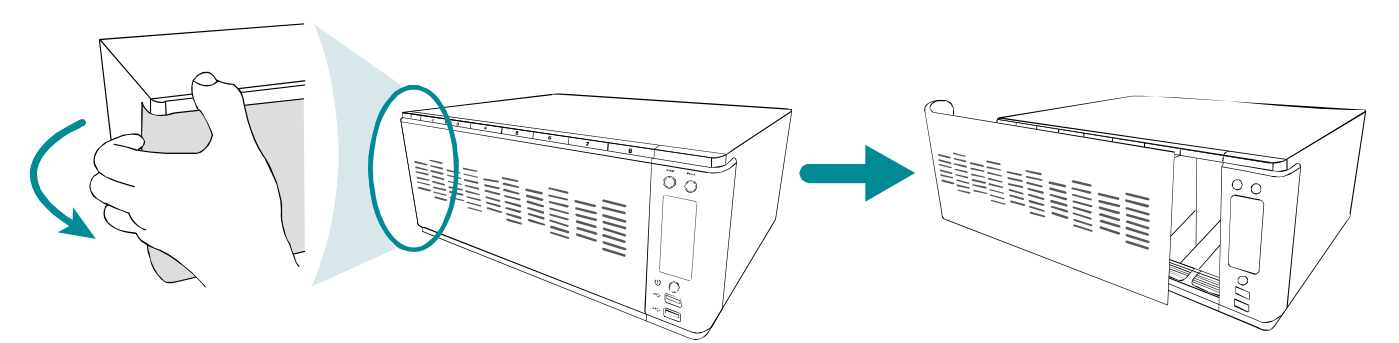

Step4: Push the HDD tray with a hard disk installed to the end of the HDD bay to ensure the hard disk is inserted properly.

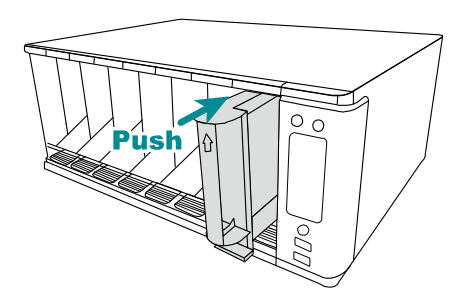

- Step5: Replace the front cover removed in Step3 back to the NVR.
- Step6: Power on the NVR and wait till the initialization is completed. Check if the HDD indicator on the front panel is flashing in red.

#### **Note:** Please check "HDD Indicators" in "1.1 Front Panel" for details.

Then, right click the mouse to exit from the full screen mode. Click **MENU**  $\rightarrow$  **STORAGE** to see if all hard disks you inserted are detected, and click  $\Box$  one by one to mount them. Wait till the hard disk is mounted and the status shows READY. When you're prompted to clear the hard disk, choose YES. For details, please check "6.6 STORAGE" at page 43.

#### **Type 3**

Step1: Remove the top cover, and find where to install a hard disk on the recorder.

Step2: Get a compatible hard disk. With the PCB side facing down, find the screw holes on the recorder base, and place the hard disk in the recorder.

**Note:** To use a green hard disk, use **ONLY** the hard disk designed especially for surveillance to ensure the device works properly.

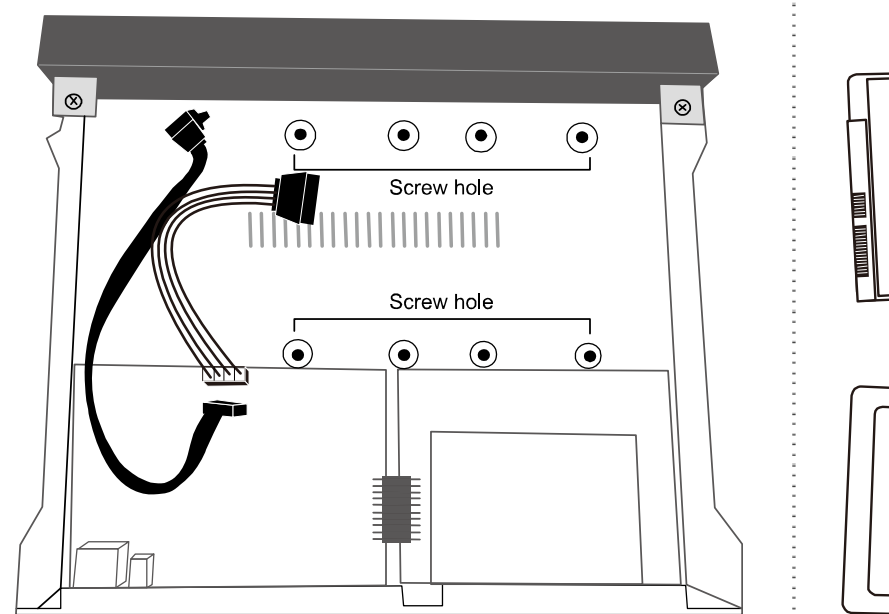

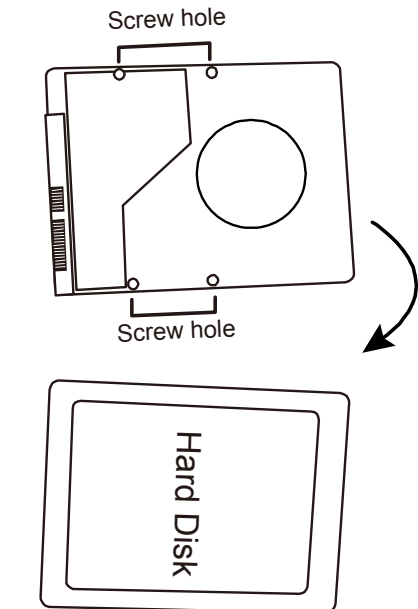

- Step3: Connect the data bus and power cable for the hard disk.
- Step4: Align the screw holes on the base and the hard disk. Then, fasten the hard disk o the base with the supplied screws from the bottom side of the recorder.

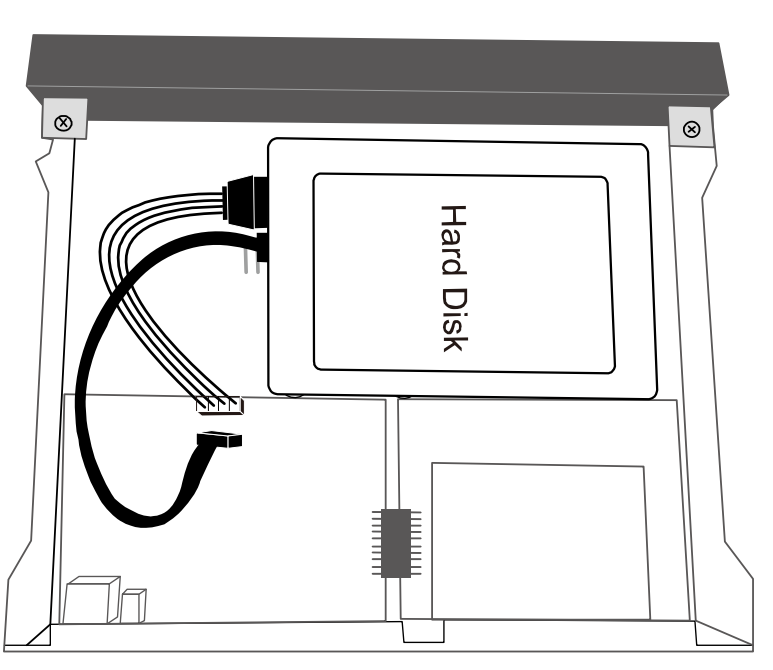

- Step5: Replace the top cover and fasten the screws you loosened in Step1.
- Step6: Remove the protective film on the bottom of the recorder if any to ensure the heat dissipation can work normally.

#### **Add eSATA interface with optional SATA-to-eSATA cable**

Step1: Check the specifications of your recorder and see if it supports this feature. If yes, find the reserved hole on the rear panel of your recorder as illustrated below.

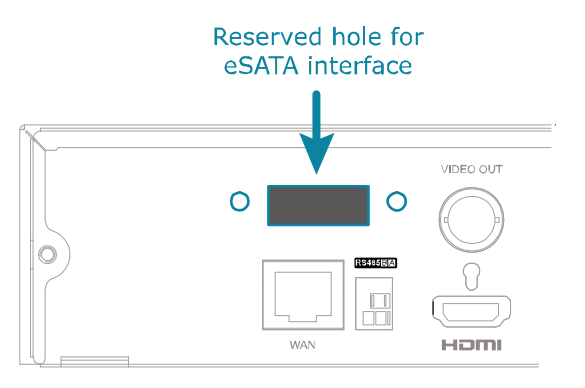

Step2: Remove the top cover of the recorder to reveal its main board. Remove the thin piece of metal that block the reserved hole. Then, remove one SATA cable on the board.

**Note:** It will consume one SATA port to add an eSATA interface on the mainboard of your recorder, which means you'll lose one hard disk which can be installed inside your recorder.

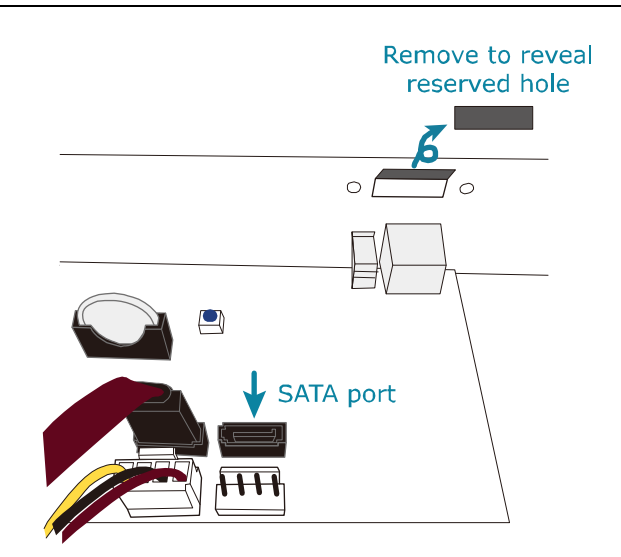

Step3: Get a SATA-to-eSATA cable and connect it to the board as illustrated below.

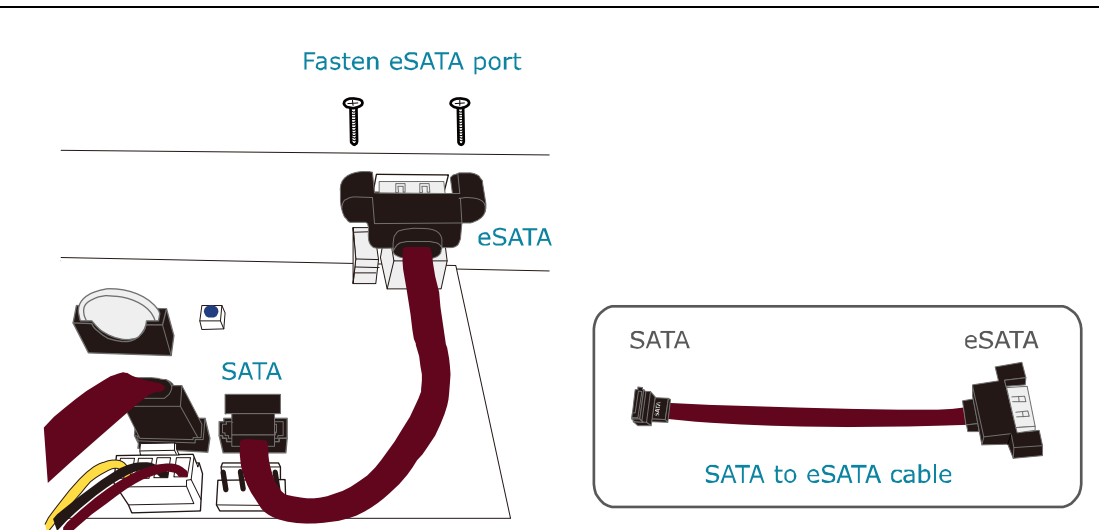

#### **Note:** The SATA-to-eSATA cable is optional and need to purchase separately.

# **2.2 Connection**

Connect a monitor, IP cameras, adapters, a mouse, and other devices necessary to this recorder as illustrated below.

#### **Type 1**

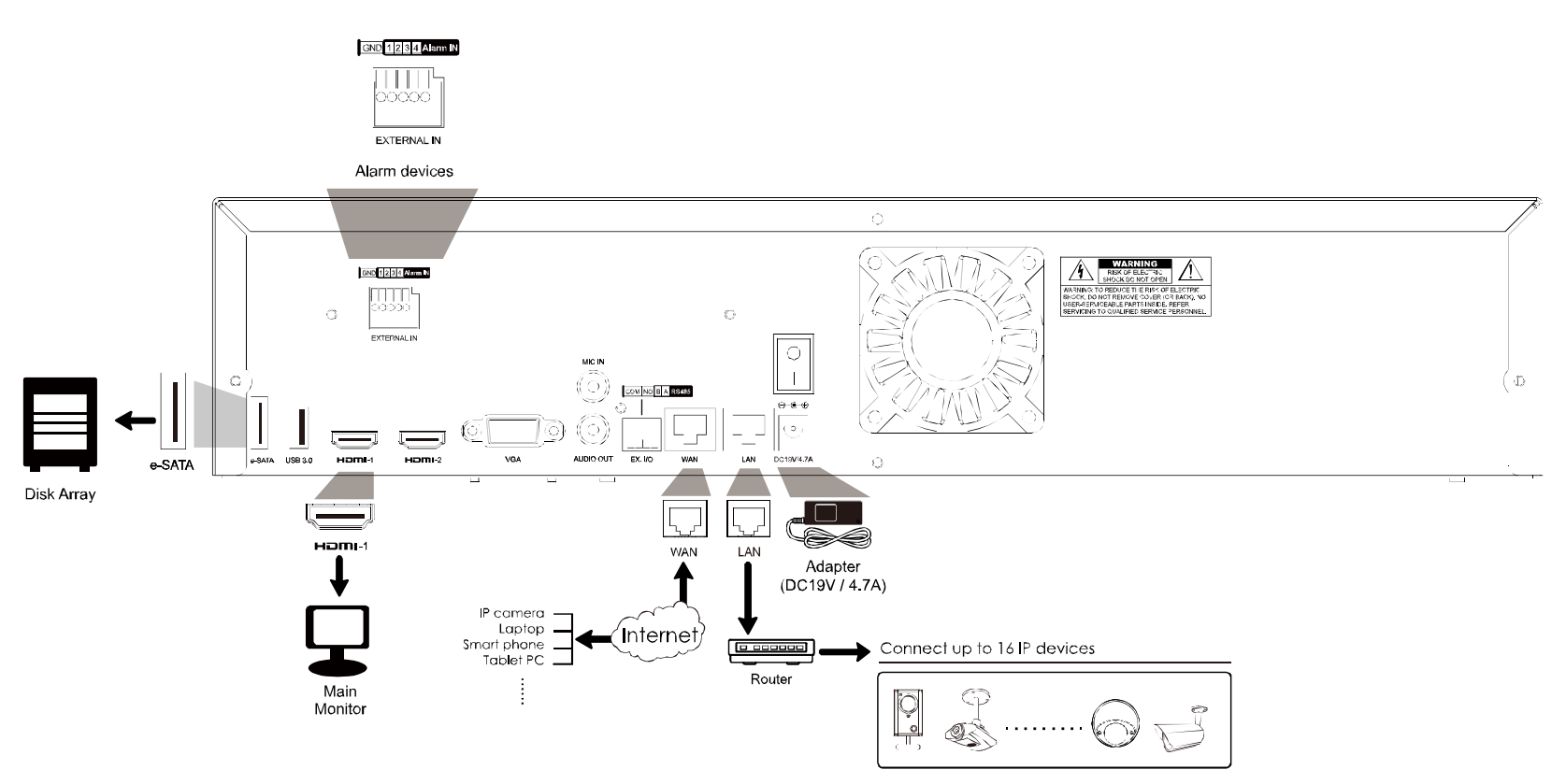

#### Type 2

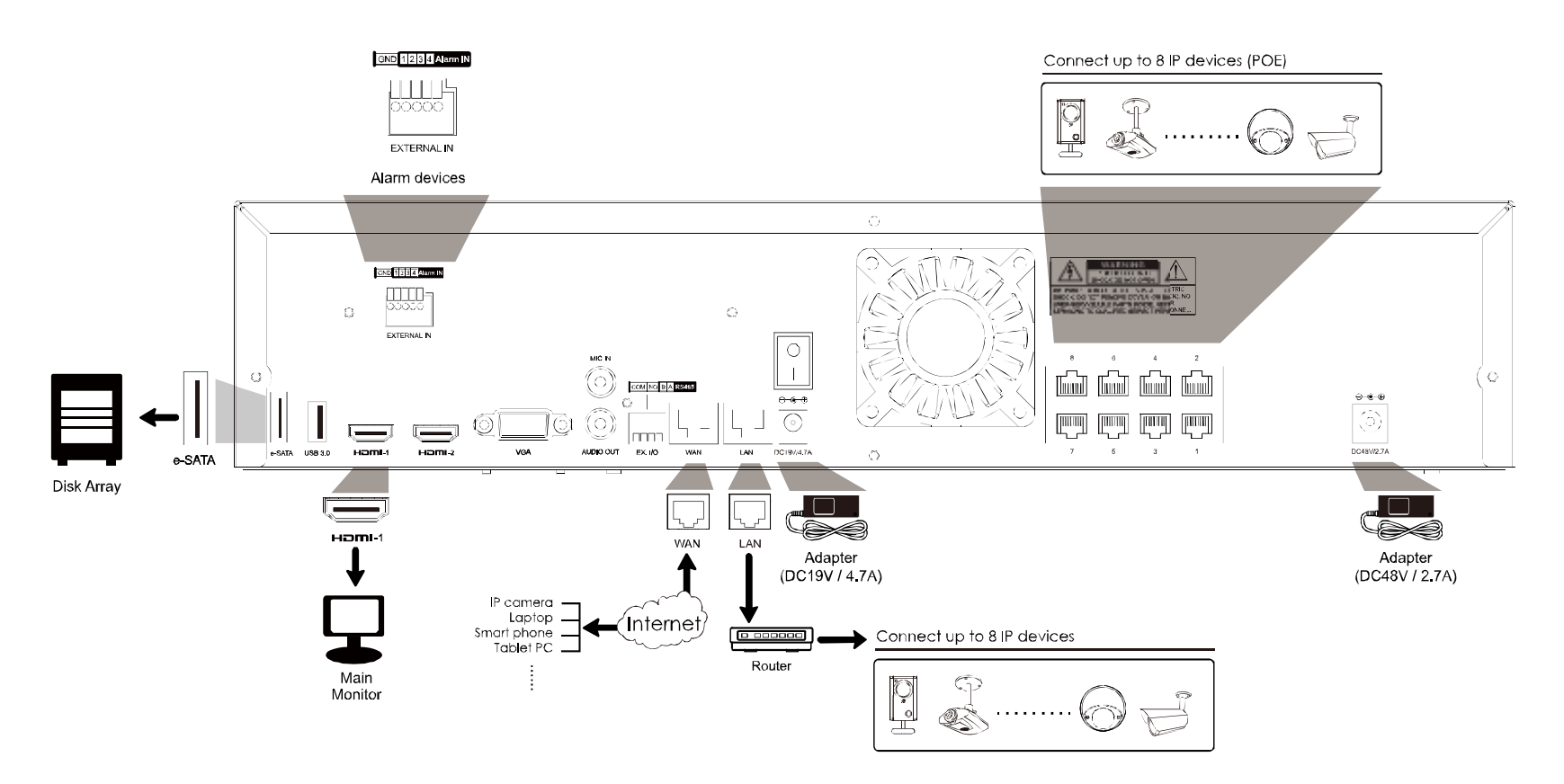

Then, power on the whole system and wait till the system initialization is done.

# **2.3 Camera IP Configurations by LAN**

The auto mode is used to simplify the complicated network settings within three minutes. The connection mode of the LAN port is AUTO by default. This mode is suitable when the LAN port of the device is connected to a hub / switch.

#### **Note: SETTING Path: MENU**  $\rightarrow$  **NETWORK**  $\rightarrow$  **LAN**  $\rightarrow$  **MODE.**

**Note:** For access this recorder remotely with your mobile device or laptop, you need to connect this recorder to Internet. For details, please get the network setup manual from www.surveillance-download.com/user/network\_setup/network\_setup\_recorder.pdf.

The device will automatically configure the IP address of a camera connected by LAN if:

- The connected IP camera is our brand's IP camera.
- The IP configuration method of the camera is DHCP.
- The camera is powered on before the device is powered on.

If the device **doesn't** configure the IP address of your camera automatically as described above, your IP camera might **NOT** be:

- Our brand's IP camera.
- Set to DHCP as its default IP configuration method.

To solve this, reconfigure the IP address of the camera to 10.1.1.*xx* (*xx* ranges from 11 ~ 253), which is in the same network segment as the device.

- For other brand's IP camera, please check its user manual to know how to change the IP address manually.
- For our brand's IP camera, please check the instructions below:
	- a) Go to **MENU**  $\rightarrow$  **CAMERA**  $\rightarrow$  **CONNECTION**, and select **IP SEARCH** at the bottom right corner. You'll see the list of every connected IP camera with its connection status to this device and MAC address.

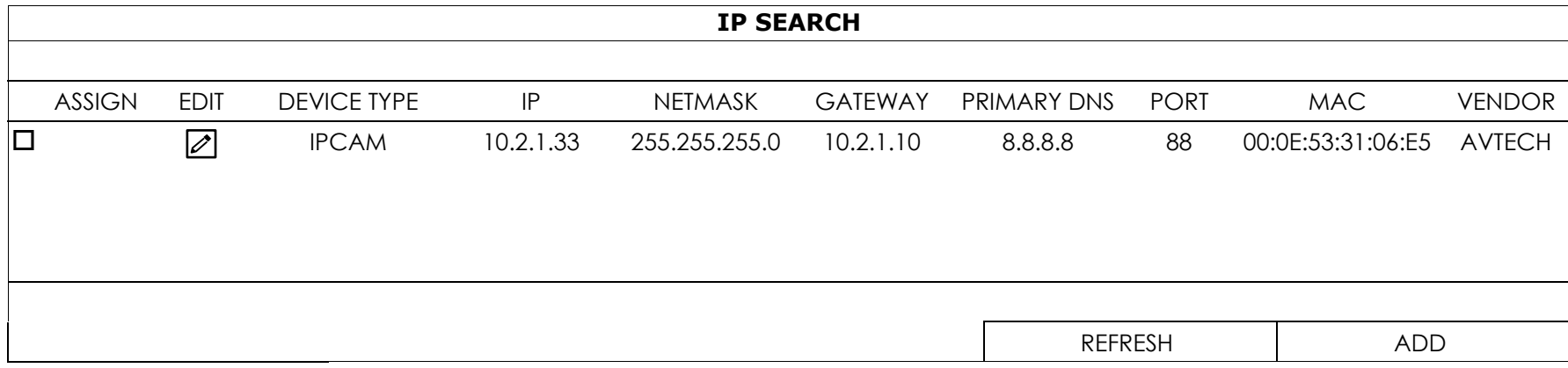

The device will *automatically* configure the IP address of a camera connected by LAN if:

- The connected IP camera is our brand's IP camera.
- Reset the IP camera to default value (the default IP configuration method of the camera is "DHCP").
- The camera is powered on before the device is powered on.

If the device **doesn't** configure the IP address of your camera automatically as described above, your IP camera might **NOT** be:

- Our brand's IP camera.
- Set to "DHCP" as its default IP configuration method.

b) To solve this, use our brand's IP camera, and reconfigure its IP address to 10.1.1.*xx* (*xx* ranges from 11 ~ 253). Select  $\boxtimes$  (EDIT), and change the network type from **STATIC** to **DHCP**. Then, Click **APPLY** to save your changes.

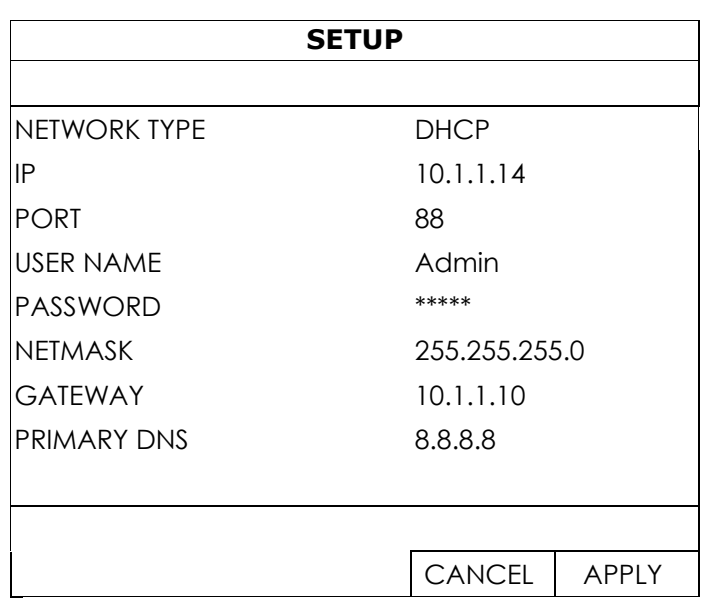

c) Check  $\Box$  to assign the camera to a specific channel automatically, and choose ADD.

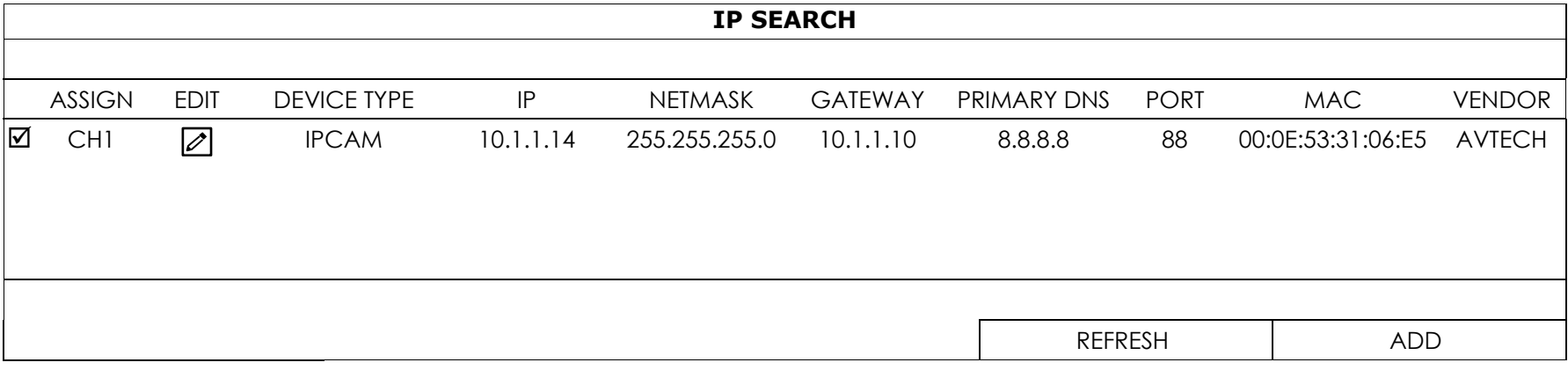

d) The device will then detect the IP camera and display images soon.

**Note:** To configure this recorder to access other IP camera connected remotely for live viewing or video backup, you need to connect this recorder to Internet first.

# 3. FOR INITIAL USE

For the first time to power on this device, you might be prompted to:

- Go through the setup wizard
- Clear hard disk
- Change default user name and password

## **3.1 Setup Wizard**

The setup wizard is prompted to guide you finishing the most common settings you might need to do.

**Note:** It's okay to skip the wizard. You can configure the following settings later in their respective menus.

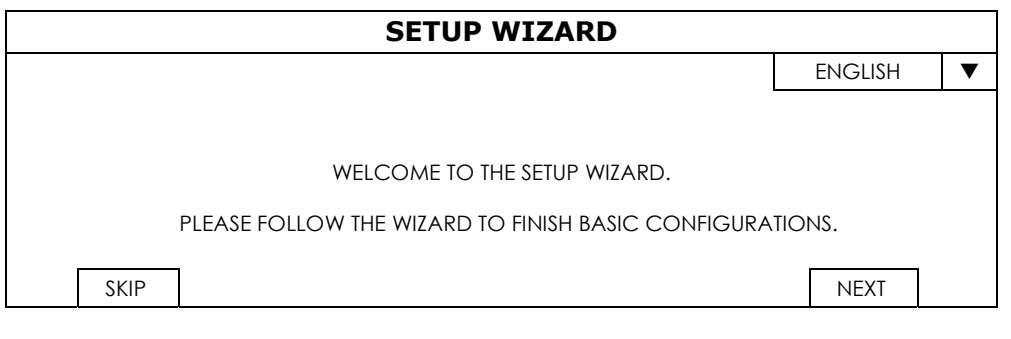

Select **NEXT** to go to the next step.

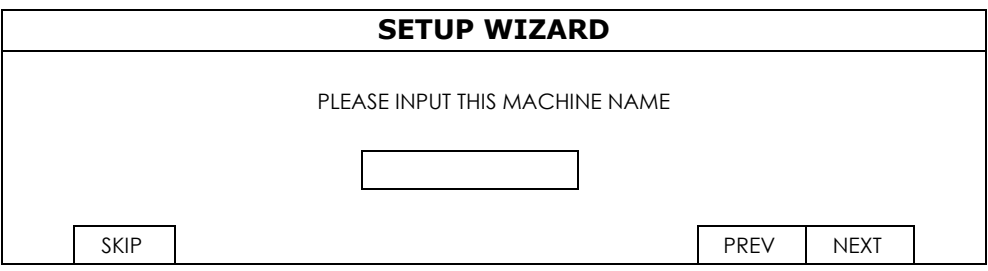

Name the device. If you don't want to name the device, just skip to the next step.

#### **Note:** To name the device later, please go to **MAINTAIN > SYSTEM**.

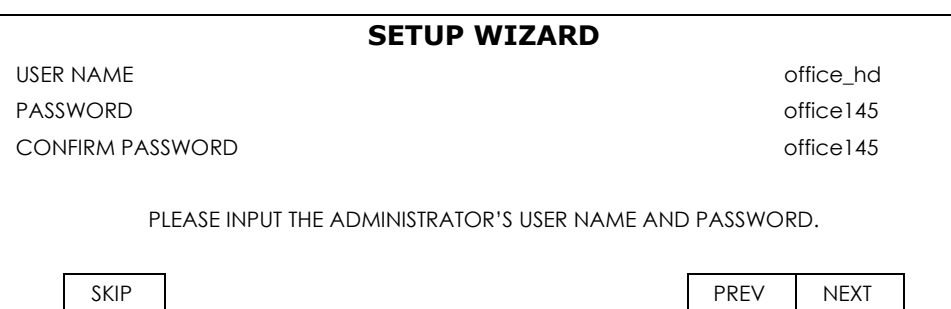

Change the default user name and password. If you don't change the user name and password here, you're not able to go to the next step. This step is compulsory.

**Note:** To change or edit user name and passwords, please go to SYSTEM  $\rightarrow$  ACCOUNT  $\rightarrow$  USER LIST.

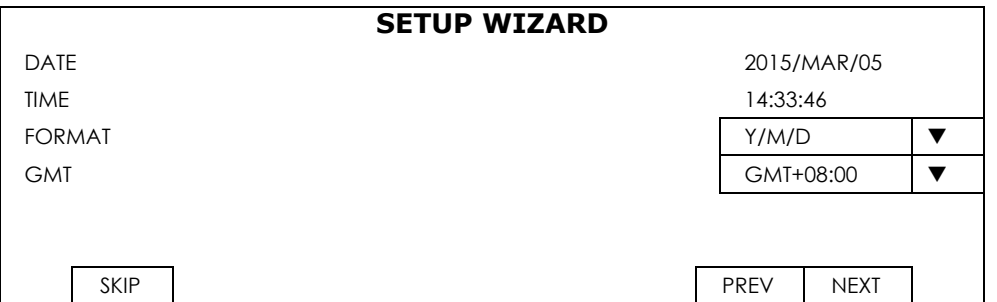

Set the date and time.

If you don't want to set the date and time now, just skip to the next step. However, it's necessary to keep the date and time right to ensure the accuracy of the recorded data.

#### **Note:** To set the date and time later, please go to **MENU**  $\rightarrow$  TIME.

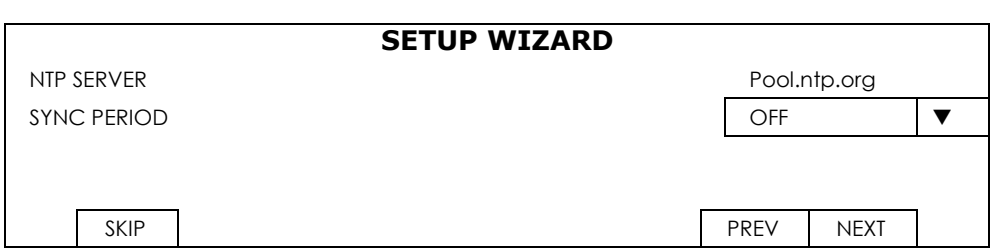

Configure if you want to connect this device to an NTP server to get the right time online.

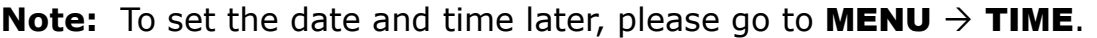

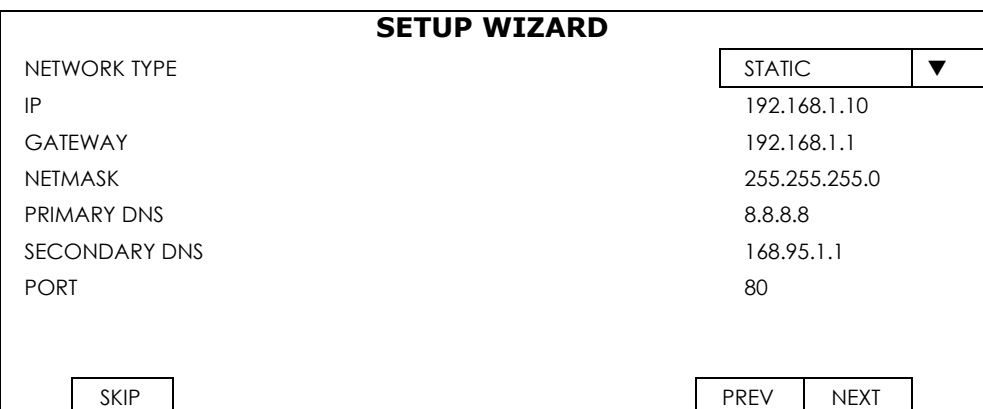

Configure network setup by using the traditional method. For details, please download the instructions from www.surveillance-download.com/user/network\_setup/network\_setup\_recorder.pdf.

**Note:** To configure network setup by using the traditional method later, please go to **MENU**  $\rightarrow$ NETWORK.

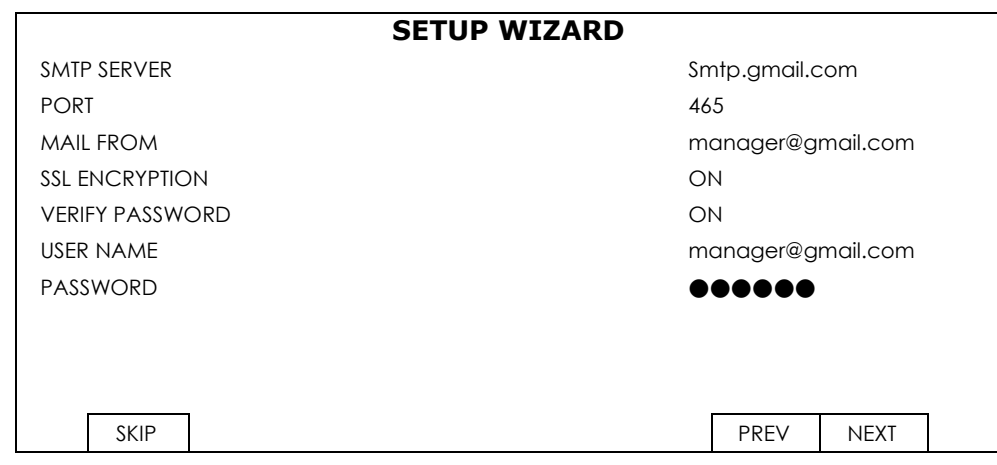

Configure event notifications by email.

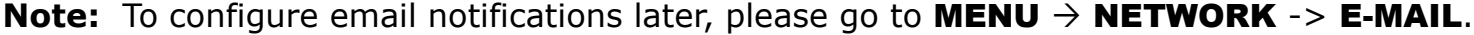

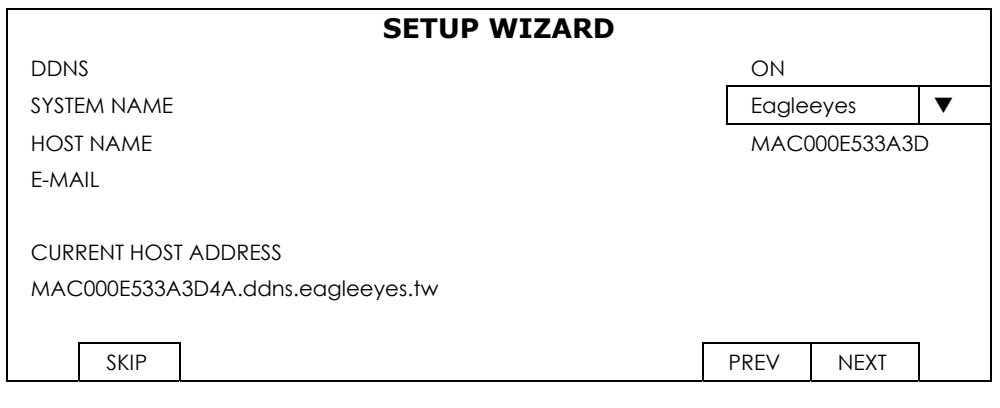

Enable DDNS if needed.

#### **Note:** To enable the DDNS later, please go to **MENU**  $\rightarrow$  **NETWORK**  $\rightarrow$  **DDNS**.

## **3.2 Mount Hard Disk**

When this device is powered on, you'll see the hard disk indicators are flashing in red, indicating the hard disk are not detected by this recorder.

Right click the mouse to exit from the full screen mode. Click  $MENU \rightarrow STORAGE$  to see the status of each connected hard disks. Click  $\bar{\bm{\mathsf{F}}}$  one by one to mount them. When you're prompted to clear the hard disk, choose YES.

When the hard disk is mounted, the status will be changed from **MOUNTING** to **READY**.

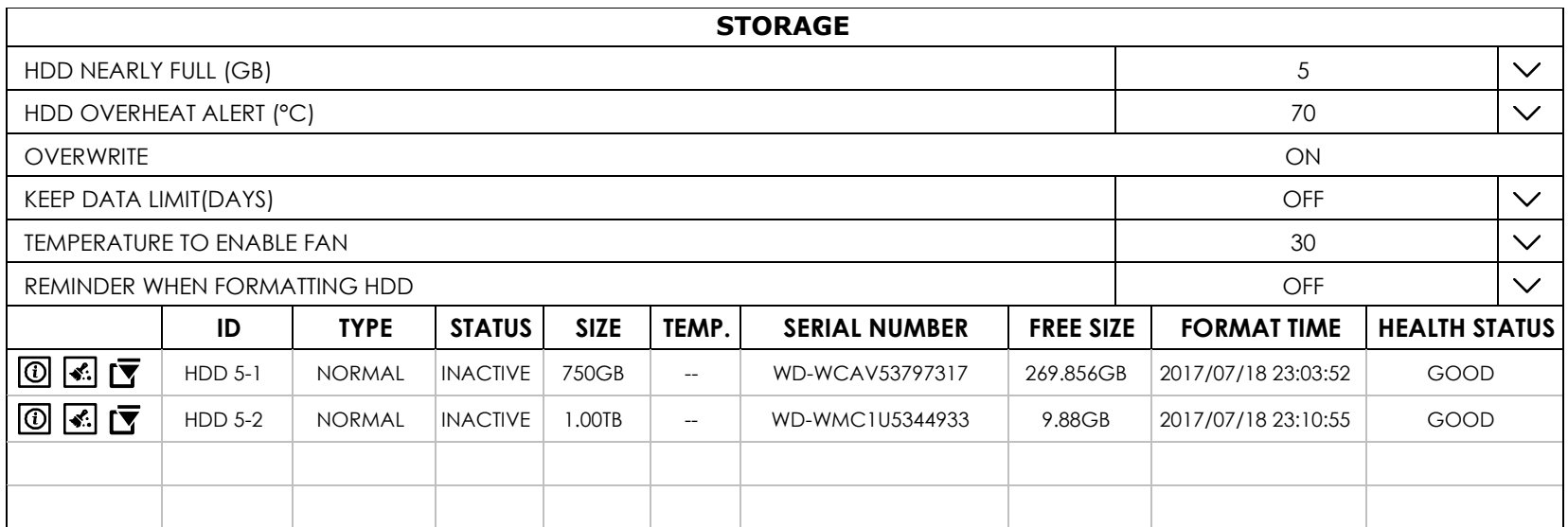

# **3.3 Change User Name and Password**

It's highly recommended to change the user name and password of this device to keep your account safe. Otherwise, any person could access this device if he knows the default user name and password.

If you didn't go through the setting wizard at the first place, you'll be prompted to change the user name and password:

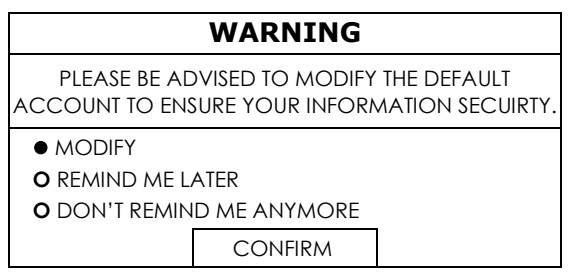

Choose MODIFY to start the change immediately.

To change later, go to **MENU**  $\rightarrow$  **ACCOUNT**  $\rightarrow$  **USER LIST**, and choose  $\Box$  to change the default user name and password of SUPERVISOR.

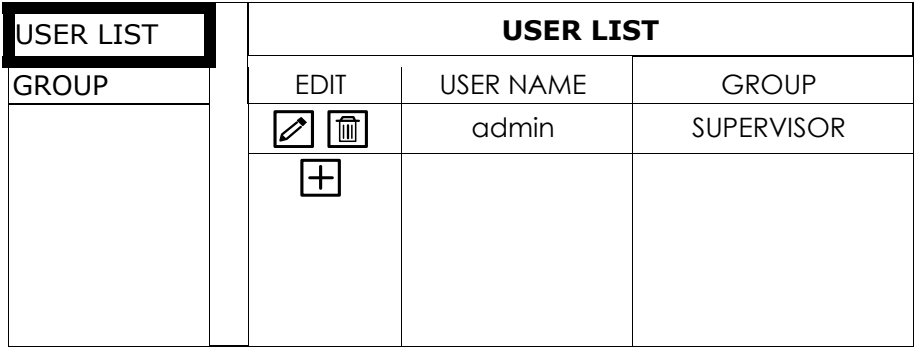

# 4. USER INTERFACE

## **4.1 Local Access**

Connect your USB mouse to one of the USB ports on the front panel, and move your mouse to enter the password with the password keypad. The default user name and password are both **admin**.

When you log into the system, the display is in the full screen mode. Right click the mouse to show the tool bar and function panel.

Note: You may also customize a user level to have different access privileges in ACCOUNT  $\rightarrow$  GROUP. For details, please refer to "6.7.2 GROUP" at page 45.

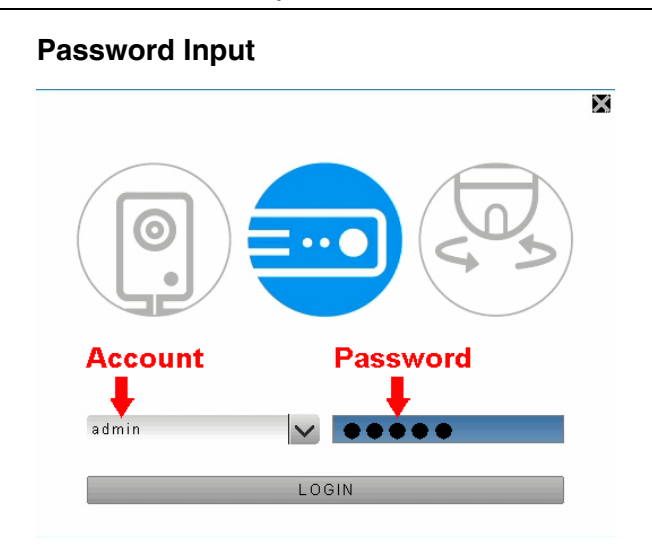

# **4.2 Interface Overview**

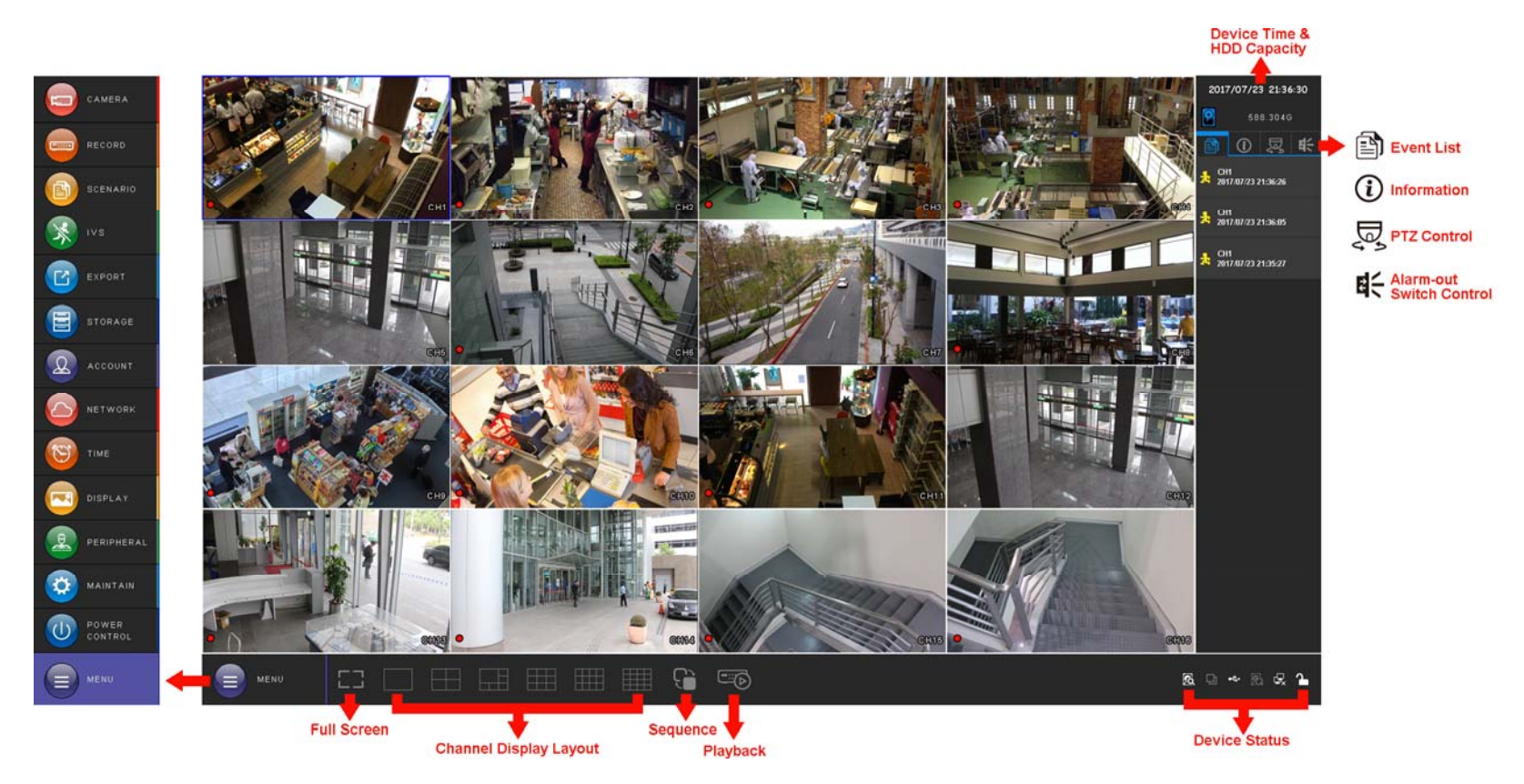

# **4.3 Status & Operation**

#### 4.3.1 Device Status

## **Note:** The functions shown may vary based on the model or the access user level you use.

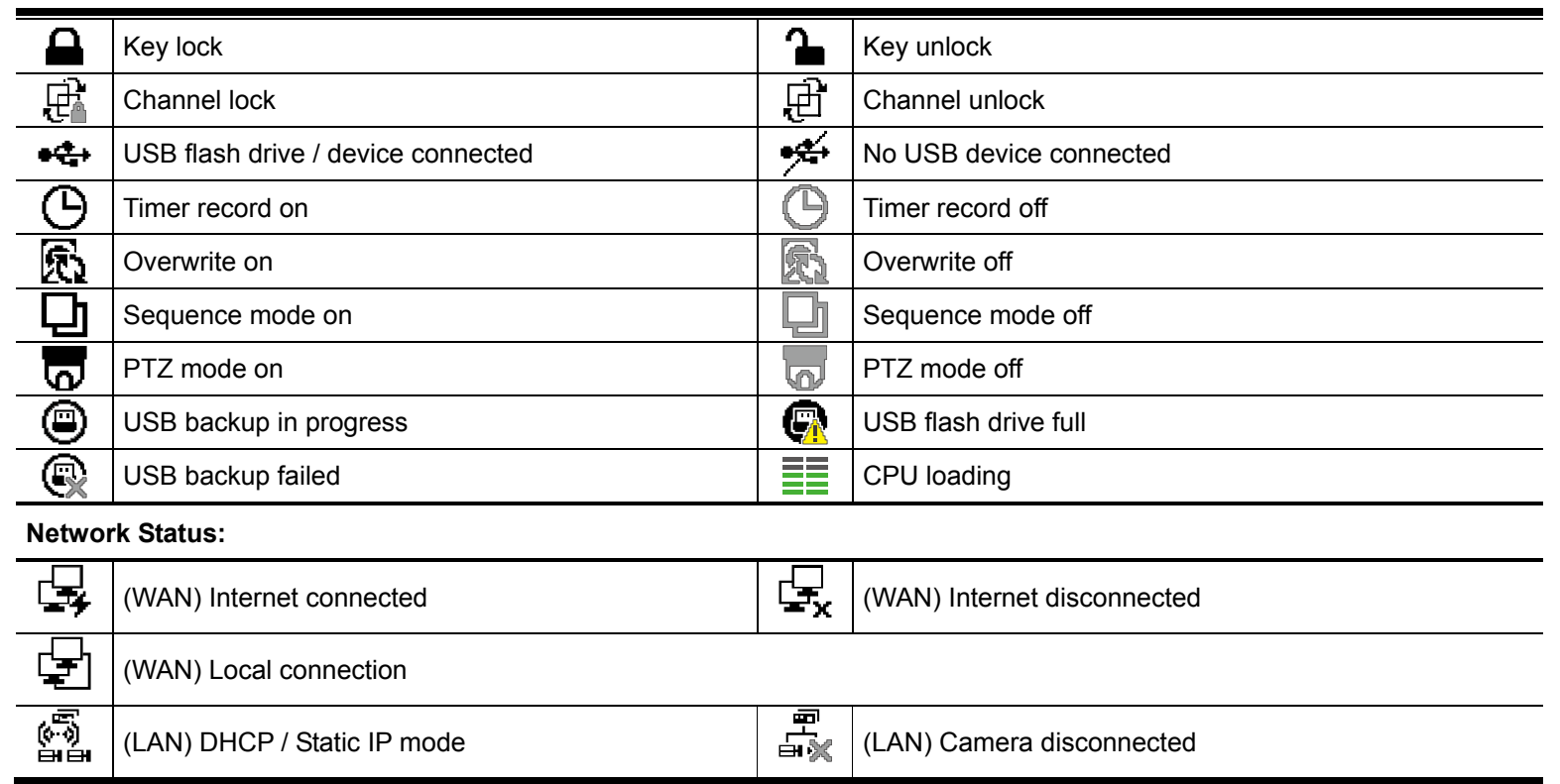

## 4.3.2 Channel Status

**Note:** The functions shown may vary based on the model or the access user level you use.

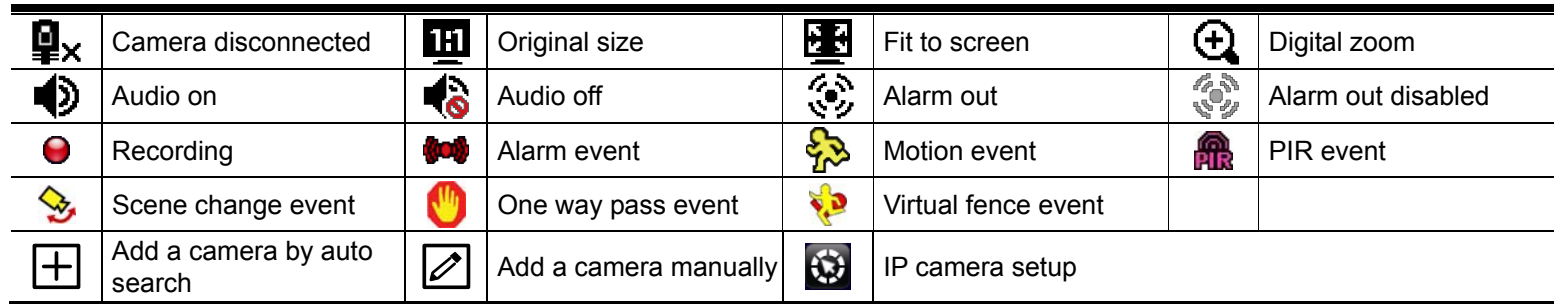

# 4.3.3 Main Menu

Click **MENU** on the bottom left corner to show the main menu list and its sub items:

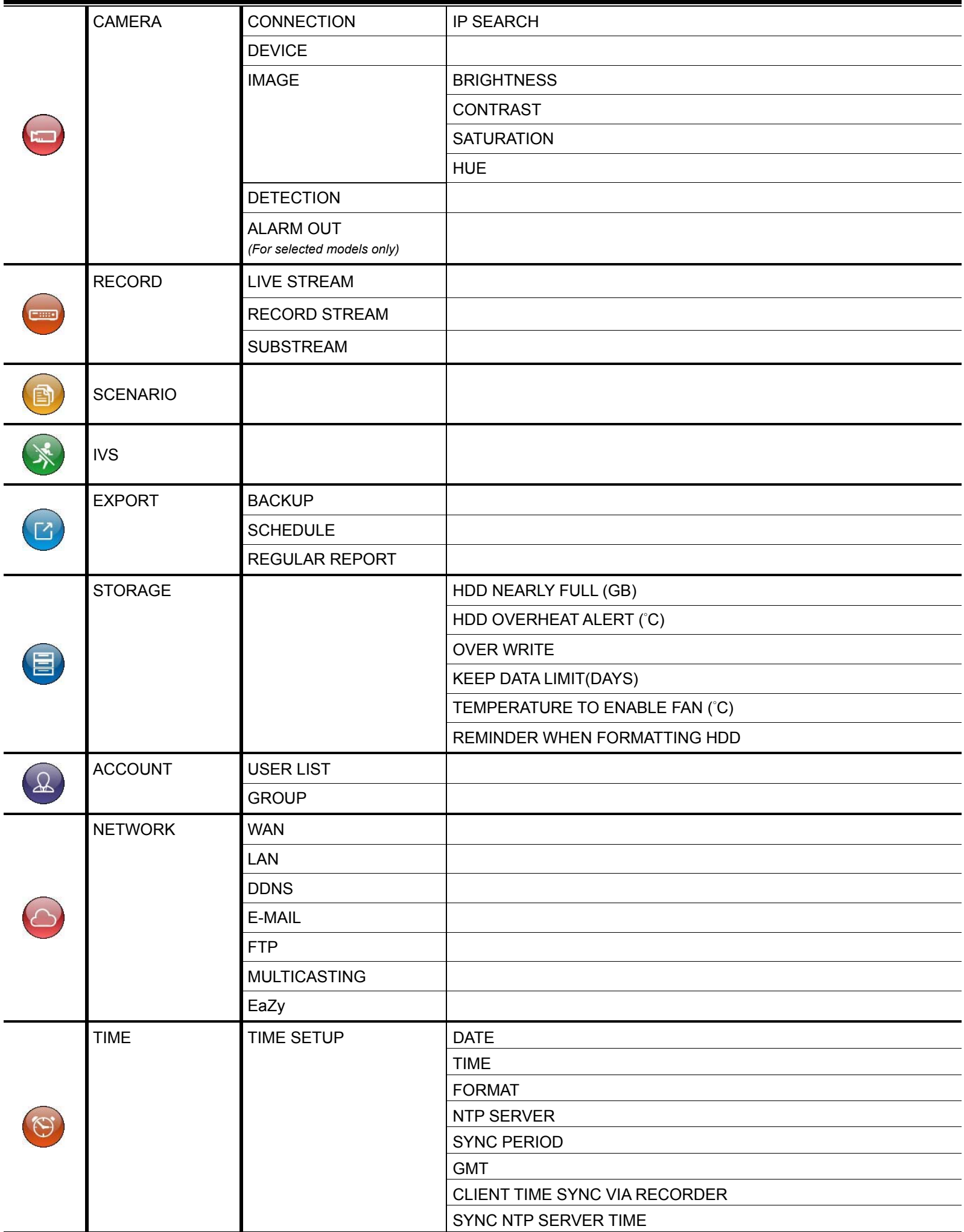

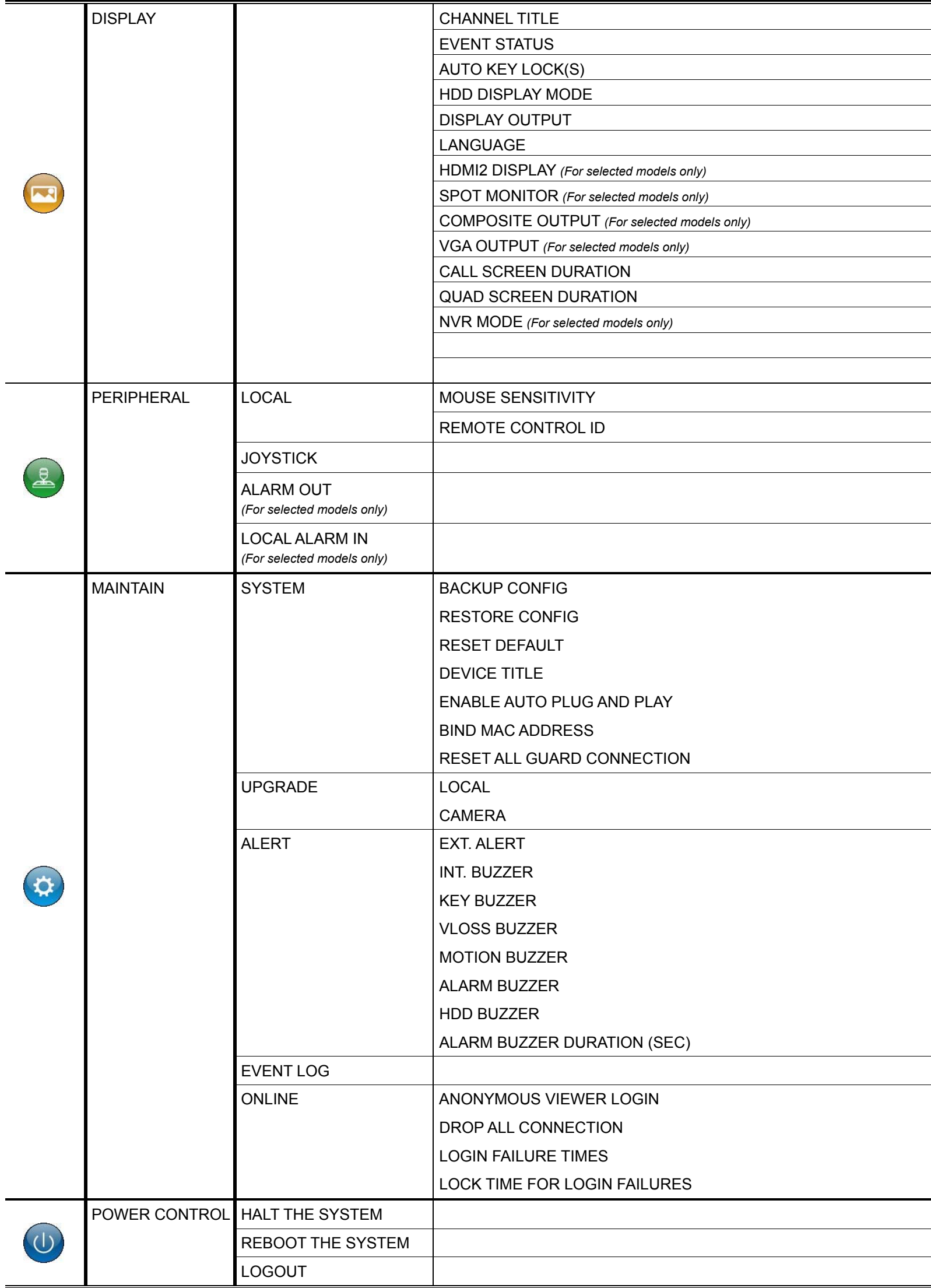

## 4.3.4 Playback Panel

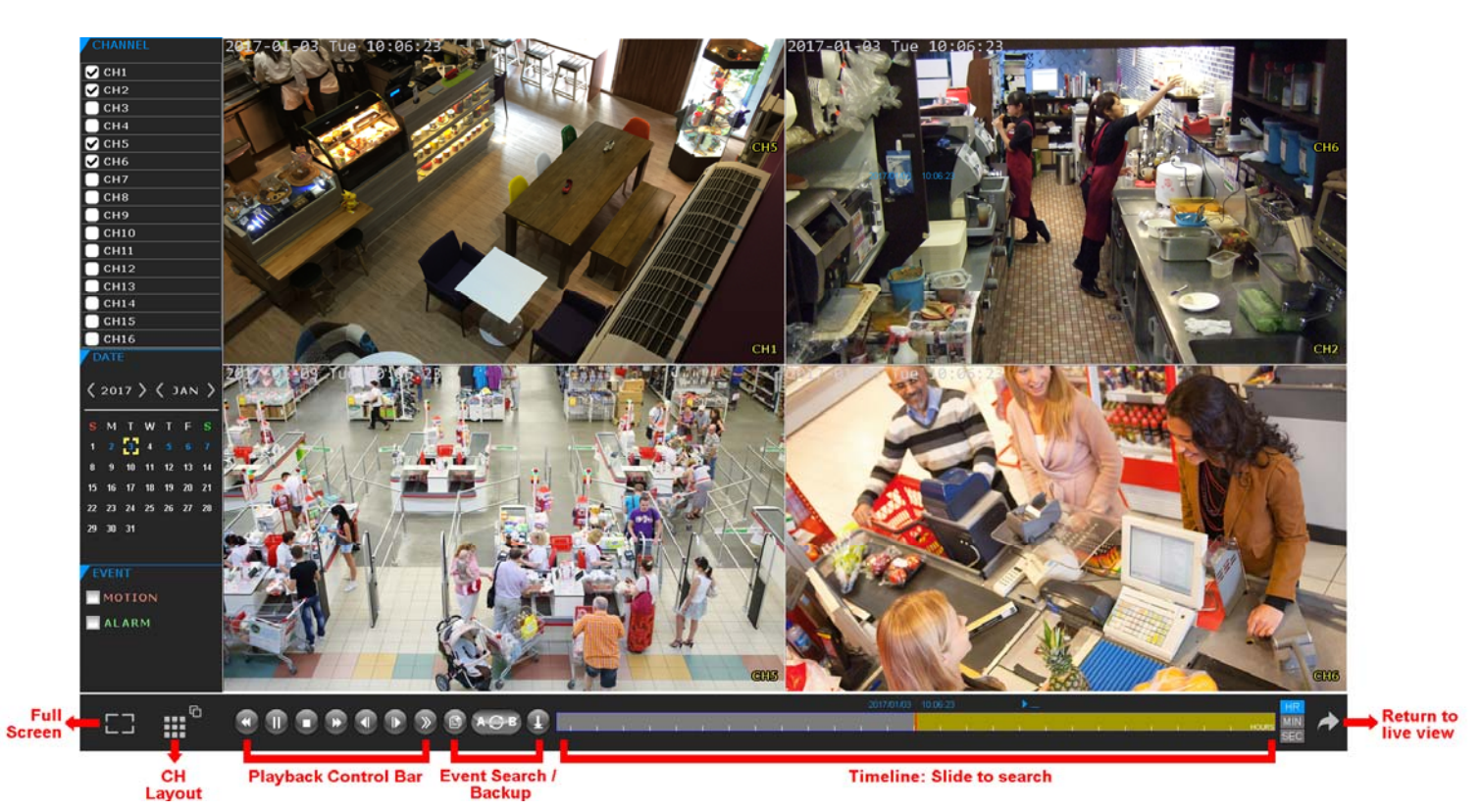

Click  $\overline{\text{Cuck}}$  to go to the playback panel.

Step1: In **CHANNEL**, choose the channel(s) you want to search.

Step2: In DATE, the date(s) which includes video footage of the selected channel(s) will be marked in blue. Choose the date you want.

Step3: (Optional) In **EVENT**, choose the event type(s) to narrow down the search if needed.

Step4: Slide the timeline to search the time segment within which includes video footage. The time segment within which includes video footage is marked in yellow-green.

Step5: Move to the time segment you want and video playback starts automatically.

#### Playback Control

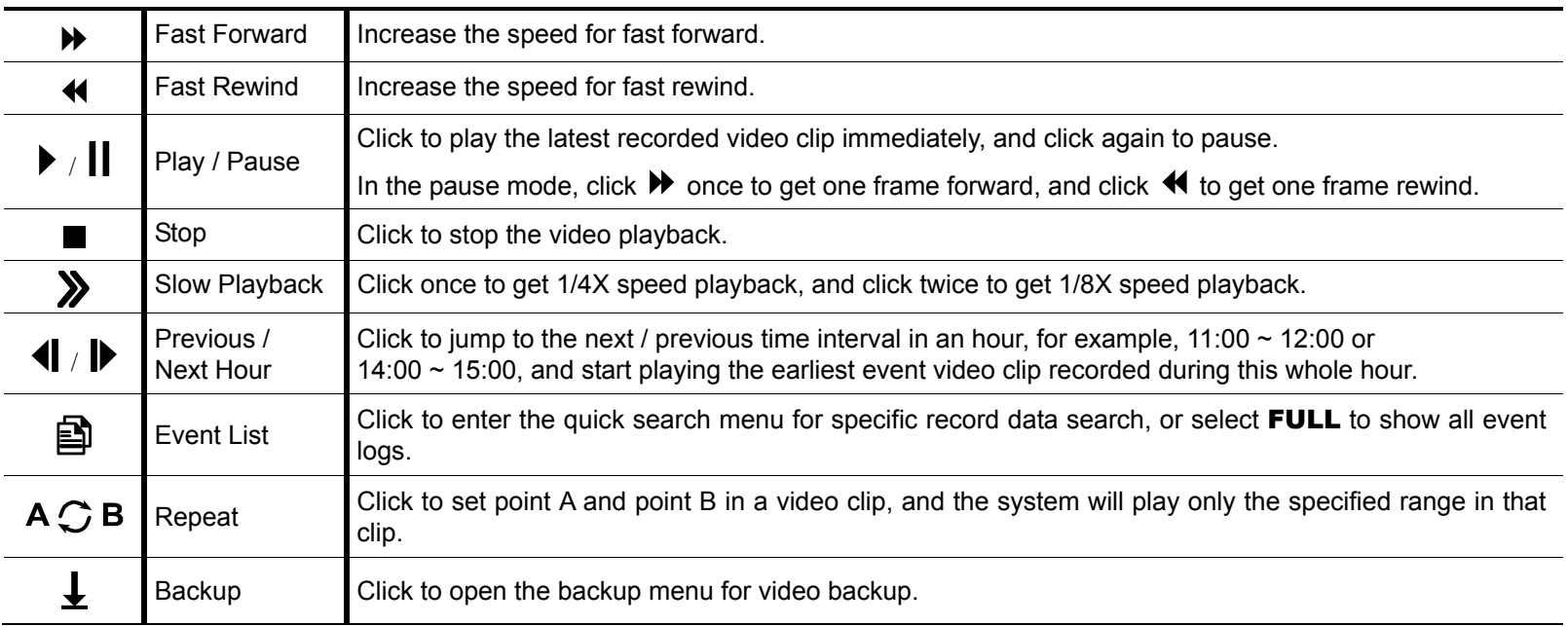

# 5. FREQUENTLY-USED FUNCTIONS

## **5.1 IP Device Search**

**Note:** This function is applicable only for our brand's IP camera. For other brand's IP camera, please check its user manual to know how to change the IP address manually under the network segment of  $10.1.1$ .xx (xx ranges from  $11 \sim 253$ ).

Go to MENU  $\rightarrow$  CAMERA  $\rightarrow$  CONNECTION, and select IP SEARCH at the bottom right corner. You'll see the list of every connected IP camera with its connection status to this device and MAC address.

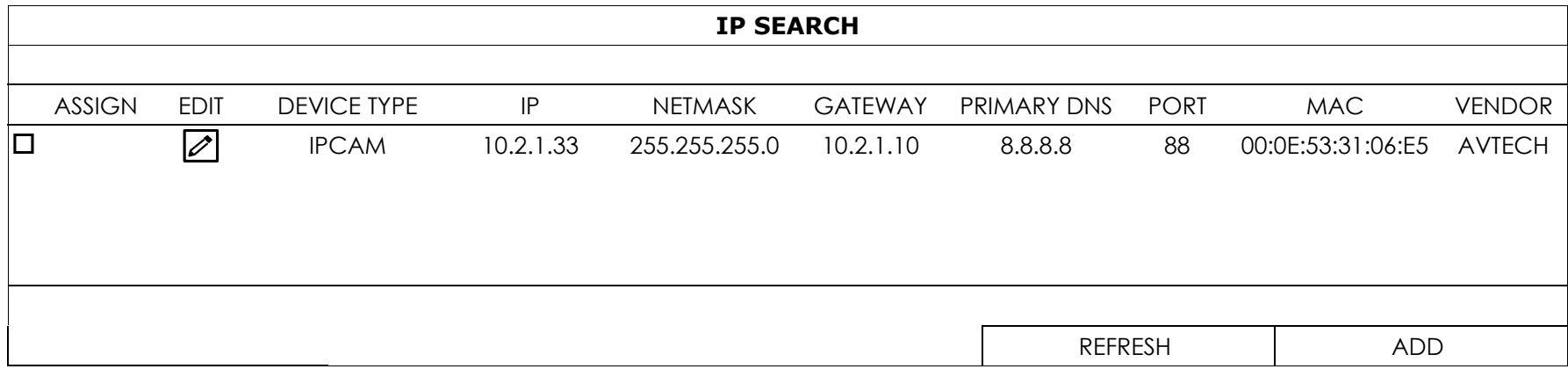

Make sure the IP address of the connected camera is under the network segment of 10.1.1.*xx* (*xx* ranges from 11 ~ 253). If not, select  $\boxtimes$  and change the network type from **STATIC** to **DHCP**. Then, Click **APPLY** to save your changes.

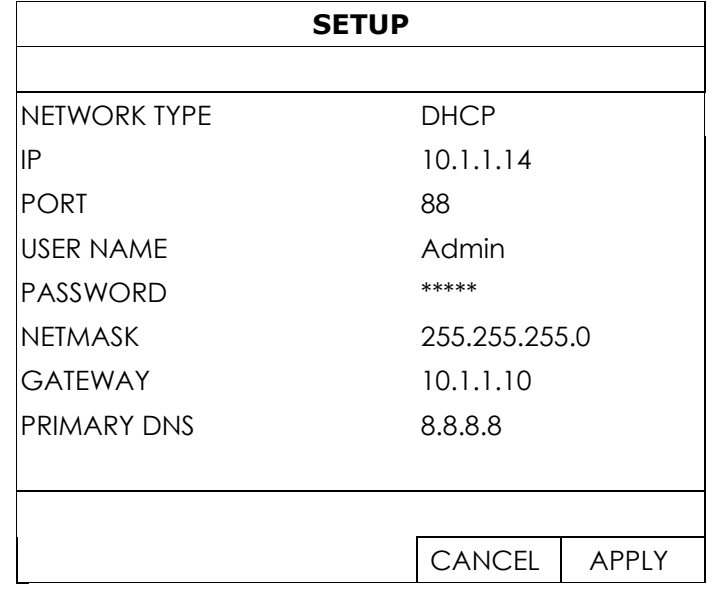

Check  $\Box$  to assign the camera to a specific channel automatically, and choose ADD.

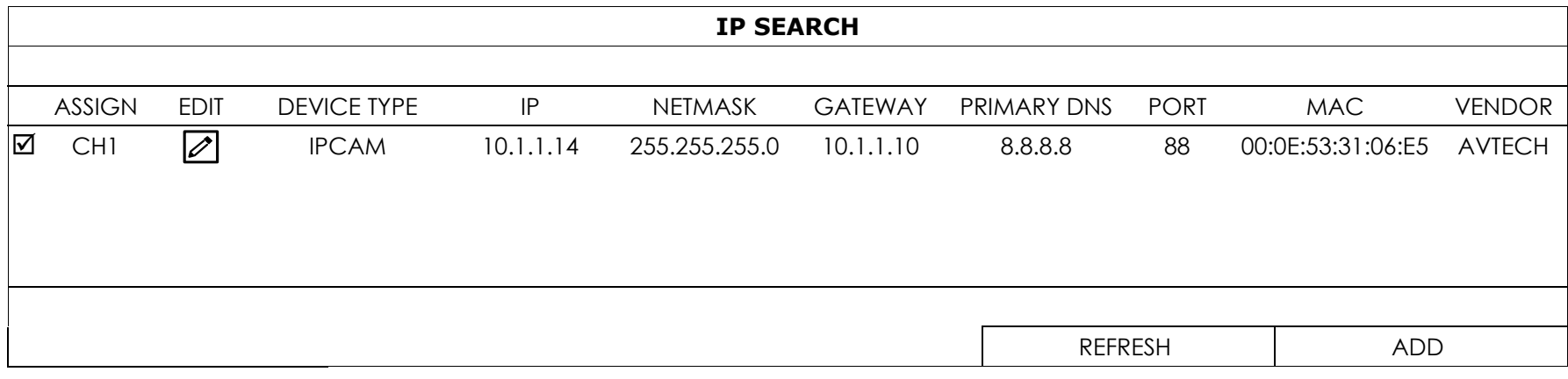

# **5.2 User Account Creation**

To create different user account for different access privilege, go to **MENU**  $\rightarrow$  **ACCOUNT**  $\rightarrow$  **USER LIST**, and choose  $\boxplus$  to create a new account.

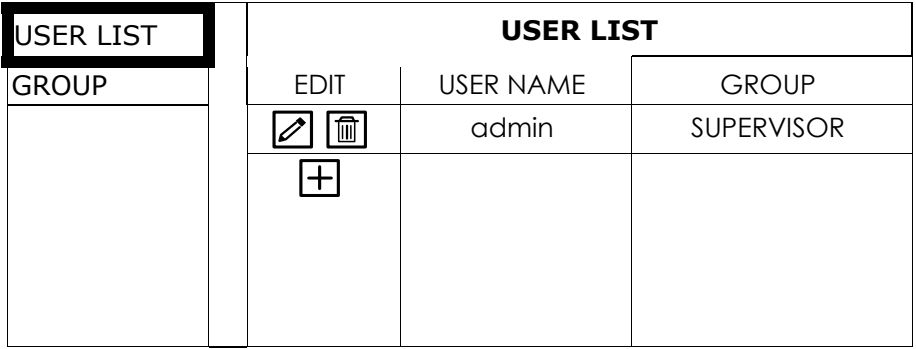

Four user levels are pre-defined in the system for you to quickly choose: SUPERVISOR, POWER USER, USER & GUEST.

**Note:** You can also customize a user level based on your needs by going to MENU  $\rightarrow$  ACCOUNT  $\rightarrow$ GROUP. For details, please go to "6.7.2 GROUP" at page 45.

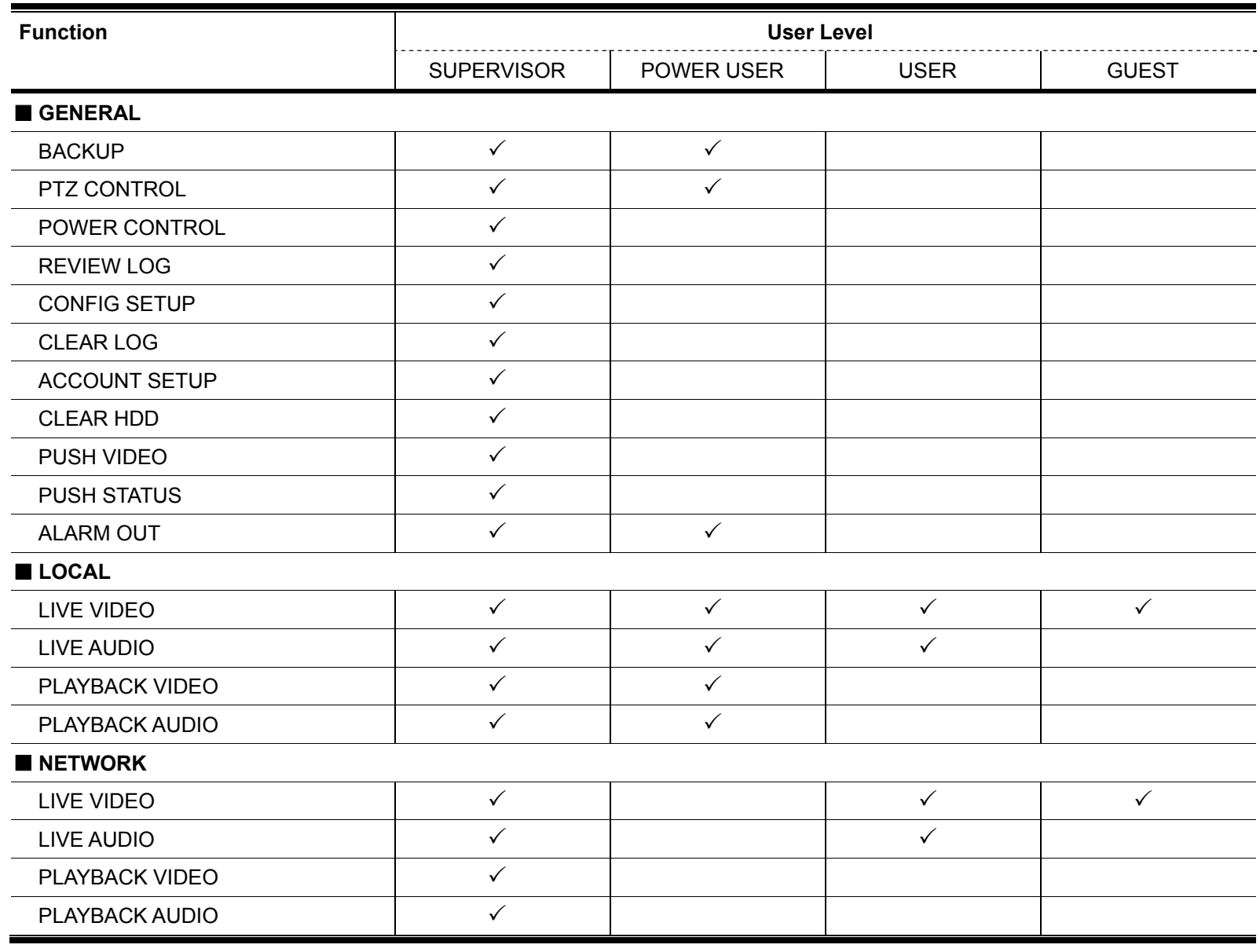

# **5.3 PTZ Control**

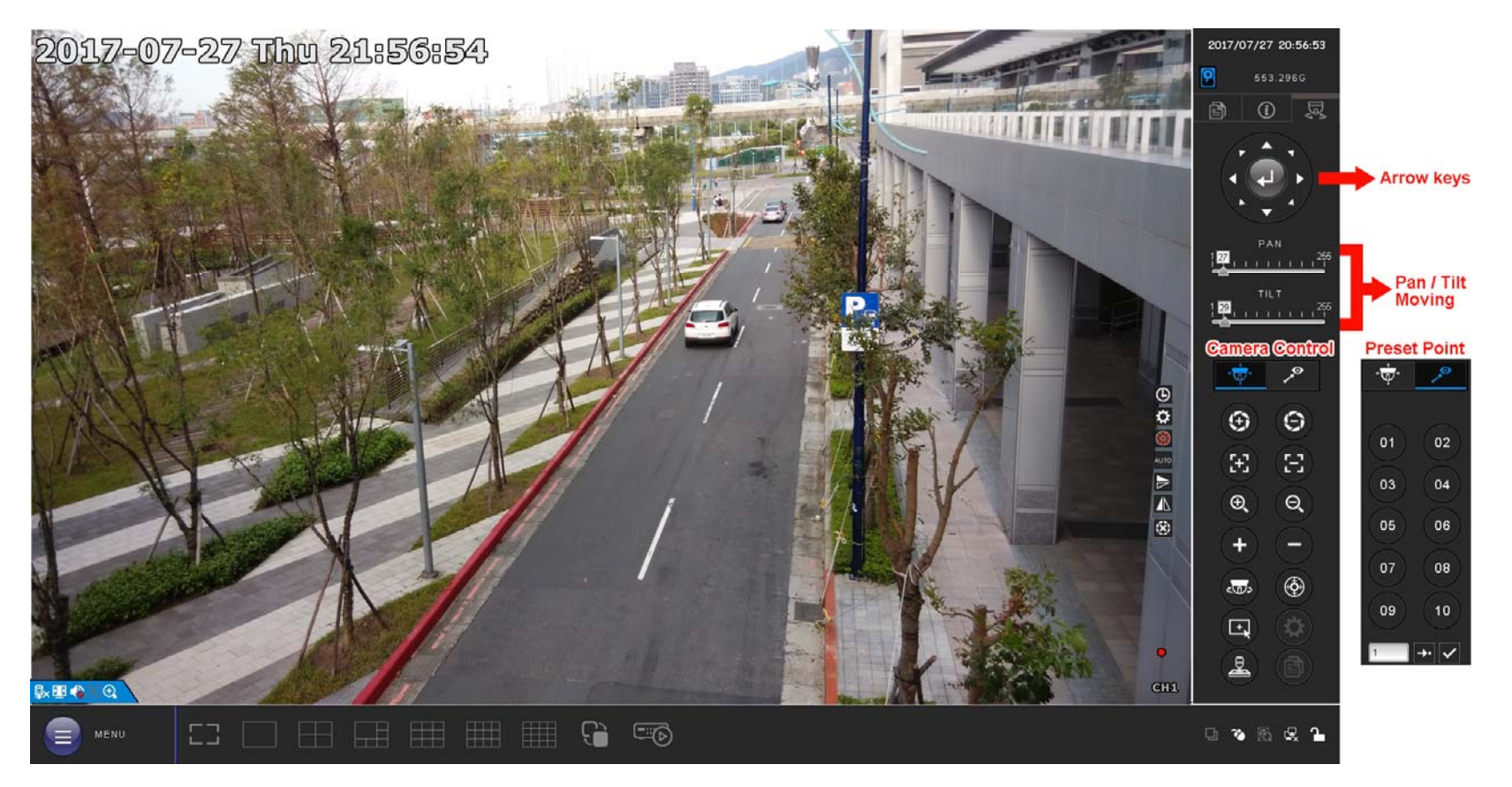

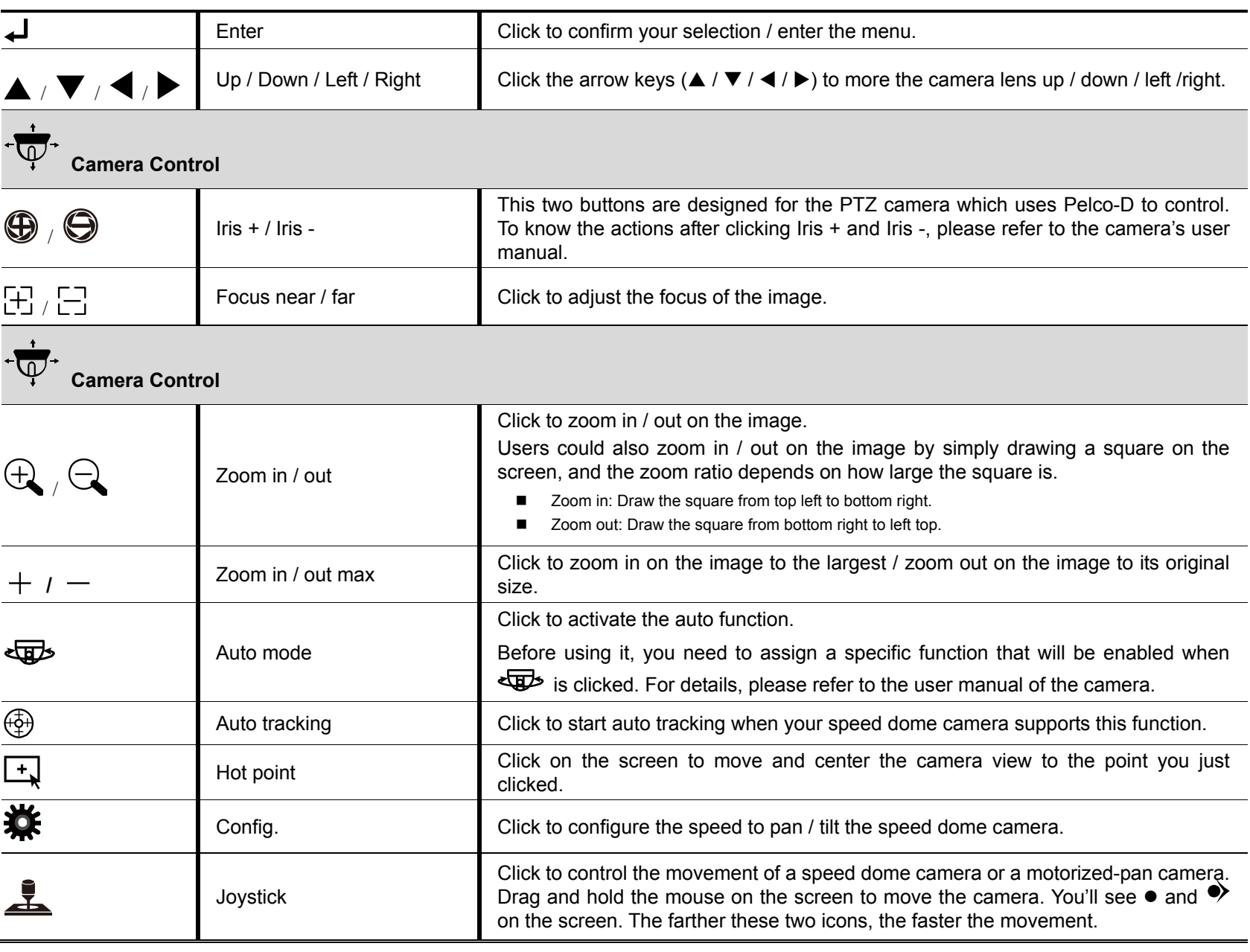

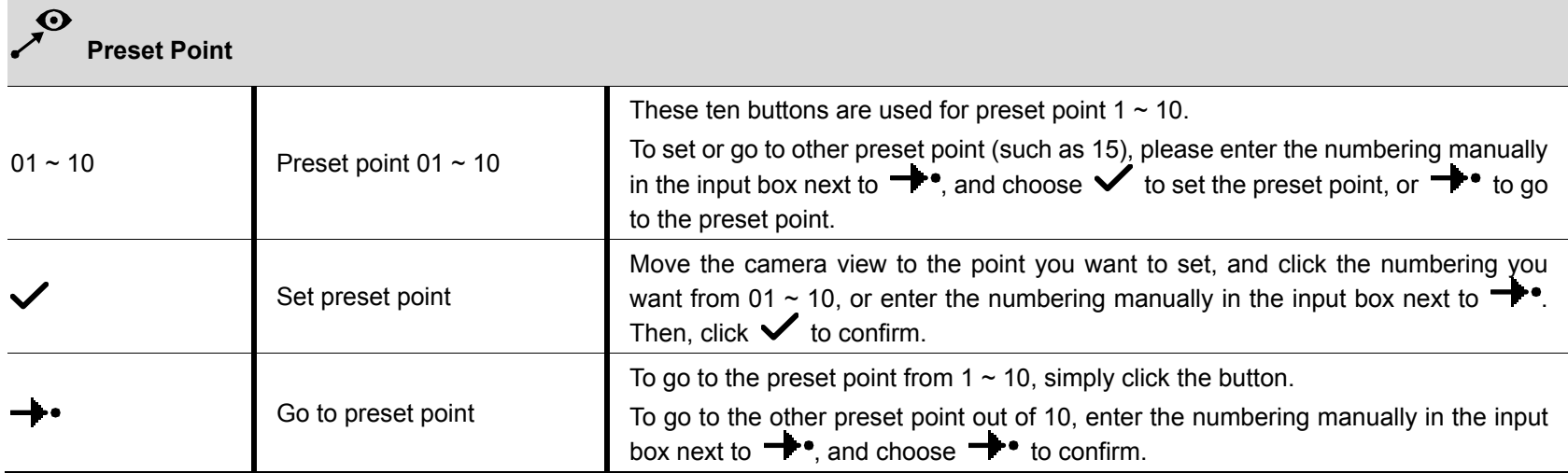

# **5.4 Video Backup**

**Note:** Before using the USB flash drive, please use your PC to format the USB flash drive to FAT32 format first. For the list of compatible USB flash drives, please refer to "APPENDIX 3 COMPATIBLE USB FLASH DRIVE LIS at page 72.

**Note:** For video backup, please use USB flash drive or back your data up over the Internet. It's NOT allowed to connect the hard disk to your PC and get the video data directly.

To copy recorded data for video backup, click  $\Box\hspace{-3.5mm}E$  to go to the playback panel, and choose  $\blacktriangle$  at the bottom tool bar to open the backup menu:

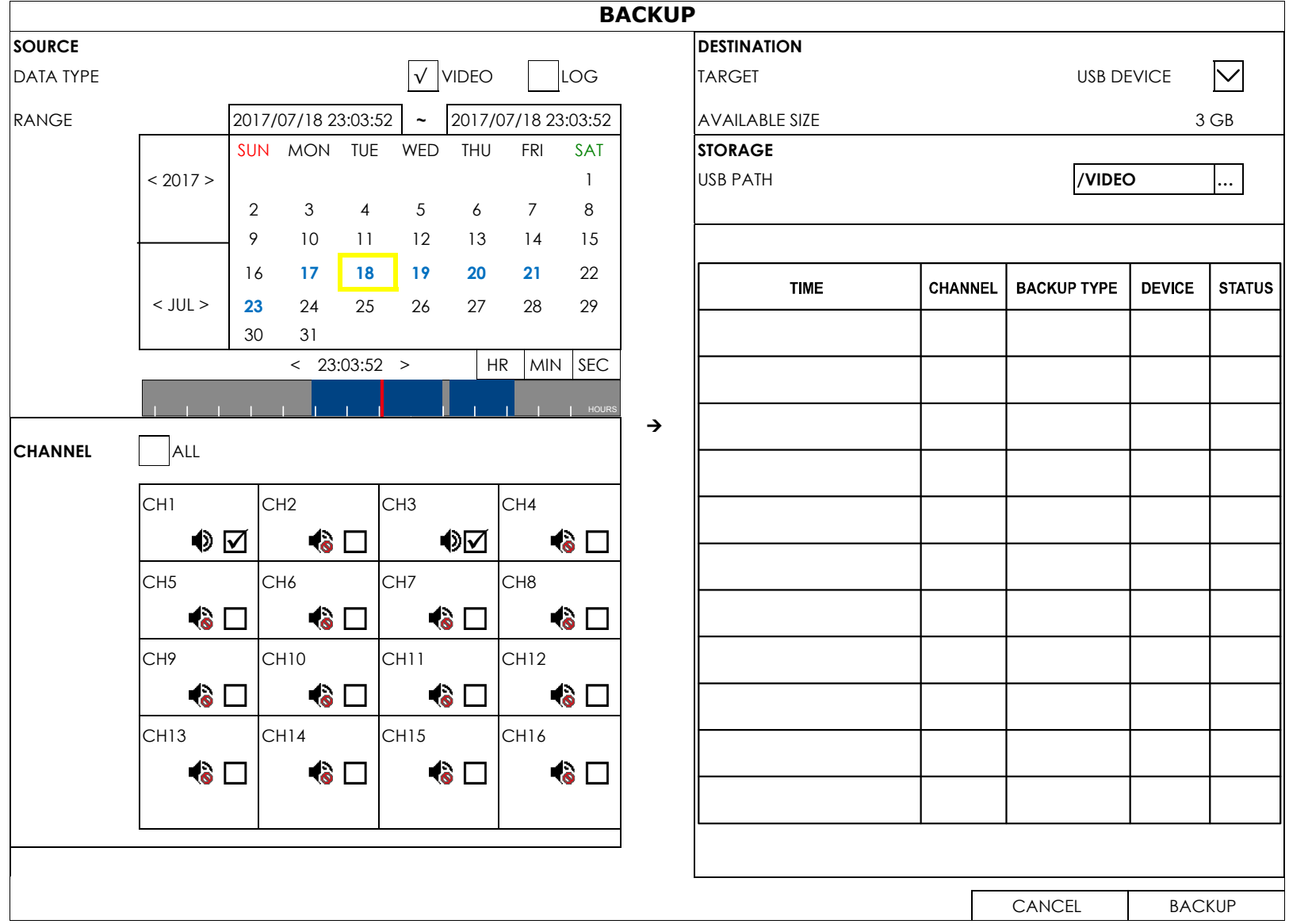

Step1: In **SOURCE**, choose the data type (VIDEO or LOG) and the time range you want to copy from the calendar. The date with video recording will be shown in blue.

Step2: In **CHANNEL**, choose the channel(s) you want.

Step3: The video footage can only be saved to a USB device. Specify where to save in the USB device in STORAGE.

Step4: Choose **BACKUP** to start. The backup video will be in the AVI format.

**Note:** When the video compression format is H.265, please use the video player which supports H.265 to play the video footage.

# **5.5 System Logout**

When different user accounts are created for system management, make sure you log out after your access in case other people access the system with your account.

Choose **MENU**  $\rightarrow$  **POWER CONTROL**, and choose  $\mathbb{C}$  to log out the system.

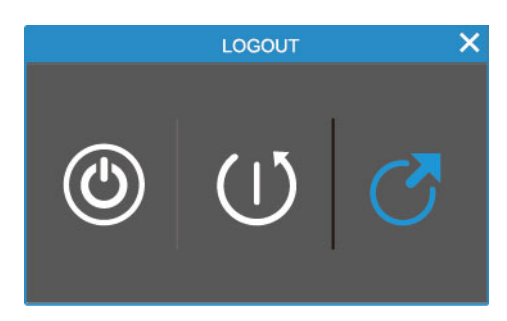

**Note:** The default user name and password are both admin, which is the highest user level.

## **5.6 Hardware Reset**

This is used when you lose the access user name and / or password. This will reset your recorder to its factory default values.

#### **For 8-bay 36CH & 16CH models**

Step 1: Power off your recorder.

- Step 2: Find a pinhole on the rear panel of your recorder, next to the VGA port.
- Step 3: Use a thin sturdy object, such as a straightened paperclip, and push it through the hole to press the reset button. Press and hold the button, and power on your recorder at the same time. Release the button when you hear the second beep sound. You'll see the reset message on the screen.

#### **For 16CH models without PoE**

- Step 1: Power off your recorder and remove the top case to reveal the main board of the recorder.
- Step 2: Find the two points of HT1 & HT2 on the mainboard. These two points are for hardware reset.
- Step 3: Use a thin sturdy object, such as a paperclip or forceps, to touch these two points at the same time for short circuit.
- Step4: With the two points touched, power on your recorder and wait till you hear the second beep sound and the reset message shows on the screen.

#### **For 16CH, 9CH & 4CH models with PoE**

Step 1: Power off your recorder.

- Step 2: Open the top case of the recorder to reveal the main board, and find a *blue* button on the board. It's the hardware reset button.
- Step 3: Press and hold the blue button, and power on your recorder at the same time. Release the button when you hear the second beep sound and the reset message shows on the screen.

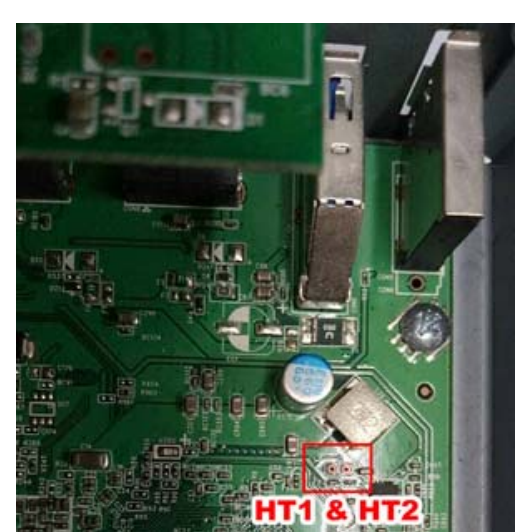

# 6. MAIN MENU

## **6.1 CAMERA**

#### 6.1.1 CONNECTION

To know how to add our brand's IP cameras automatically, please refer to "2.3 Camera IP Configurations by LAN" at 9.

To manually add a camera connected locally or remotely, click  $\boxtimes$  to enter the setup page.

Note: Before connecting other brand's IP camera, make sure its IP address is set to 10.1.1.xx (xx ranges from  $11 \sim 253$ ). To know how to change the IP address of the camera, please refer to its user manual.

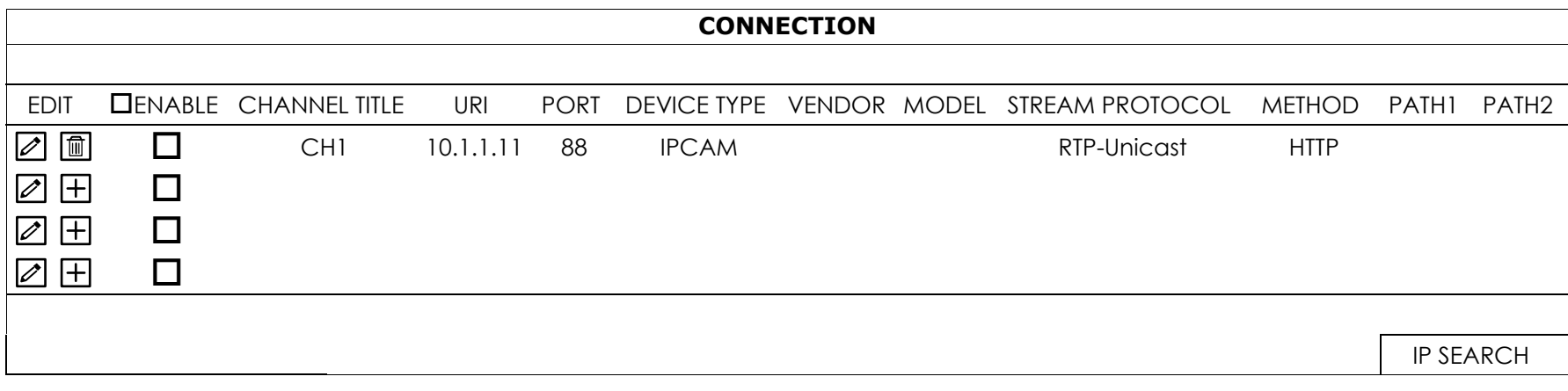

In the setup page, enter the access information of the camera, and click **APPLY** to confirm.

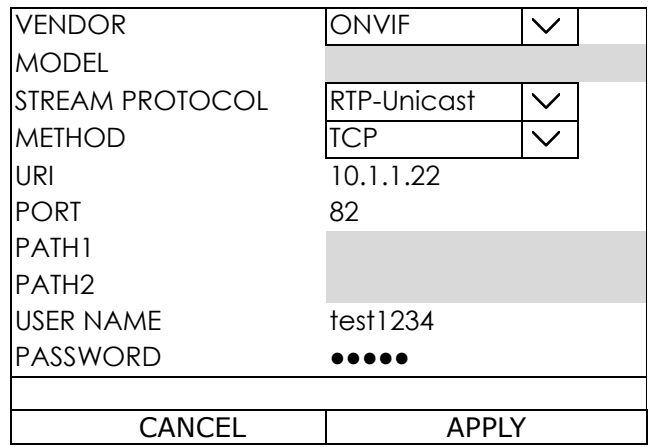

## 6.1.2 DEVICE

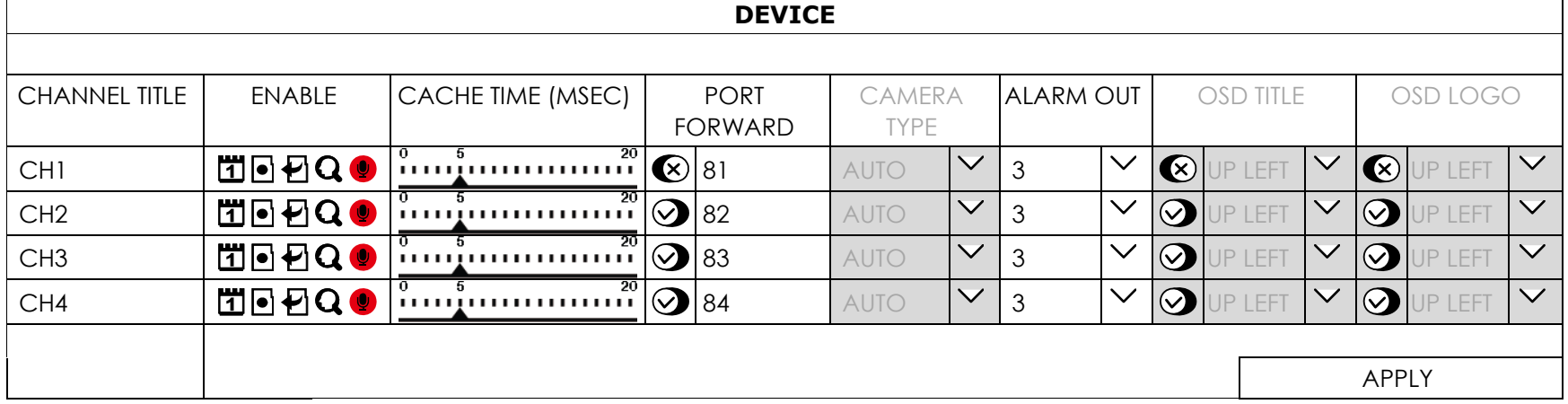

#### 1) CHANNEL TITLE

Click to revise the channel title (up to 63 characters). The default title is the channel number.

#### 2) ENABLE

Here shows the functions you can enable or disable:

**Note:** The icons available depend on the camera you connected.

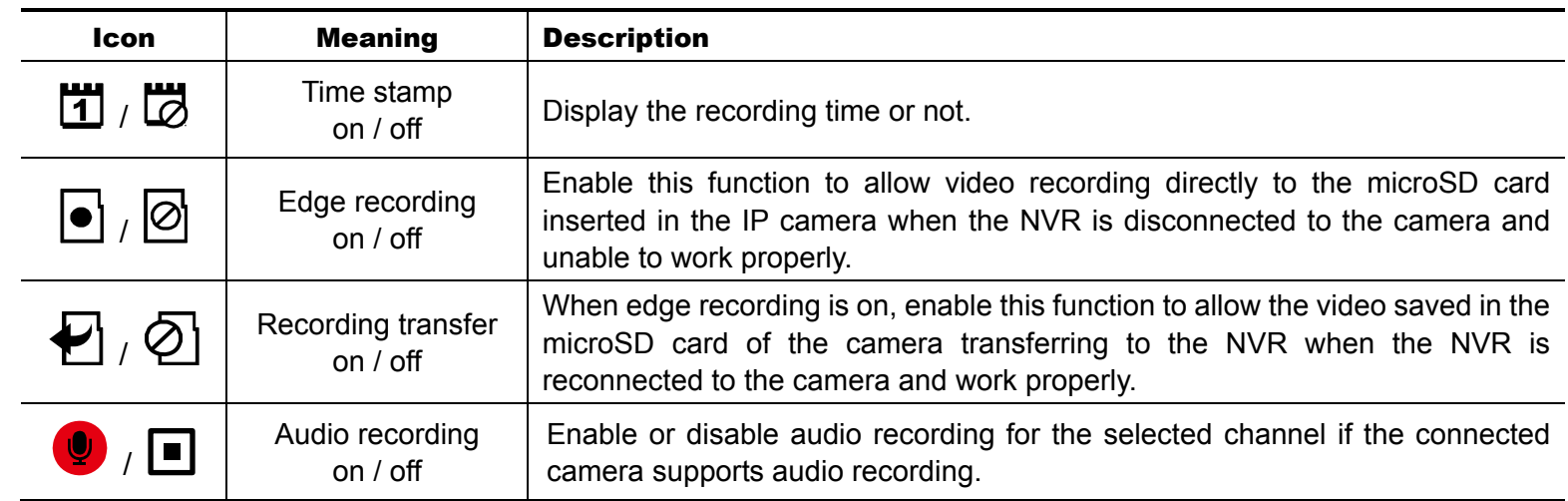

#### 3) CACHE TIME (MSEC)

Drag the slide bar to change the cache time which determines the buffering time of playback.

**Note:** To speed up the camera's operation, especially for the PTZ camera, you may set the CACHE TIME (MSEC) as zero, but this change may debase the transmission quality.

#### 4) PORT FORWARD

This function is used when you only want to see a single channel of this recorder remotely.

- a) Set the port number for the channel in **PORT FORWARD**. The default value for CH1 is 81, and the default value for CH2 is 82… etc. If you want to change the port number to other value, the range is from  $1 - 65535$ .
- b) Switch  $\otimes$  to  $\odot$  to enable port forwarding.

The address of the channel will be "**http://recorder\_address:port\_number**". Enter the address in Internet Explorer, and see if you can access the device connected channel individually.

**Note:** The user name and password are still required to access the device connected to the channel. Make sure you know the user name and password to access the device. For details, please refer to its user manual.

## 5) CAMERA TYPE

Here shows the camera type which is detected automatically.

6) ALARM OUT *(Depending on the camera you connected)*

This function is used to set how long the device should work in seconds when the  $\stackrel{\leftrightarrow}{\leadsto}$  is clicked on the camera channel.

**Note:** An alarm-out device (such as a buzzer) should be connected to an IP camera first for this function to take effects. To configure the alarm-out device connected to the recorder itself, please refer to "6.11.3 ALARM OUT" at page 53.

## 5.1.3 IMAGE

Click  $\boxtimes$  to manually adjust the brightness / contrast / saturation / hue by channel.

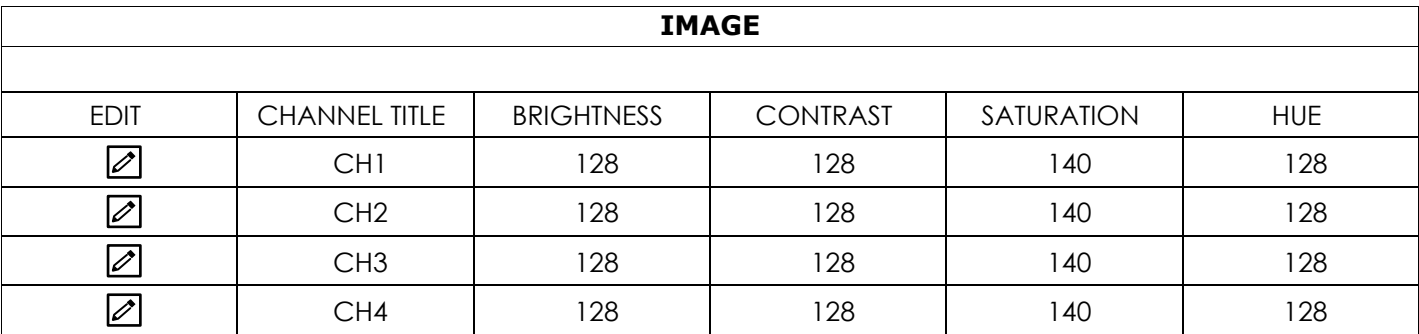

## 6.1.4 DETECTION

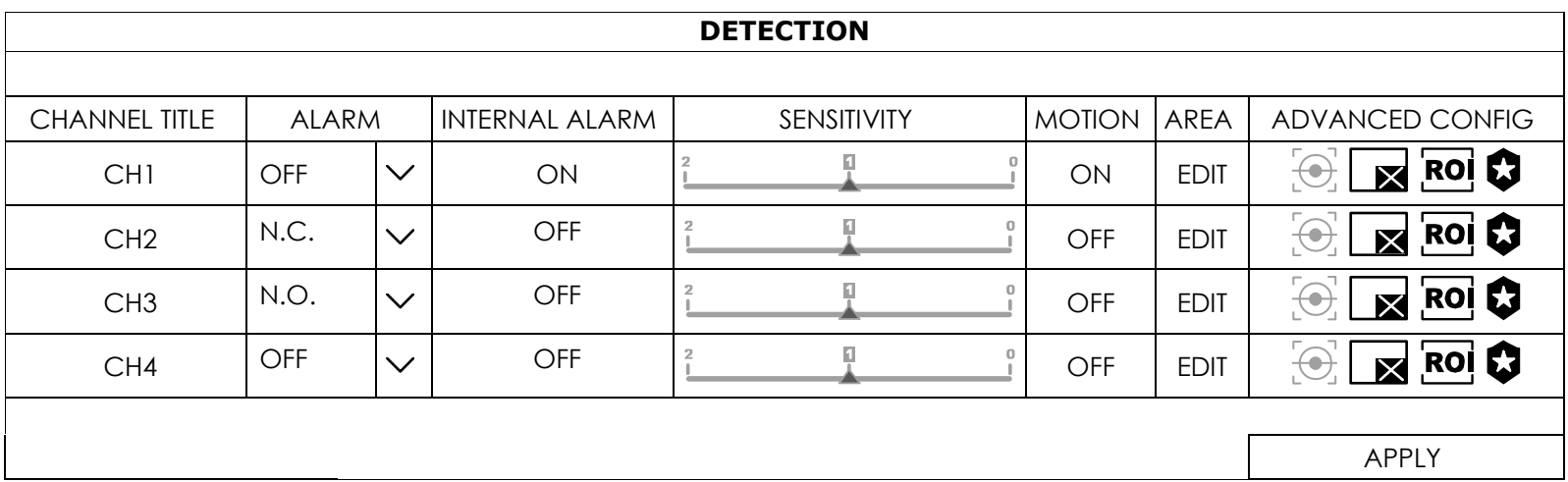

#### 1) ALARM

This function is used when the connected IP camera is our brand's IP camera and it has an alarm-in device connected, such as infrared sensors. Select **N.C.** / **N.O.** depending on your installation need. The default alarm value is OFF.

#### 2) INTERNAL ALARM

Select if you want to activate the PIR detection function for the selected channel (ON / OFF).

**Note:** This option is available only when the camera you connected has a PIR sensor built-in.

3) SENSITIVITY

Select the detection sensitivity of the selected channel. 2 is the highest sensitivity.

4) MOTION

Select if you want to activate the motion detection function for the selected channel (ON / OFF).

5) AREA

Click **EDIT** to set the motion detection area.

There are 16 × 12 grids per camera for all channels. Pink blocks represent the area that is not being detected while the transparent blocks are the area under detection.

**Note:** To exit area setting and return to the detection page, right click your mouse.

#### 6) ADVANCED CONFIG

The advanced settings are available only when the connected camera supports.

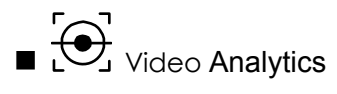

The options within this function should work with CMS PRO to take effects. For details, please check with your installer or distributor.

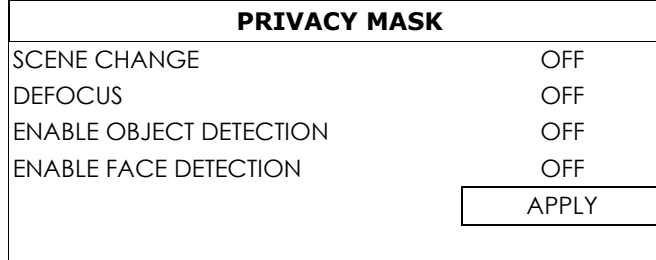

# **Privacy mask**

You can cover certain areas on the camera image with privacy masks. Up to 20 areas could be added.

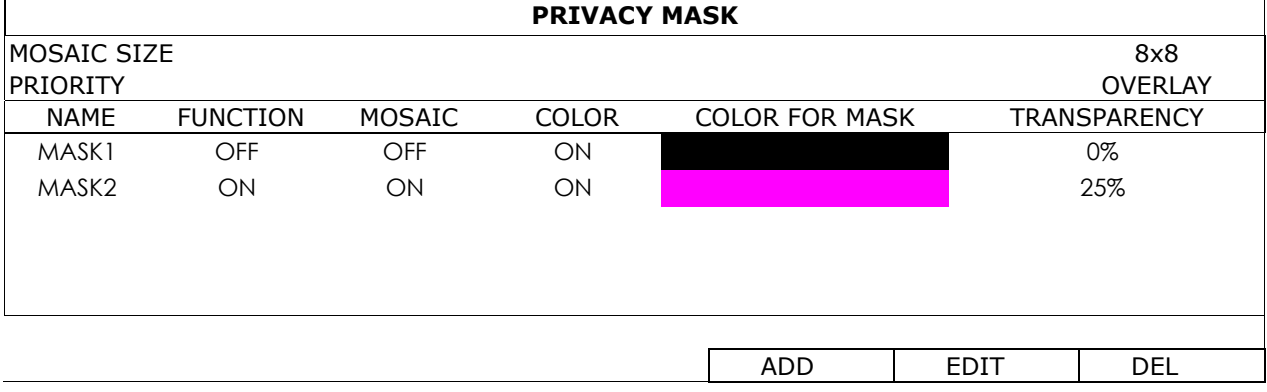

Select ADD to add a new setting, EDIT to modify an existing setting, and DEL to remove a setting.

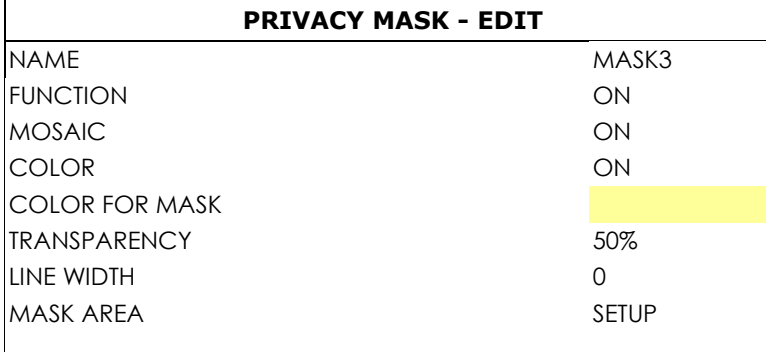

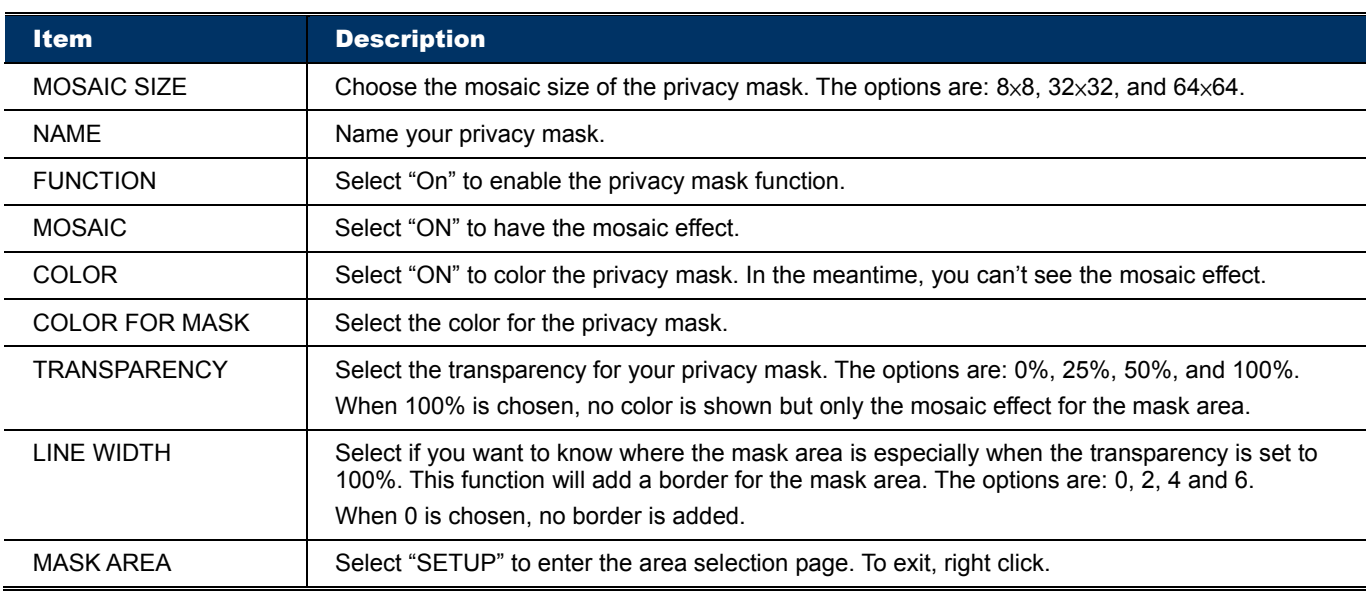

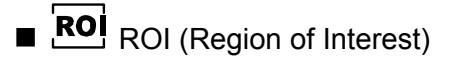

ROI is used to reinforce the image quality of the selected area(s). Users could specify two areas in the camera view.

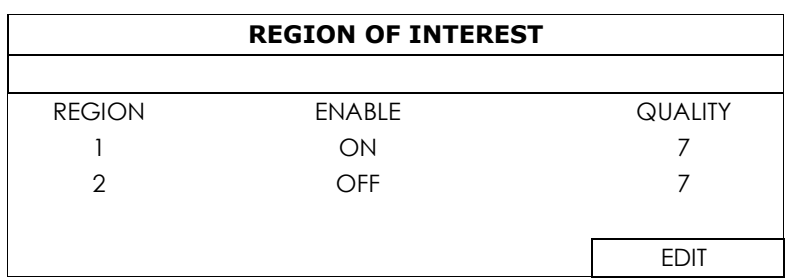

Select REGION 1 or REGION 2, and choose EDIT to change the setting.

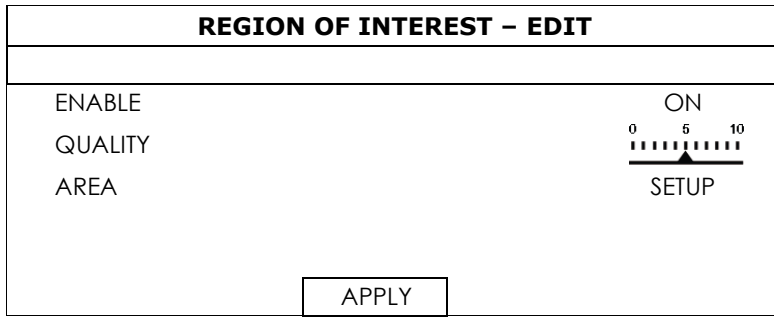

# Camera Guard

This function is used to lock the camera to a fixed point and no pan action could be made until the lock mode is disabled. Before using this function, make sure:

- 1. You've configured at least one preset point and one preset group for the connected camera.
- 2. You have an iOS or android mobile device with our free app, EagleEyes, installed.
- 3. Your recorder is connected to Internet, and registered in the address book of EagleEyes.

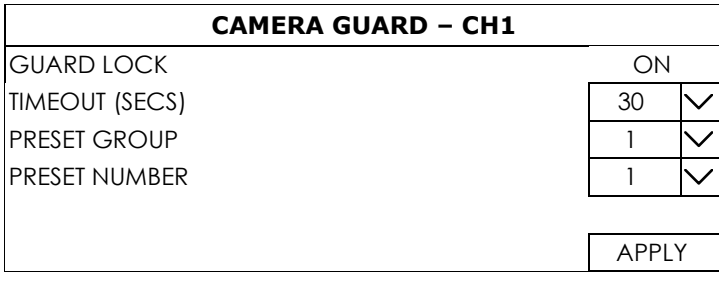

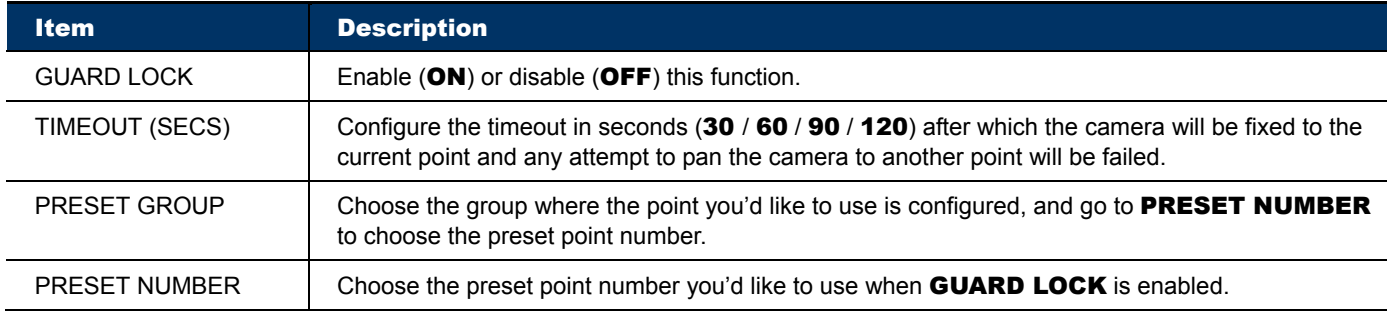

#### 6.1.5 ALARM OUT

**Note:** An alarm-out device (such as a buzzer) should be connected to an IP camera first for this function to take effects. To configure the alarm-out device connected to the recorder itself, please refer to "6.11.3 ALARM OUT" at page 53.

This function is used when the external alarm-out device is connected to an IP camera. You can configure an alarm-out device to activate continuously or activate only for a period of time when it's triggered.

#### In **RESTORE AUTOMATICALLY,**

- Choose **DISABLE** to allow the device to activate continuously when it's triggered unless you switch it off manually from the alarm-out switch control panel  $(\mathbf{E} \leq)$  on the live view.
- Choose ENABLE to allow the device to activate only for a period of time (1 / 3 / 5 / 10 / 20 / 30 / 60 / 120 / 180 seconds) when it's triggered.

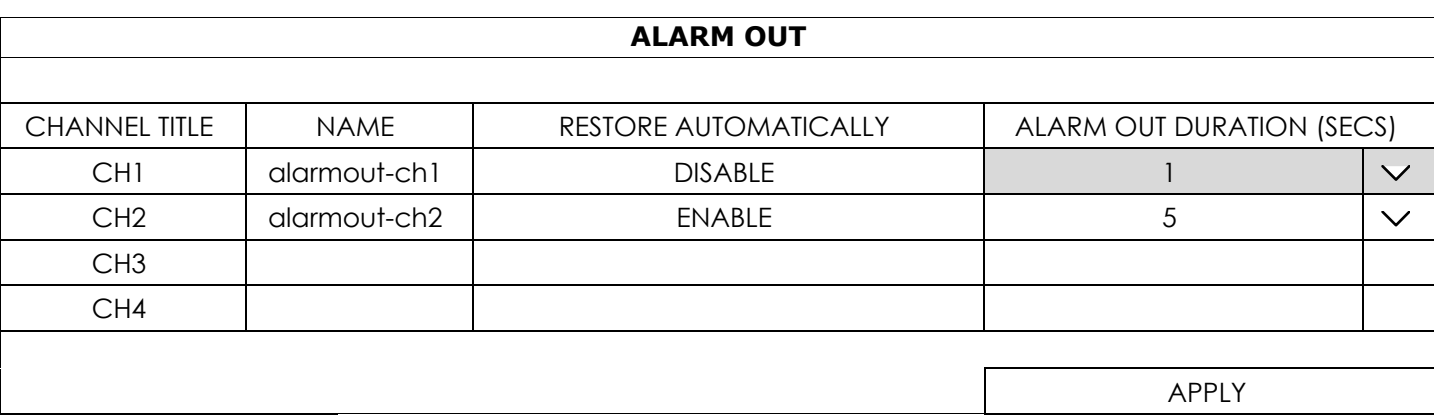

# **6.2 RECORD**

Set the image size, video quality and other related parameters individually for live display, record streaming and sub streaming.

**Note:** The settings shown below depend on the setting tab you selected in this setting page.

- a) **D.O.R** (Depend on record): When this option is checked, the video size, quality and other related parameters will follow the configurations in RECORD STREAM.
- b) **PROFILE**: Select the video profile pre-defined in your IP cameras. You can directly use the profile setting, or modify the setting on this page.
- c) **TYPE**: Select the compression format for each channel.

**Note:** The options selectable for TYPE depend on the camera you're intended to connect.

d) **IMAGE SIZE**: Select the image size for each channel.

**Note:** The options selectable for IMAGE SIZE depend on the camera you're intended to connect.

- e) **QUALITY**: Select the video quality for each channel. The higher the value, the better the image quality.
- f) **I.P.S.**: Image per Second, the higher the value, the more fluent the video.

**Note:** The options selectable for "I.P.S." depends on the camera you're intended to connect.

- g) **BITRATE (kbps)**: Select how much data to process per unit of time for each channel. The higher the value, the better the video quality.
- h) **BITRATE CONTROL**: Configure the upper bit rate limit for the selected channel if necessary. **VBR** - When the bit rate of the camera exceeds the value you set, the video fluency may be affected; **CBR** - When the bit rate of the camera exceeds the value you set, the image quality may be affected.
- i) **G.O.V.**: "Group of VOPs" is used to configure the length of G.O.V. The greater of the value, the less the bandwidth for transmission, and the poorer the image quality.

## **LIVE**

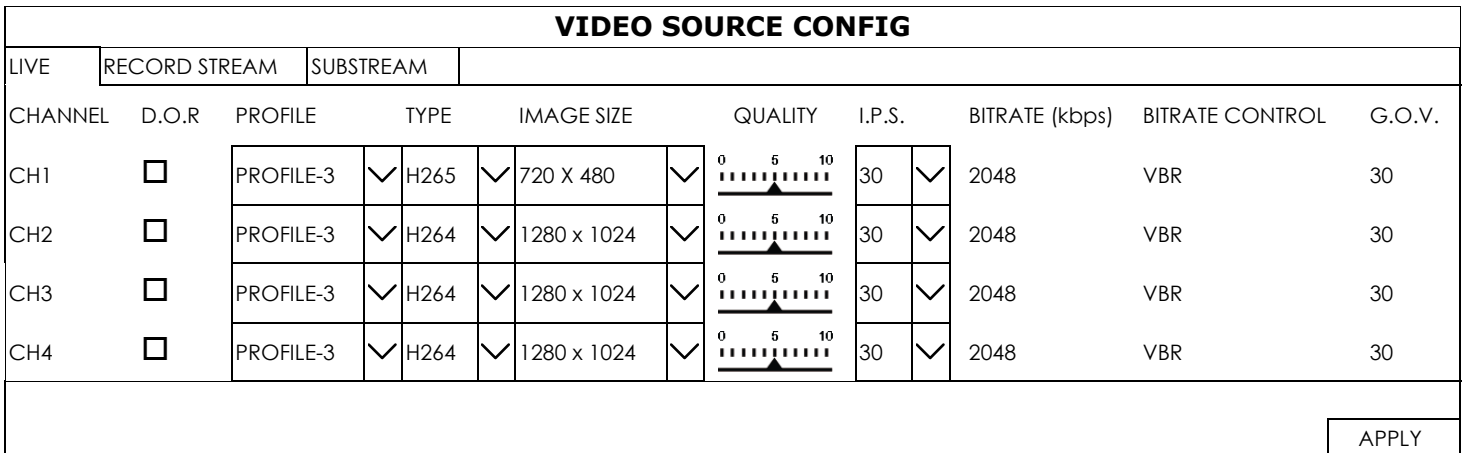

#### ■ RECORD STREAM

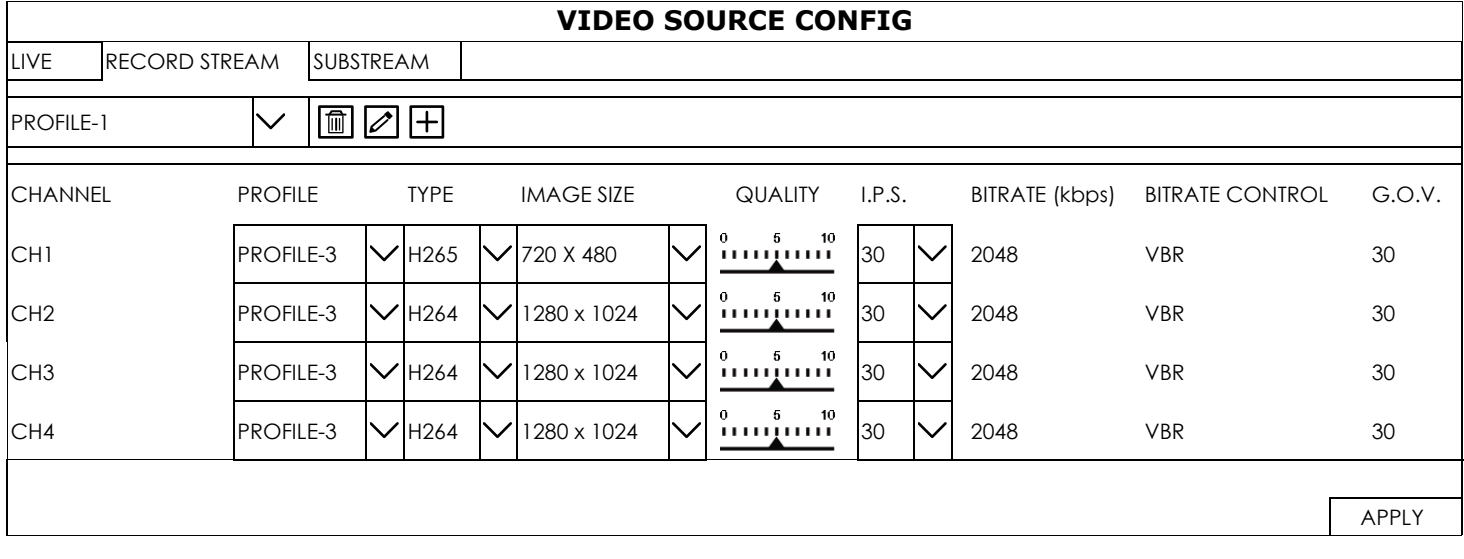

## **SUB STREAM**

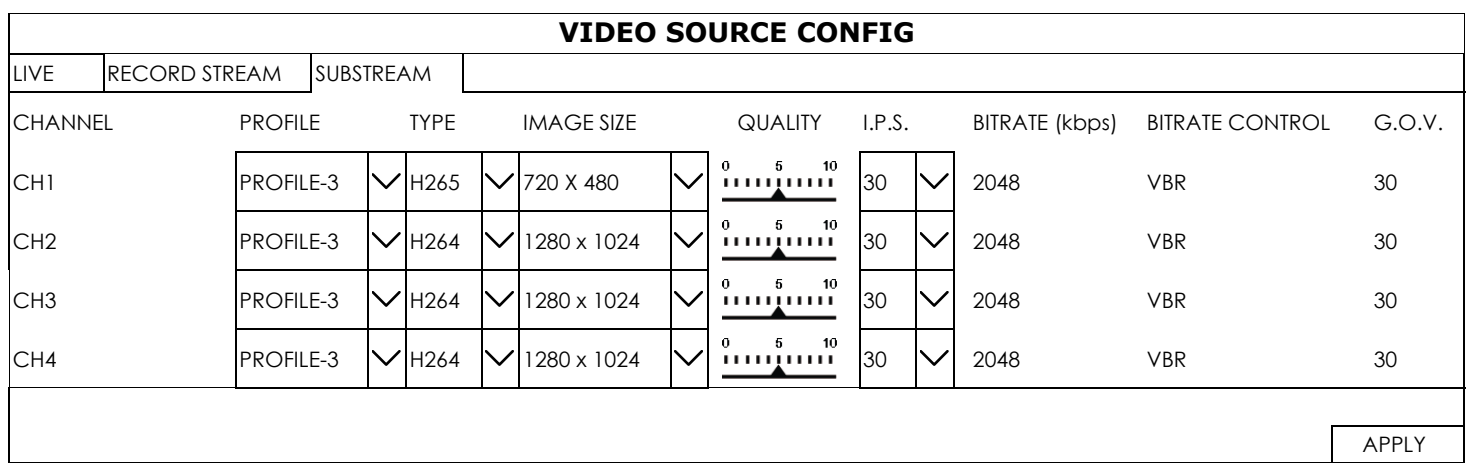
## **6.3 SCENARIO**

This function allows you to customize a series of actions which will be run automatically after the specified event occurs.

Several scenario rules are pre-defined for you to quickly choose and apply. If none of these rules are suitable for you, you can choose  $\boxplus$  to create your own rule from several scenario templates.

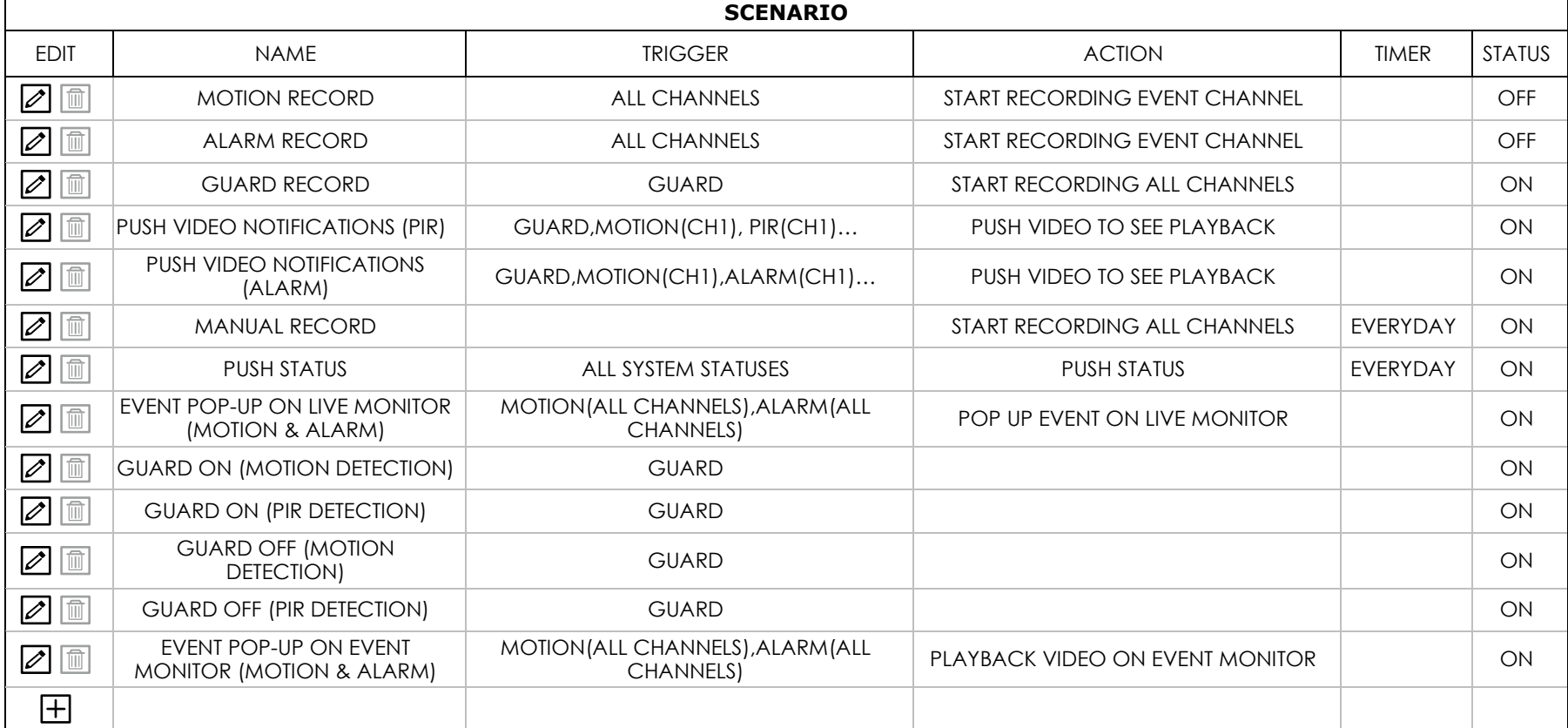

#### 6.3.1 Pre-defined Scenarios

There are 13 pre-defined scenarios for you to quickly enable the recording and notification functions which are used frequently.

**Note:** All pre-defined scenarios are not editable. If any changes should be made to suit your need, please add a scenario rule manually.

#### 1) MOTION RECORD

All channels are selected in this rule. The recorder starts recording the channel which has a motion event. Scenario template used: **ONE OF (EVENT) TO (RECORD)**.

#### 2) ALARM RECORD

All channels are selected in this rule. The recorder starts recording the channel which has an alarm event. Scenario template used: **ONE OF (EVENT) TO (RECORD)**.

**Note:** The alarms here refer to the alarm devices connected to the IP cameras or the NVR. For the alarm events triggered by the PIR sensor built into the camera, please choose PIR instead.

### 3) GUARD RECORD

When Guard is enabled from EagleEyes, our mobile app, the recorder starts recording all channels. Scenario template used: **ONE OF (EVENT) TO (RECORD)**.

4) PUSH VIDEO TRIGGERED BY BUILT-IN PIR SENSOR *(For selected models only)* When motion & PIR events occur simultaneously, you'll receive Push Video on your mobile device. Scenario template used: **ALL OF (EVENTS) TO DO (ACTION) AND THEN (ACTION)**.

**Note:** To know how to enable Push Video, please refer to "APPENDIX 2 PUSH VIDEO CONFIGURATIO" at page 69.

5) PUSH VIDEO TRIGGERED BY EXTERNAL ALARM *(For selected models only)*

When motion & alarm events occur simultaneously, you'll receive Push Video on your mobile device. Scenario template used: **ALL OF (EVENTS) TO DO (ACTION) AND THEN (ACTION)**.

**Note:** The alarms here refer to the alarm devices connected to the IP cameras or the NVR. For the alarm events triggered by the PIR sensor built into the camera, please choose PIR instead.

- **Note:** To know how to enable Push Video, please refer to "APPENDIX 2 PUSH VIDEO CONFIGURATIO" at page 69.
	- 6) MANUAL RECORD

All channels are selected in this rule. The recorder starts recording all channels at the specified time. Scenario template used: **START (RECORD) AT (TIME)**.

- 7) SEND PUSH STATUS FOR HEALTH CHECK All system health events are selected in this rule. When one of the health events occurs at the specified time range, you'll receive Push Status on your mobile device. Scenario template used: **ONE OF (HEALTH EVENT) OCCURRED AT (TIME) TO SEND PUSH STATUS**. 8) POP-UP ON LIVE MONITOR (MOTION AND EXTERNAL ALARM EVENT) All channels are selected in this rule. When any motion or alarm event occurs, you'll see pop-up messages
	- on the right pane (Event List) of the monitor. Scenario template used: **ONE OF (EVENT) TO DO (ACTION)**.
- **Note:** The alarms here refer to the alarm devices connected to the IP cameras or the NVR. For the alarm events triggered by the PIR sensor built into the camera, please choose PIR instead.
	- 9) MOTION DETECTION ON WHEN GUARD ON *(For selected models only)*

All channels are selected in this rule. When Guard is enabled from EagleEyes, our mobile app, the motion detection of all channels is also enabled automatically.

Scenario template used: **ONE OF (EVENT) TO DO (ACTION)**.

**Note:** Motion detection and alarm / PIR detection are two essential elements to trigger Push Video.

10) INTERNAL ALARM (PIR) DETECTION ON WHEN GUARD ON *(For selected models only)*

All channels are selected in this rule. When **Guard** is enabled from EagleEyes, our mobile app, the PIR detection of all channels is also enabled automatically.

Scenario template used: **ONE OF (EVENT) TO DO (ACTION)**.

- **Note:** The alarms here refer to the alarm devices connected to the IP cameras or the NVR. For the alarm events triggered by the PIR sensor built into the camera, please choose PIR instead.
	- 11) MOTION DETECTION OFF WHEN GUARD OFF *(For selected models only)* All channels are selected in this rule. When Guard is disabled from EagleEyes, our mobile app, the motion detection of all channels is also disabled automatically. Scenario template used: **ONE OF (EVENT) TO DO (ACTION)**.
	- 12) INTERNAL ALARM (PIR) DETECTION OFF WHEN GUARD OFF *(For selected models only)* All channels are selected in this rule. When Guard is disabled from EagleEyes, our mobile app, the motion detection of all channels is also disabled automatically. Scenario template used: **ONE OF (EVENT) TO DO (ACTION)**.
	- 13) PLAYBACK ON EVENT MONITOR (MOTION & EXTERNAL ALARM EVENT)

All channels are selected in this rule. When any motion or alarm event occurs, you'll see video playback on the monitor you set for HDMI2 DISPLAY.

Scenario template used: **ONE OF (EVENT) TO DO (ACTION)**.

**Note:** You'll also need to manually choose EVENT MONITOR and configure related settings in **DISPLAY**  $\rightarrow$  **HDMI2 DISPLAY**. For details, please refer to "6.10 DISPLAY" at page 49.

#### **Note:** The functions available depend on the recorder you have.

Click  $\boxplus$  and choose a template where you can press the button of **EVENT, RECORD, TIME** or **ACTION** to customize all your events and further actions:

- 1. ONE OF (EVENT) TO (RECORD)
- 2. ONE OF (EVENT) AT (TIME) TO DO (ACTION) AND THEN (ACTION)
- 3. AT (TIME) TO DO (ACTION) AND THEN (ACTION)
- 4. ALL OF (EVENTS) TO DO (ACTION) AND THEN (ACTION)
- 5. (EVENTS) TO TRIGGER (RECORD)
- 6. START (RECORD) AT (TIME)
- 7. ONE OF (HEALTH EVENT) OCCURRED AT (TIME) TO SEND PUSH STATUS
- 8. ONE OF (EVENT) TO DO (ACTION) AND THEN (ACTION)
- 9. ONE OF (EVENT) TO DO (ACTION)

## **EVENT**

Up to 5 events could be added to the event list when you click the **EVENT** button.

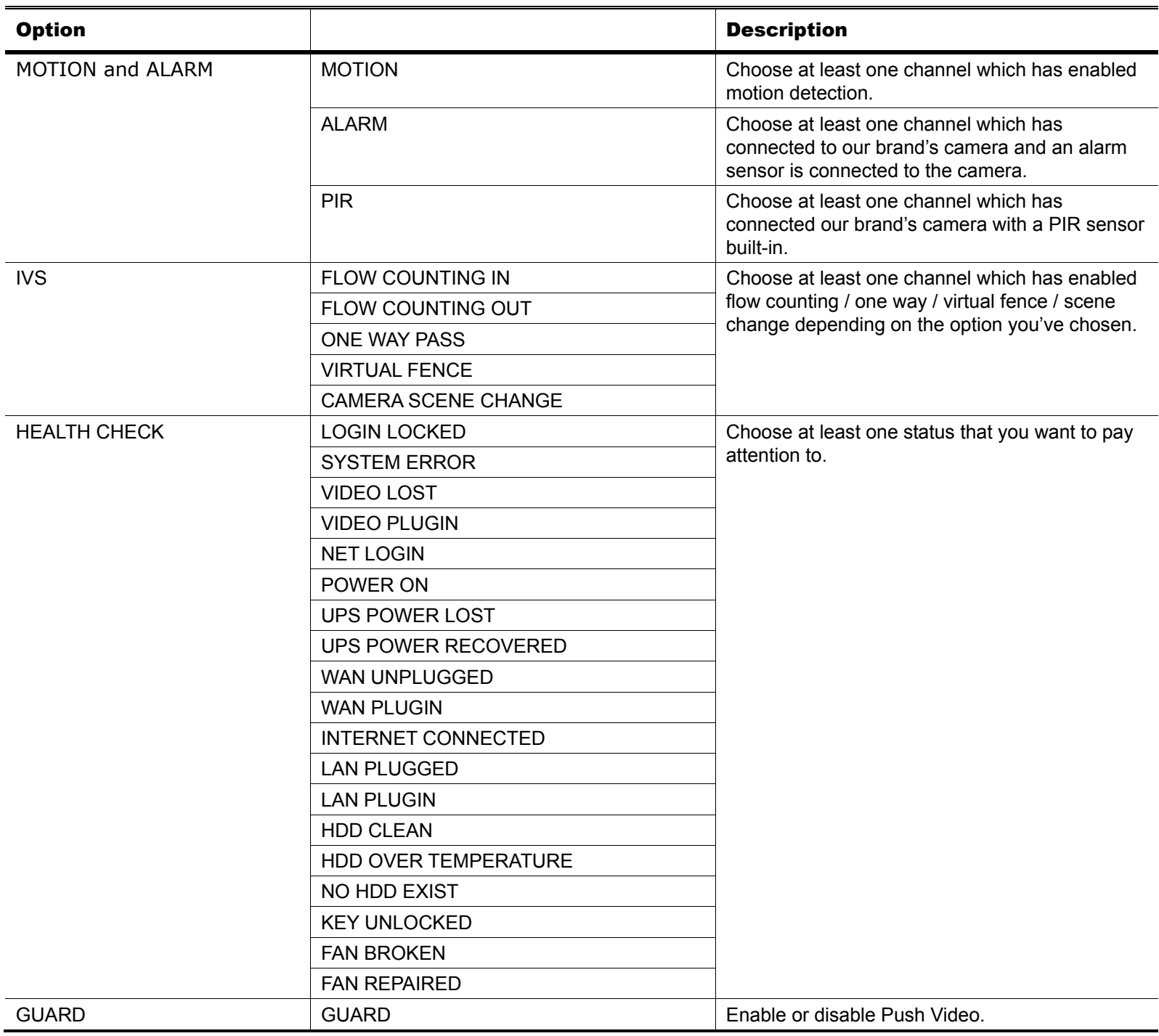

## RECORD

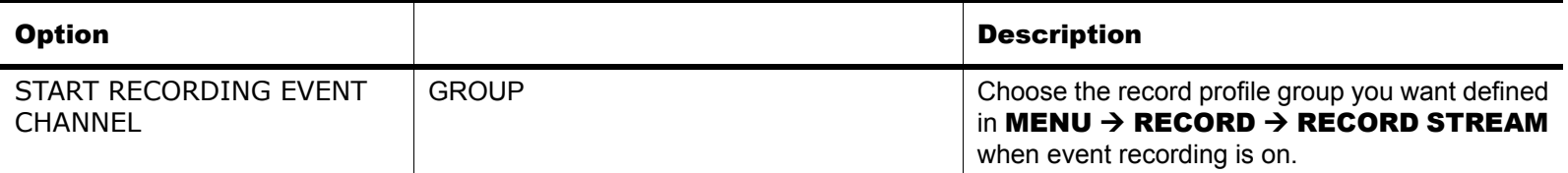

## TIME

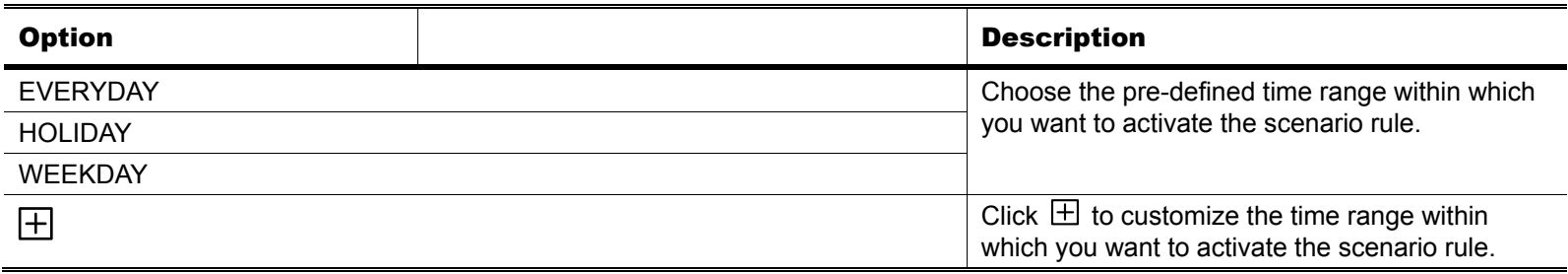

## **ACTION**

Up to 5 actions could be added to the action list when you click the **ACTION** button to combine a series of actions you'd like to have.

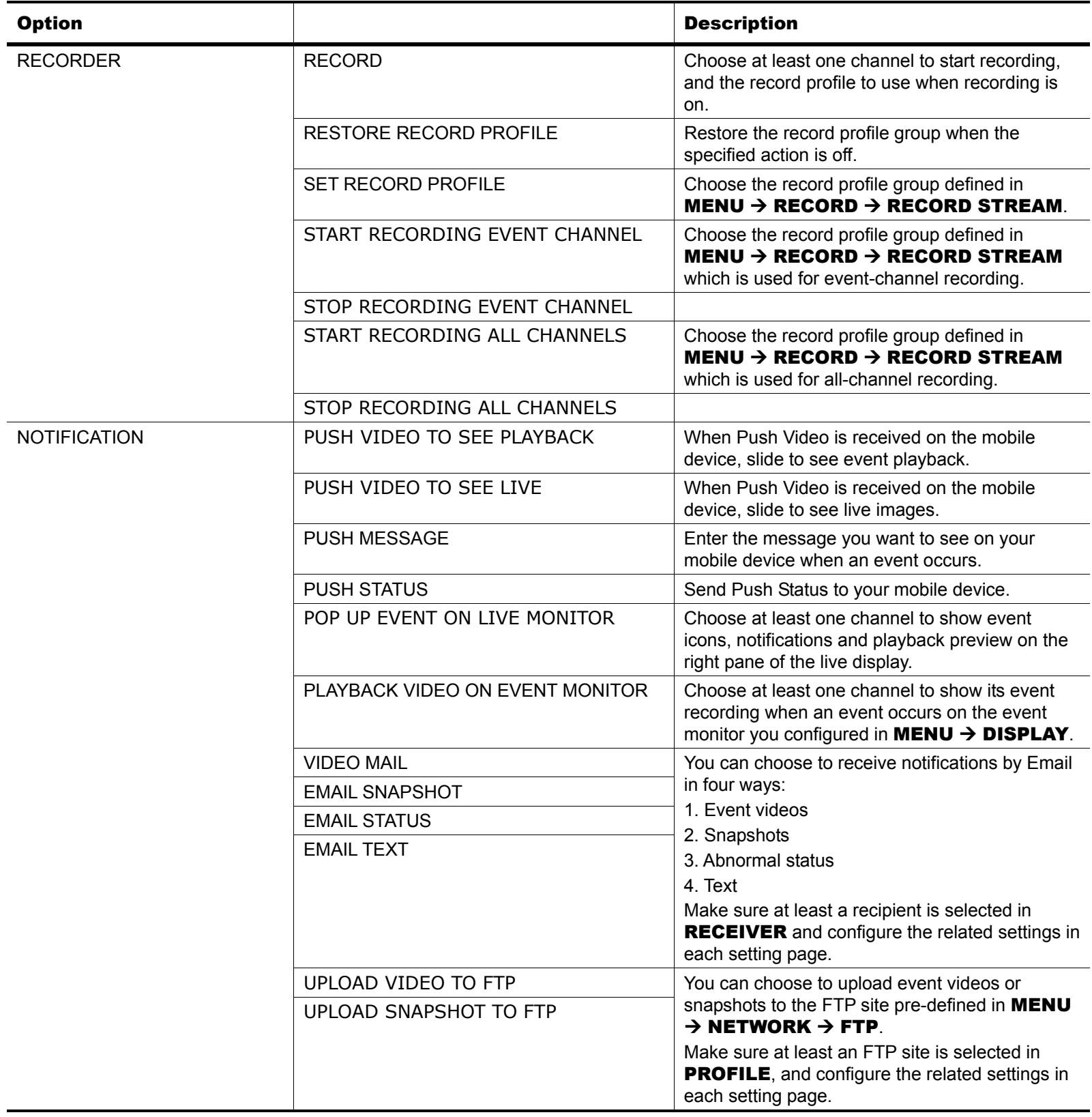

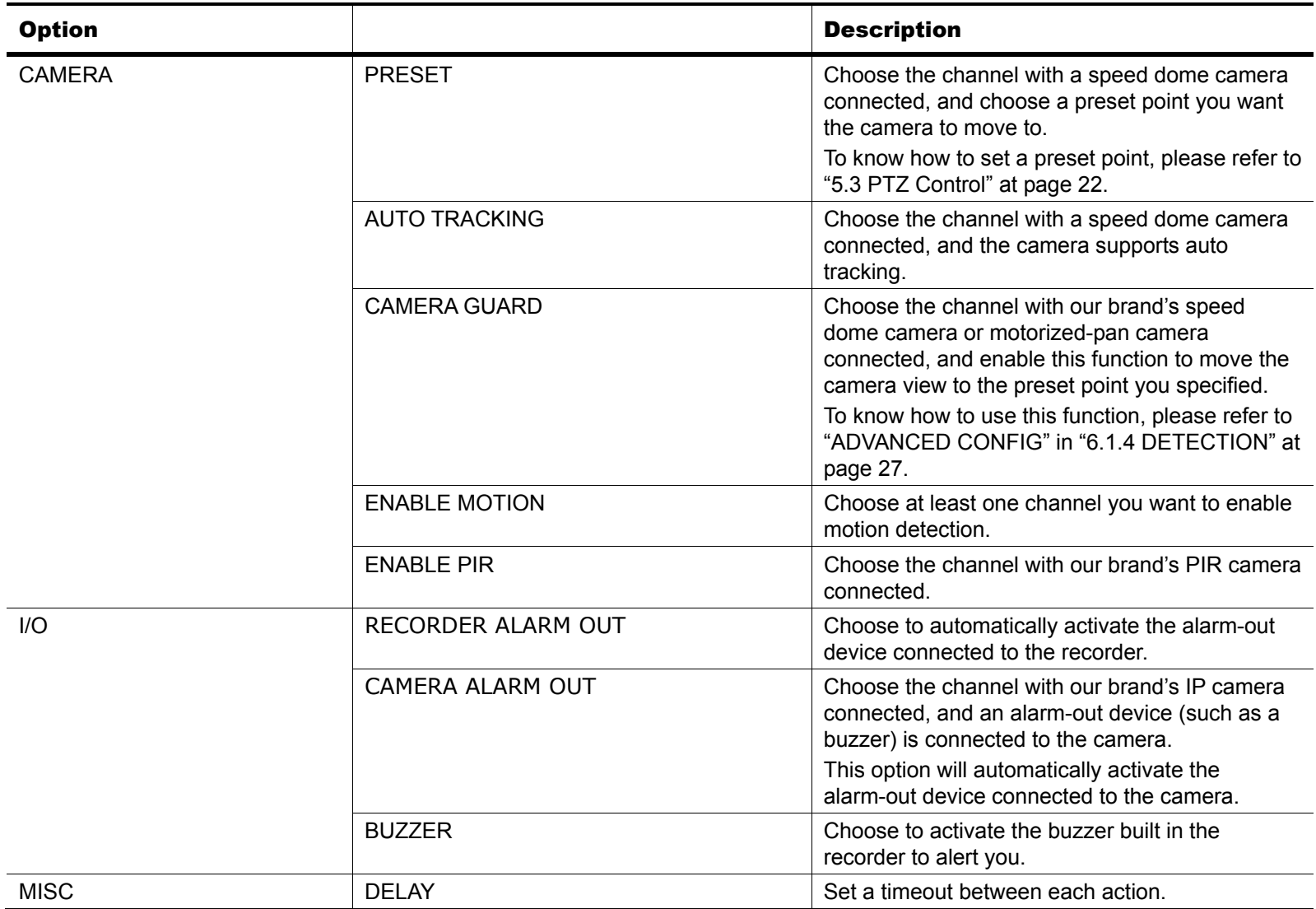

## **6.4 IVS**

This function is available only when the connected IP camera supports this function.

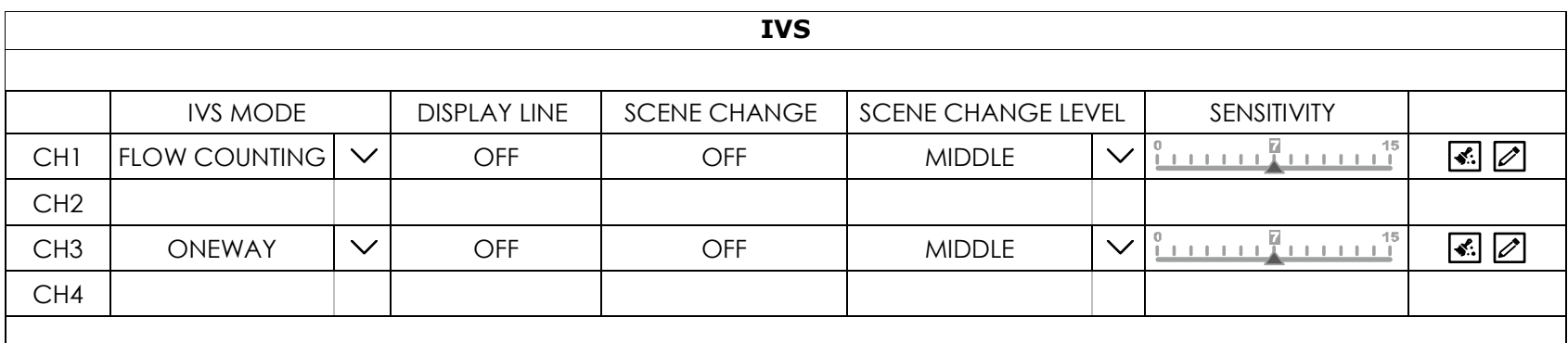

## 1) IVS MODE

Select one of the following three modes depending on your environment:

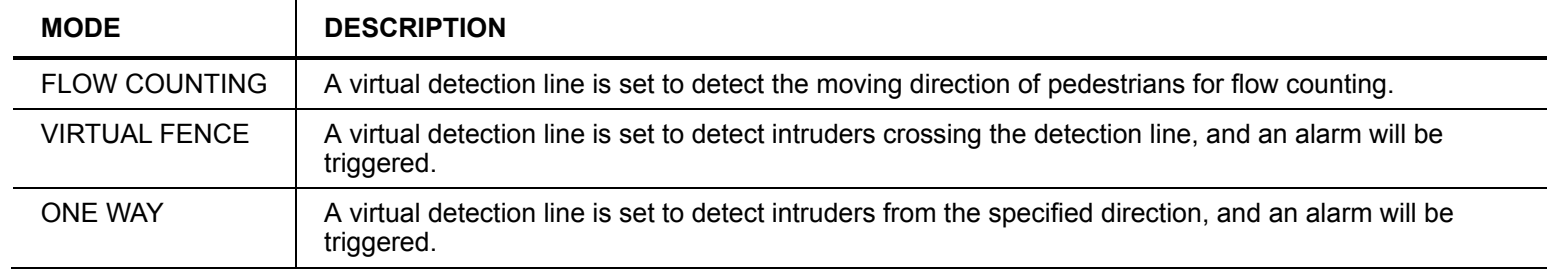

#### 2) DISPLAY LINE

Select to display the detection line for IVS on the screen or not.

#### 3) SCENE CHANGE

Select ON to trigger a motion event when the camera is sensed to be moved and the camera scene is changed. At the same time, the icon " $\frac{1}{2}$ " will be also shown on the screen in addition to the motion icon " $\frac{1}{2}$ ".

#### 4) SCENE CHANGE SENSITIVITY

Set the detection sensitivity for **SCENE CHANGE** to HIGH, MIDDLE or LOW.

## 5) SENSITIVITY

Set the sensitivity for IVS from  $0 \sim 15$ . The larger the value, the more sensitive the IVS will be.

#### 6) DISPLAY LINE

Select to display the detection line for IVS on the screen or not.

7)  $\left( \begin{array}{c} \bullet \bullet \bullet \bullet \end{array} \right)$  (Clear) &  $\left( \begin{array}{c} \bullet \bullet \end{array} \right)$  (Edit)

Select  $\boxed{\triangle}$  to clear the flow counting number, and  $\boxed{\triangle}$  to enter the setting page to set the detection line. For details, please refer to the next section, "IVS Application".

## **FLOW COUNTING**

Step1: Click  $\boxed{\angle}$  to enter the setting page and draw a detection line with your mouse, and decide the

detection direction by selecting REVERSE.

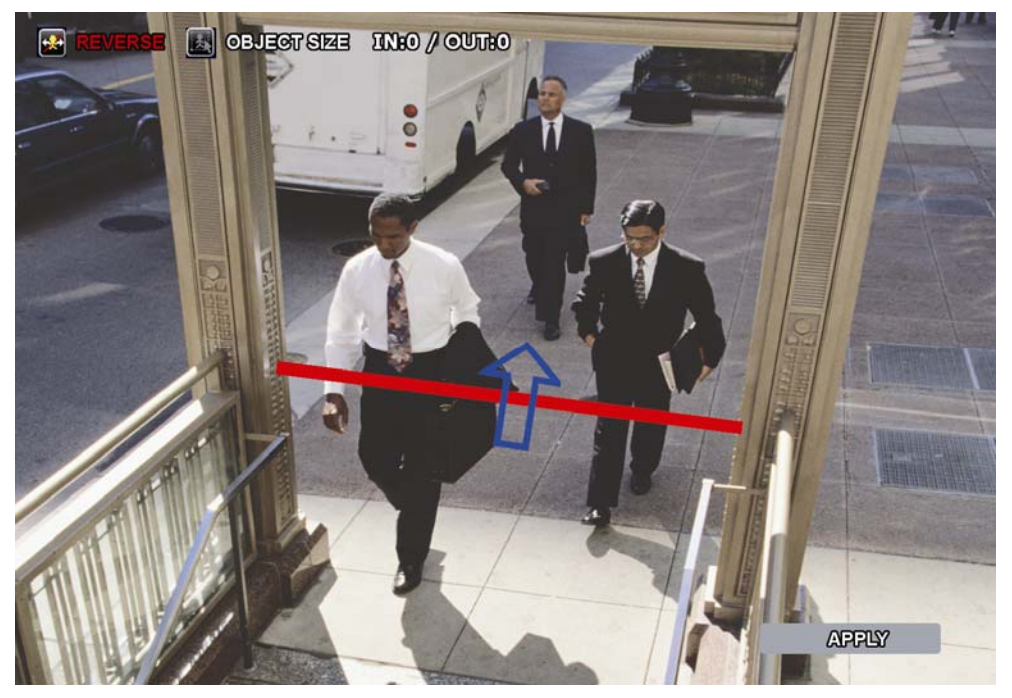

Step2: Click **APPLY** to finish the IVS setting and return to the live view.

When anyone walks across the detection line, the system will determine his movement is in or out, and add one count to the corresponding channel on the flow counting panel.

- **IN** People coming from the opposite direction to the arrow mark.
- **OUT** People coming from the same direction as the arrow mark.

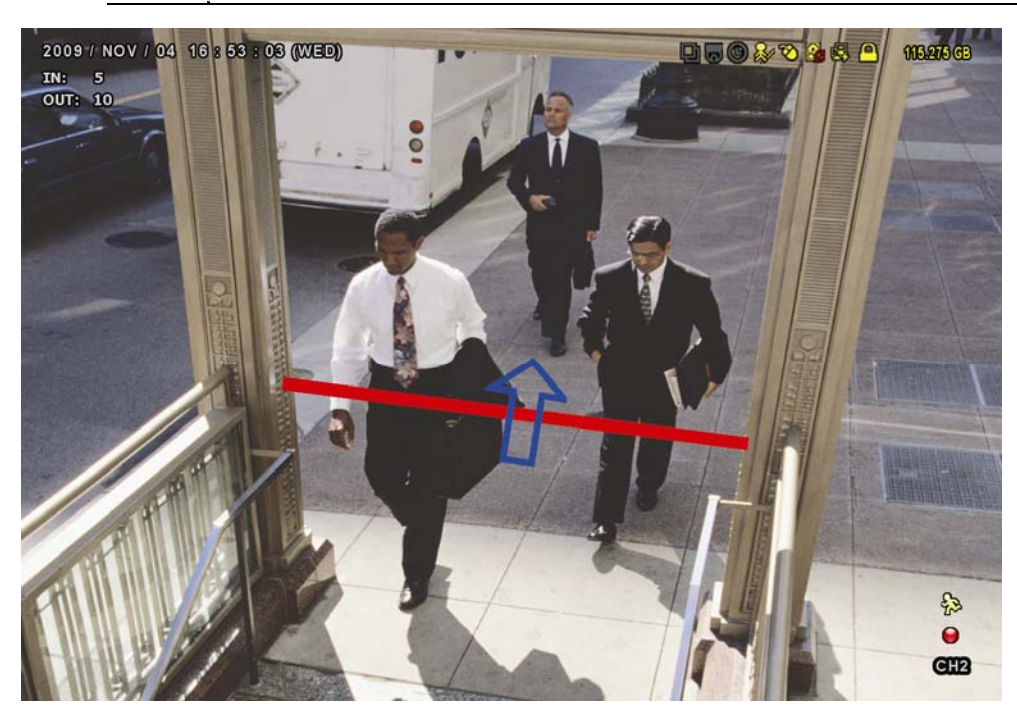

## **VIRTUAL FENCE and ONE WAY**

Step1: Click  $\boxed{\triangle}$  to enter the setting page and draw a detection line with your mouse, and decide the

detection direction by selecting **REVERSE**.

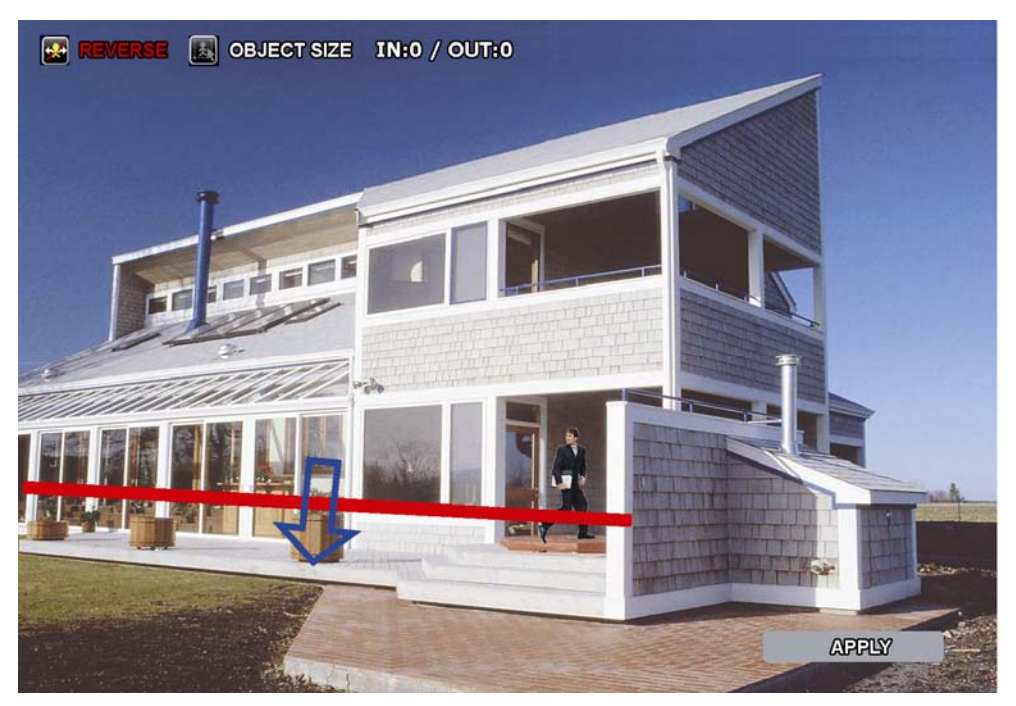

Step2: Click **APPLY** to finish the IVS setting and return to the live view.

When anyone walks across the detection line, the system will determine his movement is in or out, and:

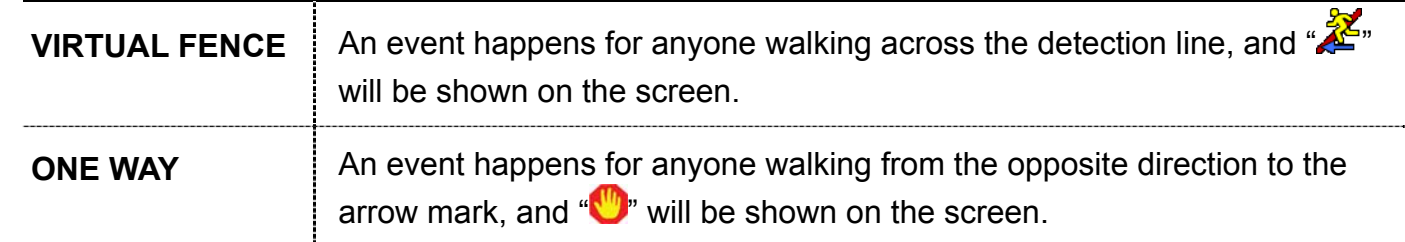

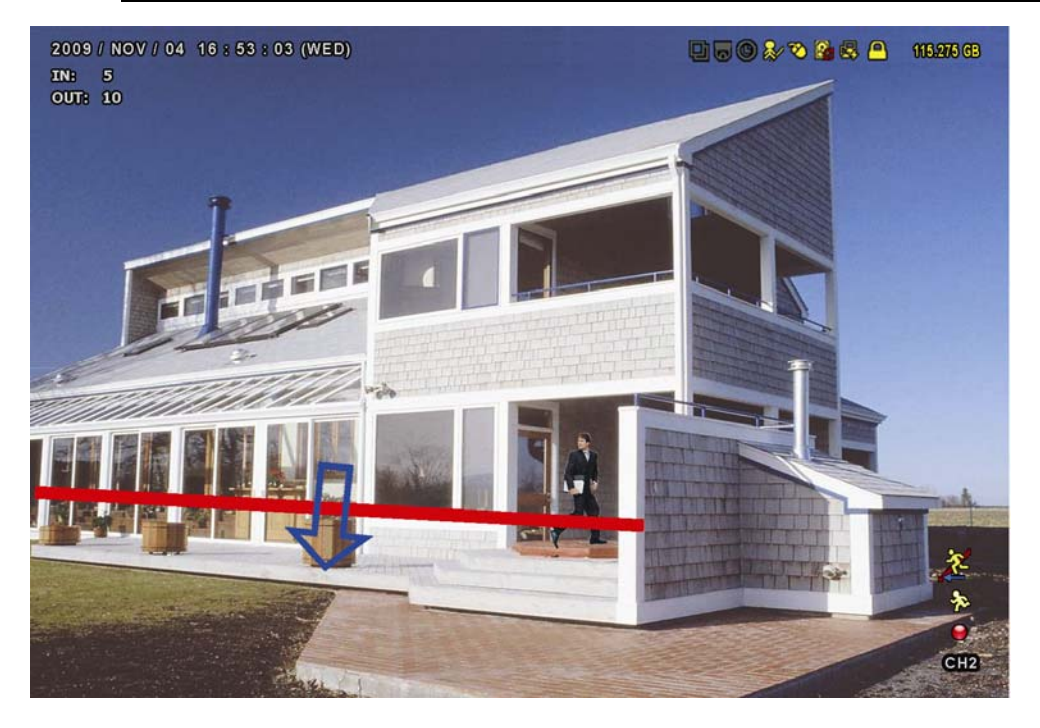

## **6.5 EXPORT**

#### 6.5.1 BACKUP

**Note:** Before using your USB flash drive for video backup, please format it to "FAT32" first with your PC or laptop. For the list of compatible USB flash drives, please refer to "APPENDIX 3 COMPATIBLE USB FLASH DRIVE LIS at page 72.

**Note:** Video backup could be made via a USB flash drive or the Internet. It's NOT allowed to connect the hard disk to your PC / laptop directly for it may impair the recorded data saved in the hard disk.

To copy recorded data for video backup, click  $\boxplus$  to add an item for backup. You can add several items to copy different data you need.

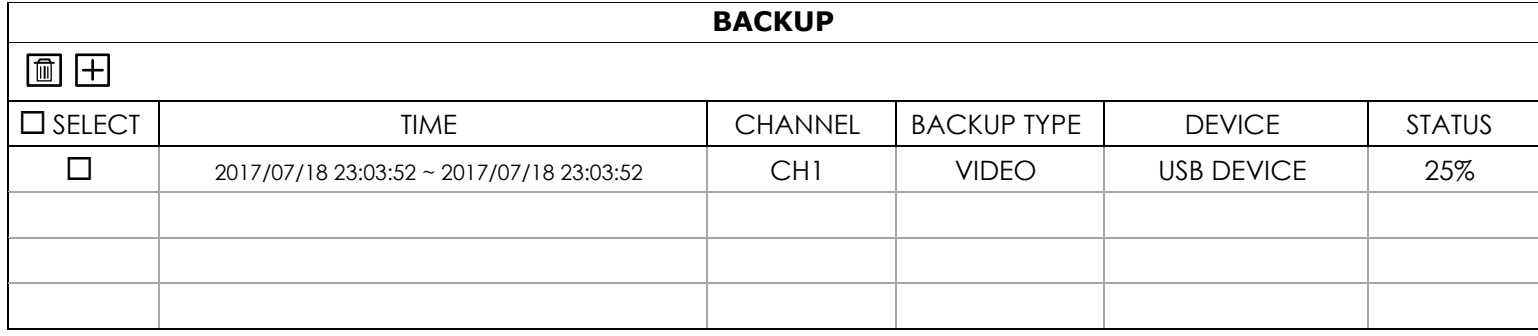

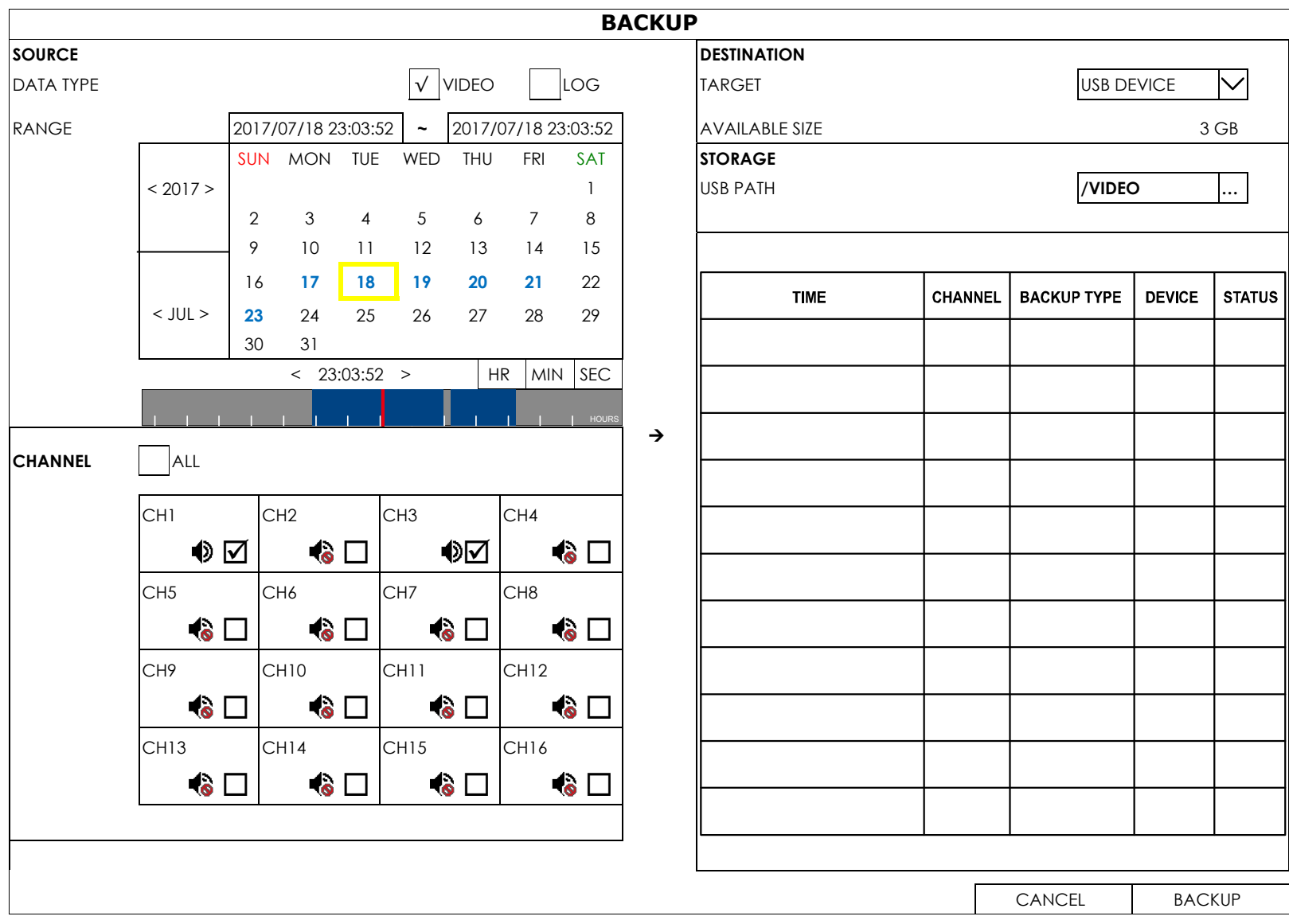

Step1: In **SOURCE**, choose the data type (VIDEO or LOG) and the time range you want to copy from the calendar. The date with video recording will be shown in blue.

Step2: In **CHANNEL**, check the channel(s) you want.

Step3: The video footage can only be saved to a USB device. Specify the where to save in the USB device in STORAGE.

Step4: Choose **BACKUP** to start. The backup video will be in the AVI format.

**Note:** When the video compression format is H.265, please use the video player which supports H.265 to play the video footage.

#### 6.5.2 SCHEDULE

This function is used to schedule video backup regularly, uploading security footages to a FTP site (remotely) or saving to an USB device connected to this device (locally).

You can configure up to 7 profiles and use one of them as your backup preference.

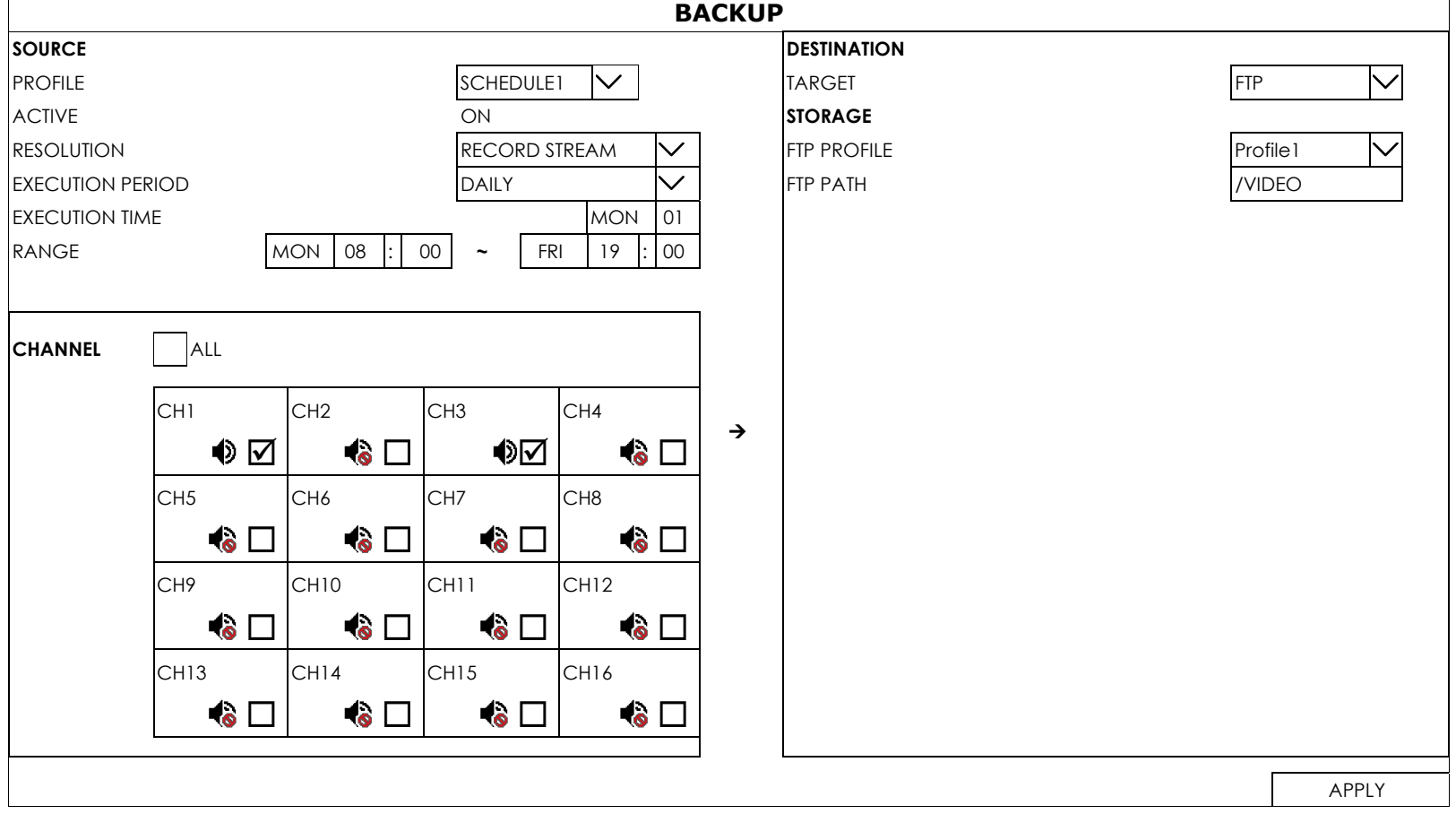

Step1: In **SOURCE**, choose the profile you'd like to save all the settings configured in **SOURCE**. Choose the video resolution (SUBSTREAM / RECORD STREAM), how often and when you'd like the backup to execute (EXECUTION PERIOD / EXECUTION TIME), and the time which includes the recordings you want (RANGE).

Step2: In **CHANNEL**, check the channel(s) you want.

- Step3: In DESTINATION, choose where you want to save the data, in a USB flash drive (USB DEVICE) or on  $FTP$  ( $FTP$ ).
- Step4: (Optional) If FTP is chosen in DESTINATION, go to STORAGE, and choose the profile you'd like to save the storage path configured in FTP PATH.

Then, specify the directory where you'd like the recordings to be uploaded in FTP PATH.

Step5: Click **APPLY** to confirm.

## 6.5.3 REGULAR REPORT

This function is used to send event reports to the specified E-mail address. Users could configure up to 5 profiles to receive different reports about specific channels at different time.

### **Note:** This function is available only when a hard disk is installed, and the recorder is connected to Internet.

You can configure up to 7 profiles and use one of them as your backup preference.

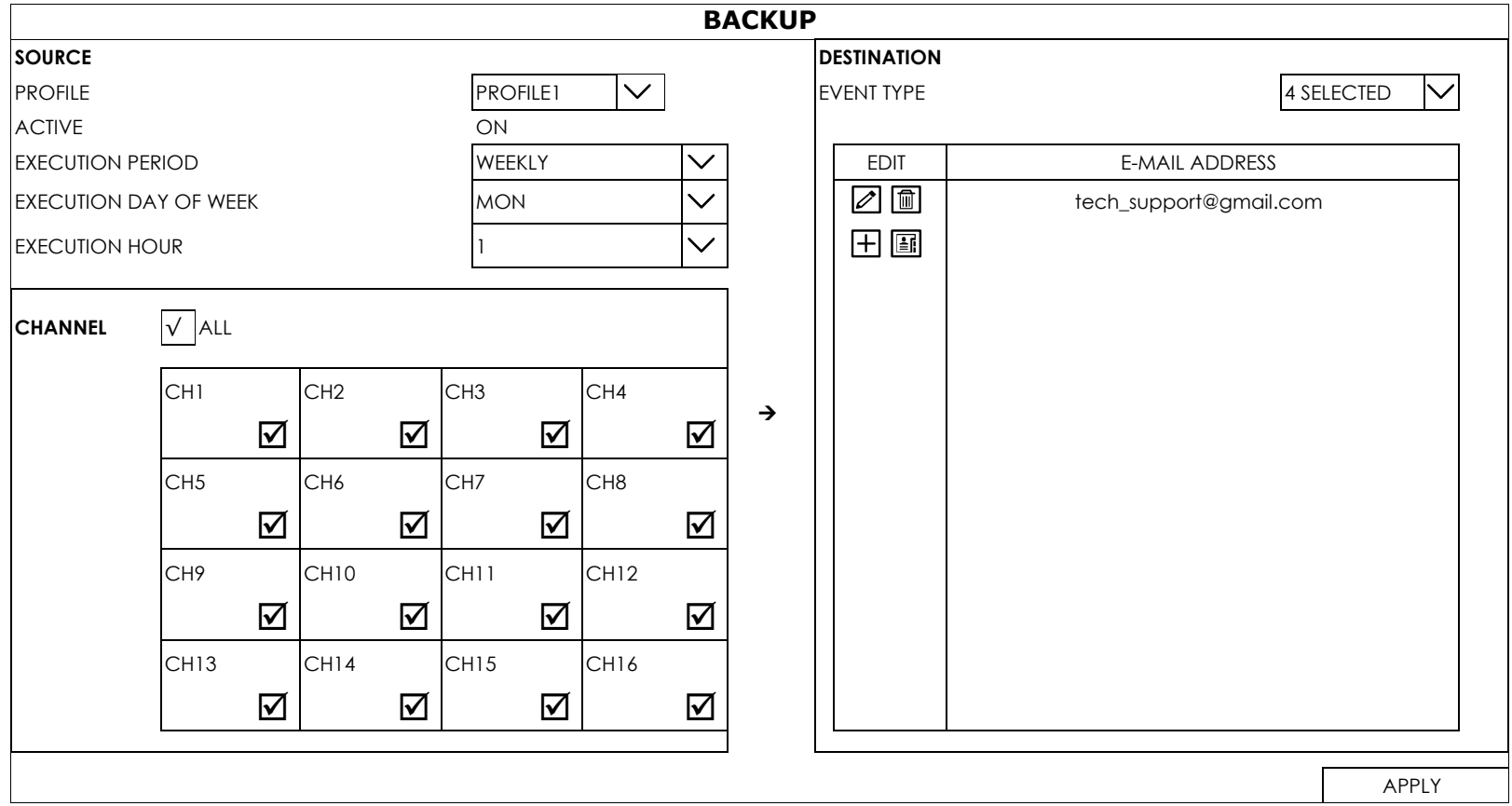

Step1: In **SOURCE**, choose the profile you'd like to save all the settings configured in **SOURCE**.

Choose how often and when you'd like to receive reports. Finally, make sure this profile is active (ACTIVE to ON).

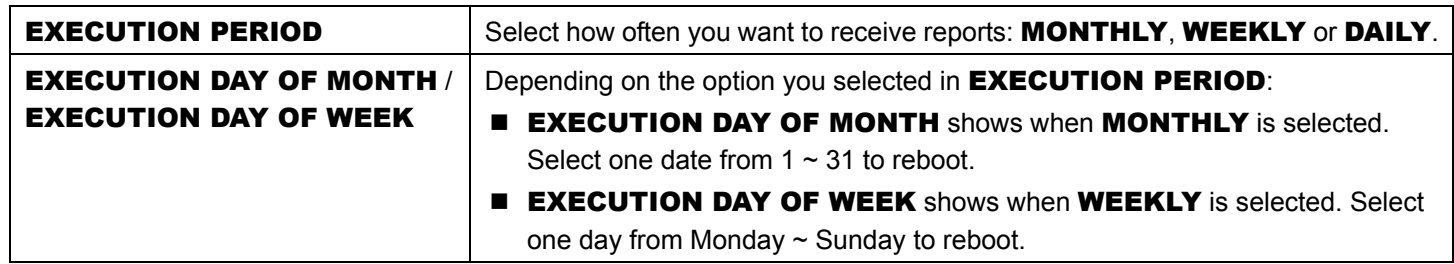

Step2: In **CHANNEL**, check the channel(s) you want.

- Step3: In DESTINATION, choose which event type(s) you want to see (MANUAL / MOTION / ALARM / SYSTEM / TIMER / HUMAN DETECTION).
- Step4: Click  $\boxplus$  to manually add an Email address to receive reports or  $\textcircled{\textsc{ii}}$  to select from the E-mail address list pre-defined in NETWORK  $\rightarrow$  E-MAIL,  $\boxtimes$  to modify the selected Email address, and  $\textcircled{1}$  to remove the selected Email address from the recipients list.

Step5: Click **APPLY** to confirm.

## **6.6 STORAGE**

In this menu, you can check the status of each connected hard disk and configure some precaution actions to protect each hard disk and the video data saved in it such as reminding of hard disk erasing or avoiding the hard disks being over-heated.

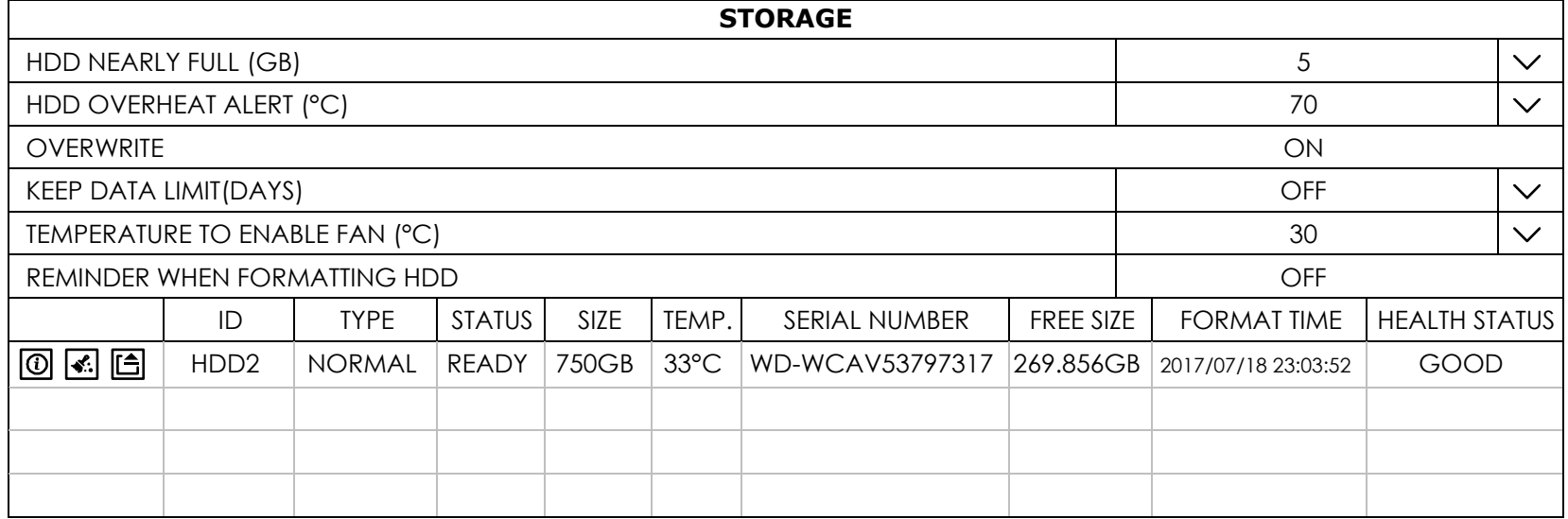

### 1) HDD NEARLY FULL (GB)

If HDD BUZZER is enabled in MAINTAIN, select the duration time for buzzer notifications when the hard disk available capacity is 5/10/15/20 GB left.

### 2) HDD OVERHEAT ALERT (°C)

Select the temperature alert for your hard disk to be aware of the possible overheat of your hard disk.

3) OVERWRITE Be defaults, the HDD overwritten function is set to **ON**, and  $\widehat{\mathbb{R}}$  will be shown on the screen.

#### 4) KEEP DATA LIMITS (DAYS)

Assign how many days to save the recording data from **1** to **31** days. After the assigned day(s), the recorded data will be removed. Select OFF to disable this function.

- 5) TEMPERATURE TO ENABLE FAN (°C) Choose the temperature (25 / 30 / 35 / 40) to enable the built-in fan to work for heat dissipation.
- 6) REMINDER WHEN FORMATTING HDD

Enable this function to allow the recorder to prompt first when it needs to format your hard disk; otherwise the recorder will format the hard disk without asking.

7) HDD information

You can check the remaining capacity of the connected hard disk in this device and its current status.

If the health status goes to:

- GOOD This hard disk works normal.
- **BELOW AVERAGE** The hard disk might work with some errors. Please pay attention and do video backup if needed.
- **REPLACEMENT NEEDED** Please replace this hard disk immediately to ensure continuous video recording.
- 8) <u>© HDD details</u>

You can check the details of the selected hard disk.

## 9)  $\frac{$  HDD formation

Click to format the selected hard disk and erase all data. When a hard disk is inserted to the recorder for the first time, it's compulsory to format the hard disk for it to work properly.

# 10) **S** Mount / G Unmount HDD

HDD hot-swapping is supported for this device. There's no need to power off the device first to install or remove a hard disk.

When a hard disk is installed, you'll need to click  $\Xi$  to manually mount the hard disk for it to work properly. When you need to remove a hard disk, click  $\Box$  to unmount the hard disk and you'll be able to remove it.

**Note:** It's not allowed to remove a hard disk without clicking  $\boxed{\triangle}$  first.

## **6.7 ACCOUNT**

## **Note:** This function is available only for SUPERVISOR.

## 6.7.1 USER LIST

This function is used to create a new user account, or modify or delete an existing account for different access privilege.

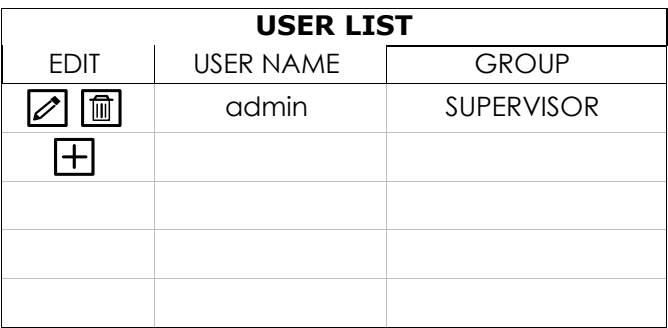

How to create an account

Select  $\boxplus$ , enter a user name and its password, and assign a user group in which includes the access rights you wish to grand to this new account. Then, select **SAVE** to create and return to the user list page.

**Note:** Four user levels are pre-defined in the system for you to quickly choose: SUPERVISOR**,** POWER USER**,** USER **&** GUEST**.** For details about available operations of each level, please refer to "6.7 ACCOUNT" at page 44.

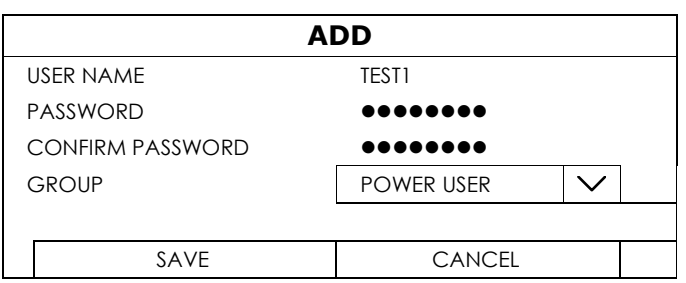

## 6.7.2 GROUP

This menu is used to create a new group with customized user access rights for different functions if needed, and you can create a user account and assign it to your customized group.

**Note:** The default user groups are SUPERVISOR, POWER USER, USER and GUEST, and they're not allowed to be removed. For details about available local operations of each user group, please refer to "6.7 ACCOUNT" at page 44.

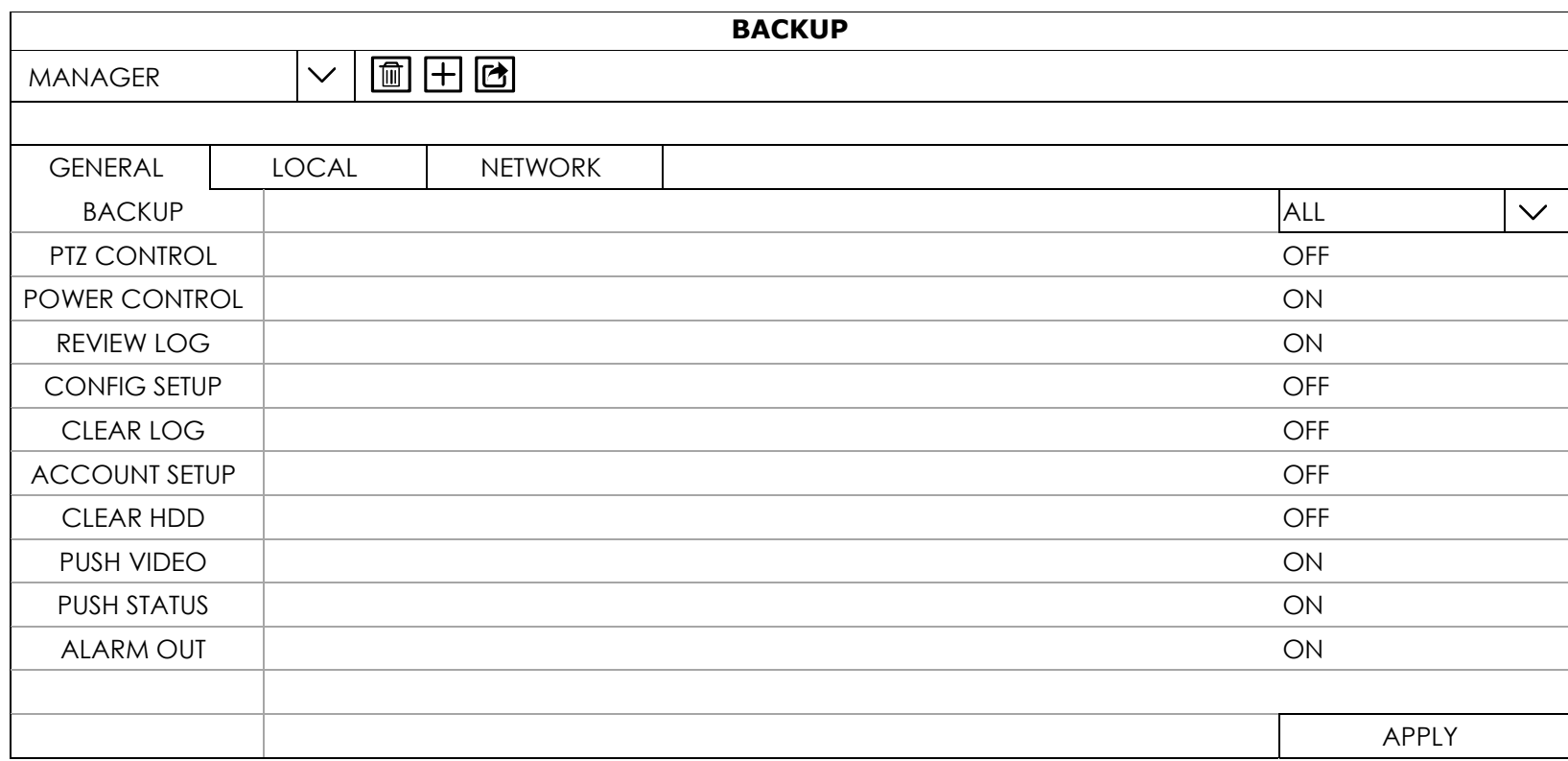

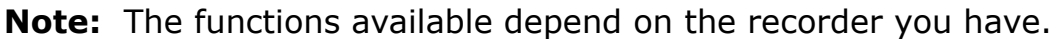

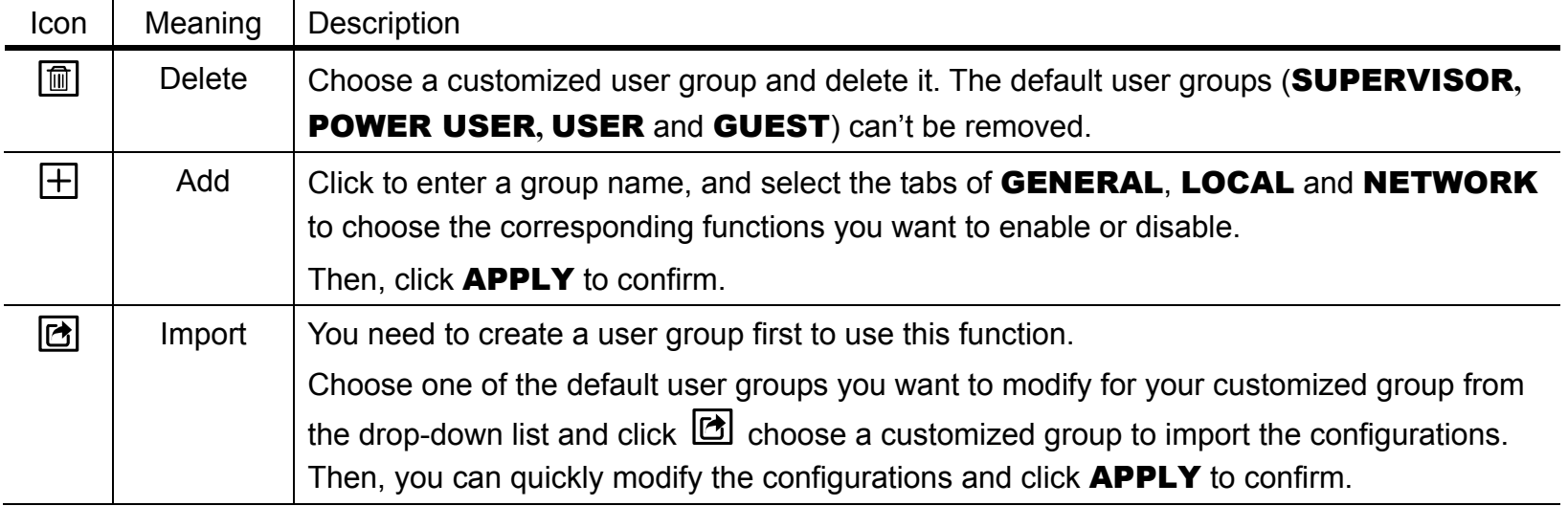

## **6.8 NETWORK**

There are two RJ45 ports on the rear panel: **WAN** and **LAN**.

- **WAN** is used to connect this recorder to Internet for remote access from anywhere as long as Internet access is available.
- *LAN* is used to connect to IP cameras locally.
- **DDNS** is used when the Internet access is available.

**Note:** For more details about these three functions and network configurations, please get the network setup manual from

www.surveillance-download.com/user/network\_setup/network\_setup\_recorder.pdf.

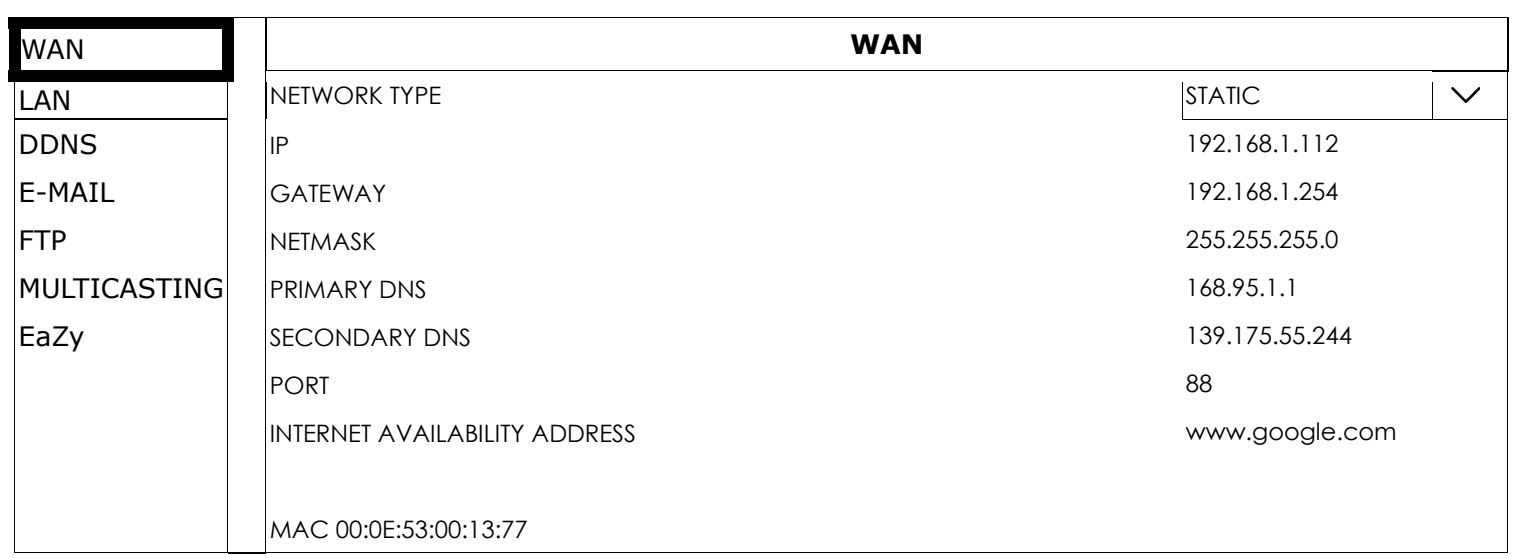

## 6.8.1 E-MAIL

Configure your E-mail account here to send event notifications or reports.

## **Note:** To know the SMTP server and port number you should use, please check with your E-mail service provider.

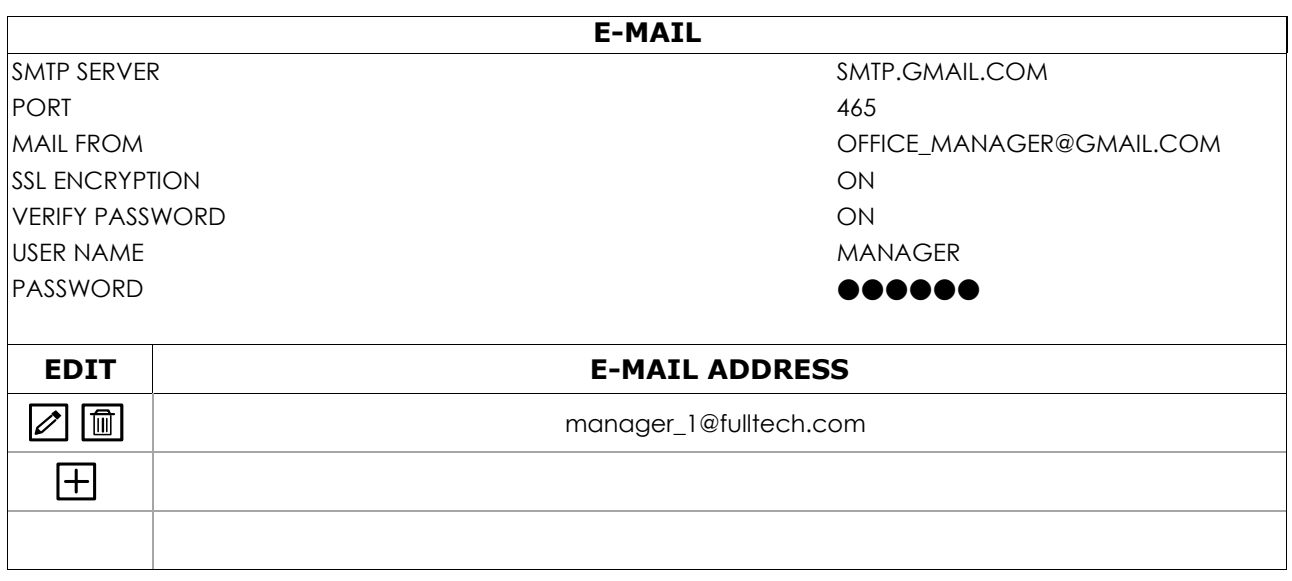

## 6.8.2 FTP

Configure up to 7 FTP sites here to upload event notifications or reports.

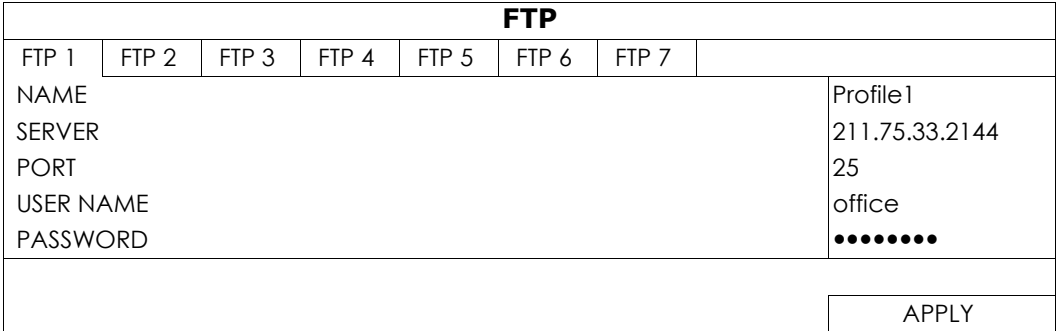

## 6.8.3 MULTICASTING

In this menu, users could configure the multicast address and port used for each channel for data streaming.

Three streams for different usage could be configured per channel. These are used for different video data requests from different clients.

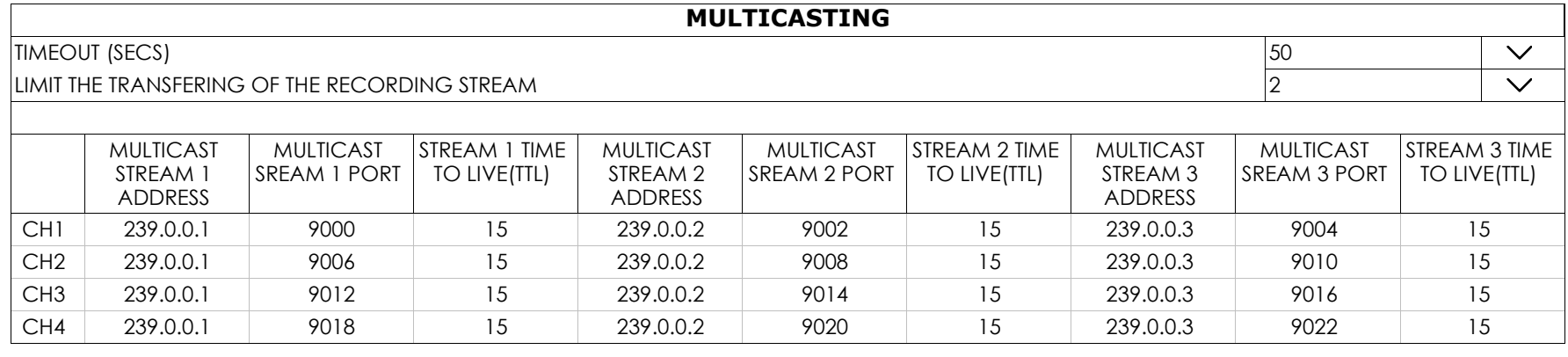

#### 1) TIMEOUT (SECS)

Set the timeout in second for transmission attempt in second for this channel, after which the attempt will be down. The options are: 10 / 20 / 30 / 50 / 120 / 240 / 300.

## 2) LIMIT THE TRANSFERING OF THE RECORDING STREAM

Set the number of how many record streaming could be transferred at the same time.

#### 3) MULTICAST STREAM ADDRESS

Configure the addresses used for the three streams per channel.

The address range for multicasting is from 224.0.0.0 to 239.255.255.255.

**Note:** The address for each stream per channel should be unique and can't be the same as other stream in the same channel or other channel.

#### 4) MULTICAST STREAM PORT

Set the event recording function on / off.

Configure the ports used for the three streams per channel.

The port range is from 1 to 65535.

**Note:** The port for each stream per channel should be unique and can't be the same as other stream in the same channel or other channel.

### 5) TIME TO LIVE(TTL)

Set the connection time in second for each stream from  $1 \sim 999$ .

## 6.8.4 EaZy

This function is used to connect this recorder to Internet by using EaZy Networking. For details, please refer to "APPENDIX 7 EAZY NETWORKIN" at page 76.

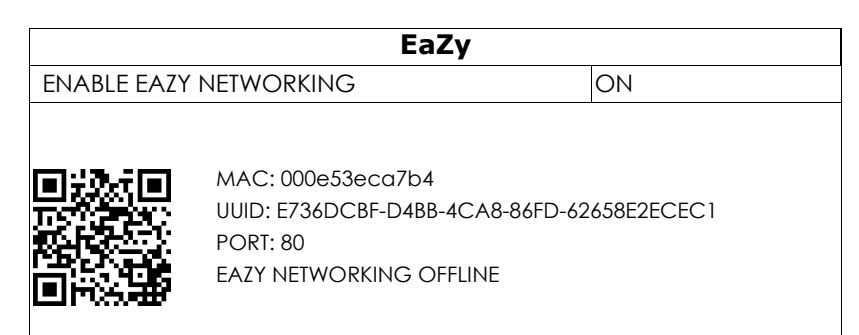

## **6.9 TIME**

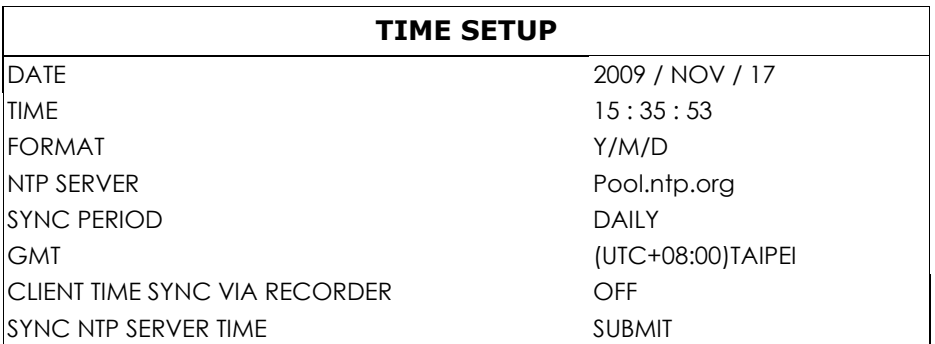

## 1) DATE

Set the current date. The default display format is  $YEAR - MOMTH - DATE (Y-M-D)$ .

### 2) TIME

Set the current time in HOUR : MIN : SEC.

3) FORMAT

Set the time display format: Y/M/D, M/D/Y or D/M/Y.

4) NTP SERVER

Click to change the default NTP server to another server they're familiar with, or keep the default NTP server.

5) SYNC PERIOD

Select to synchronize the device time every day (DAILY), or turn this function off (OFF).

6) GMT

Select your time zone.

7) CLIENT TIME SYNC VIA RECORDER

Enable this function to synchronize the time of the connected IP cameras via the recorder when the recorder is connected to the Internet. This could ensure the time of the recorder and IP cameras are the same to prevent the confusion of time inconsistency.

- **Note:** You may receive NTP-based DDoS attacks when this function is enabled. Please make sure your network is secured to prevent this kind of attack.
	- 8) SYNC NTP SERVER

Chose SUBMIT to synchronize the recorder's time with the NTP server pre-defined in NTP SERVER.

### **Note:** This function requires internet connection. Please make sure your recorder is connected to the internet.

## **6.10 DISPLAY**

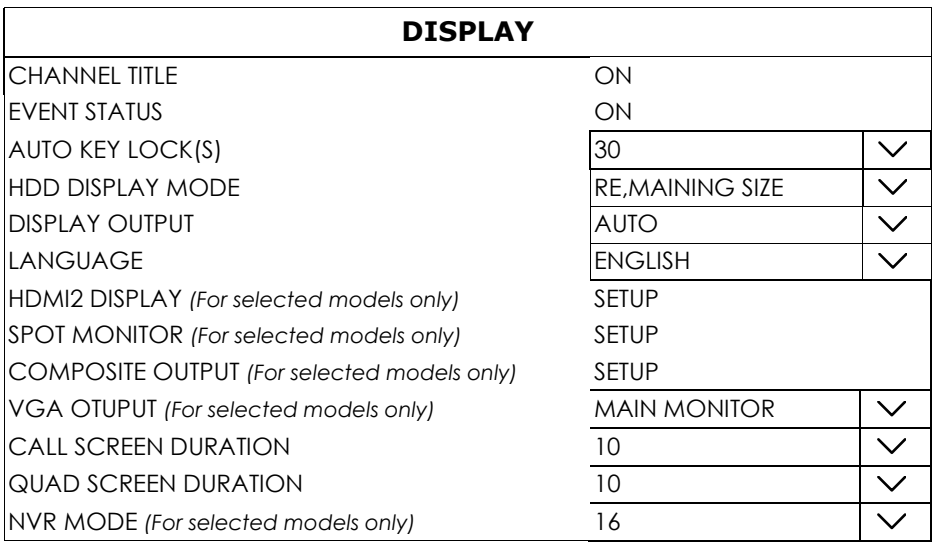

1) CHANNEL TITLE

Select to display the channel title or not (ON / OFF).

2) EVENT STATUS Select to display the event icons or not (ON / OFF).

**Note:** For details about each event icon, please refer to "4.3 Status & Operation" at page 16.

3) AUTO KEYLOCK (S)

Set the time-out in second after which the key lock function is activated (**NEVER** / 30 / 60 / 120).

4) HDD DISPLAY MODE

Select **REMAINING SIZE** to show the remaining HDD capacity for recording in GB, or **REMAINING TIME** to show the remaining recording time.

5) DISPLAY OUTPUT

Select the display resolution you want. The default value is **AUTO**. This is used for the main display output.

**Note:** To have the best image quality on your monitor, make sure (1) the selected output resolution is supported by your monitor, and (2) the output settings on both the LCD monitor and the recorder are consistent.

If the image is not positioned or scaled properly, please go to your monitor's menu for adjustment. For details, please refer to the user manual of your monitor.

6) LANGUAGE

Select the language of the OSD.

7) HDMI2 DISPLAY *(For selected models only)*

Specify how the second HDMI port is used for video output: CALL MONITOR / EVENT MONITOR / LIVE.

**E** CALL MONITOR is used for sequence display. When this option is selected, go to CALL SCREEN DURATION to select the duration time in second (03 / 05 / 10 / 15) and CALL MONITOR **PERMIT** to choose the channel(s) you want for sequence display.

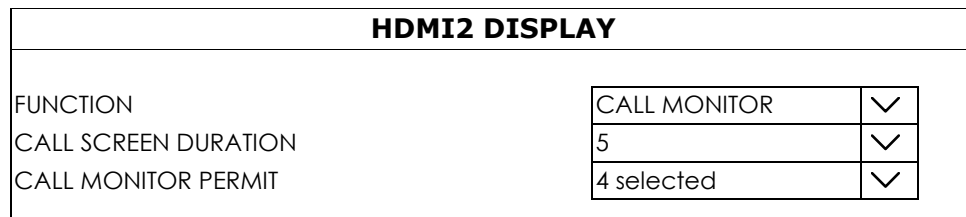

**EVENT MONITOR** is used when any alarm event occurs. When this option is selected, go to LAYOUT to select how many channels you want to see, and PRE-ALARM (SEC) and **POST-ALARM (SEC)** to set how many seconds you'd like to see before ( $0 \sim 5$ ) and after ( $3 \sim 10$ ) the event starts.

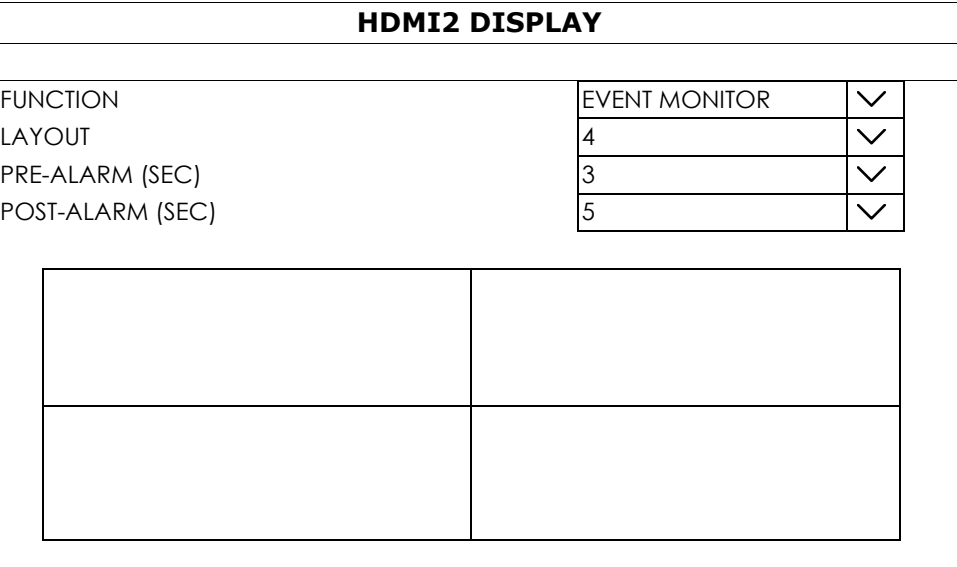

**LIVE** is used to select how many channels you'd like to show on the spot monitor.

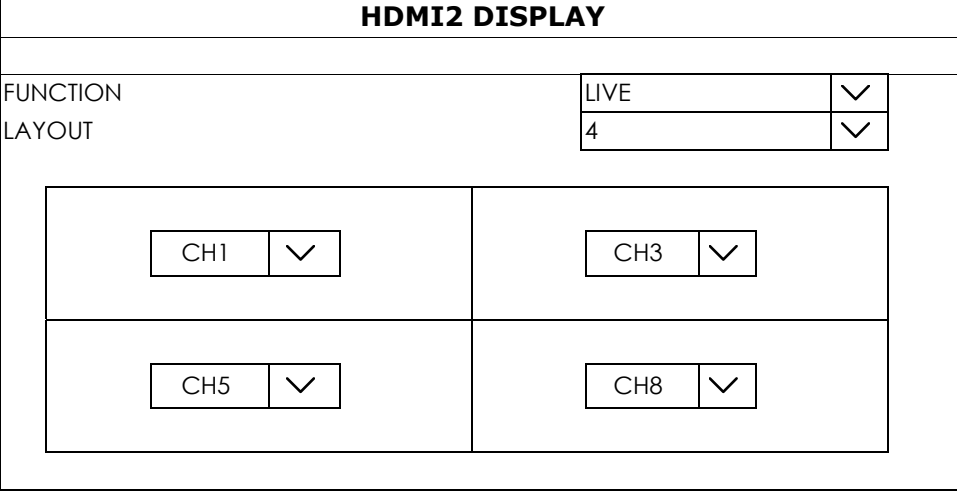

#### 8) SPOT MONITOR *(For selected models only)*

Specify how the VGA port is used for video output: CALL MONITOR / EVENT MONITOR / LIVE.

**E** CALL MONITOR is used for sequence display. When this option is selected, go to CALL SCREEN DURATION to select the duration time in second (03 / 05 / 10 / 15) and CALL MONITOR **PERMIT** to choose the channel(s) you want for sequence display.

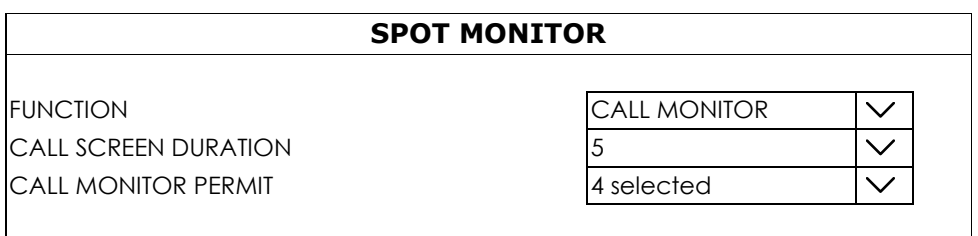

**EVENT MONITOR** is used when any alarm event occurs. When this option is selected, go to LAYOUT to select how many channels you want to see, and PRE-ALARM (SEC) and **POST-ALARM (SEC)** to set how many seconds you'd like to see before  $(0 ~ 5)$  and after  $(3 ~ 10)$ the event starts.

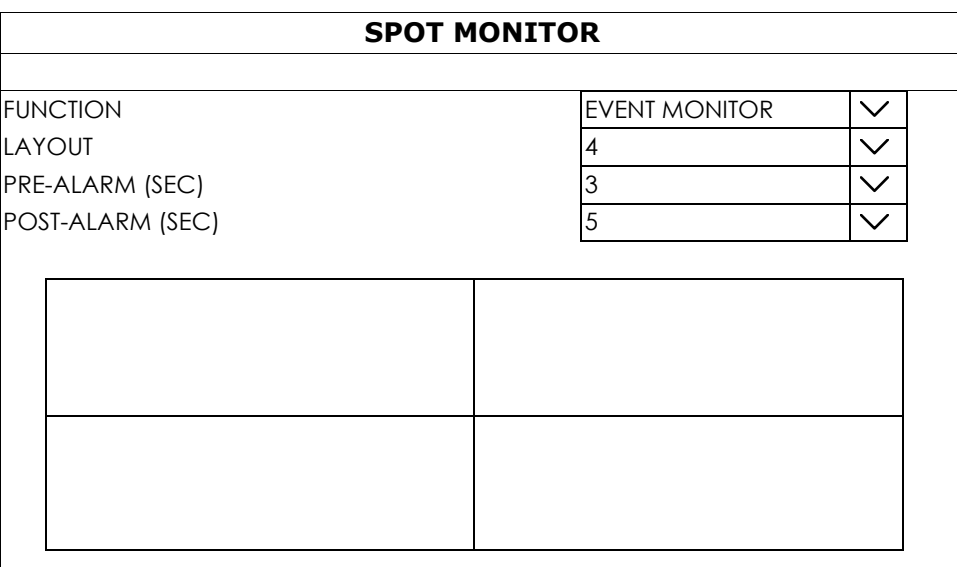

**LIVE** is used to select how many channels you'd like to show on the spot monitor.

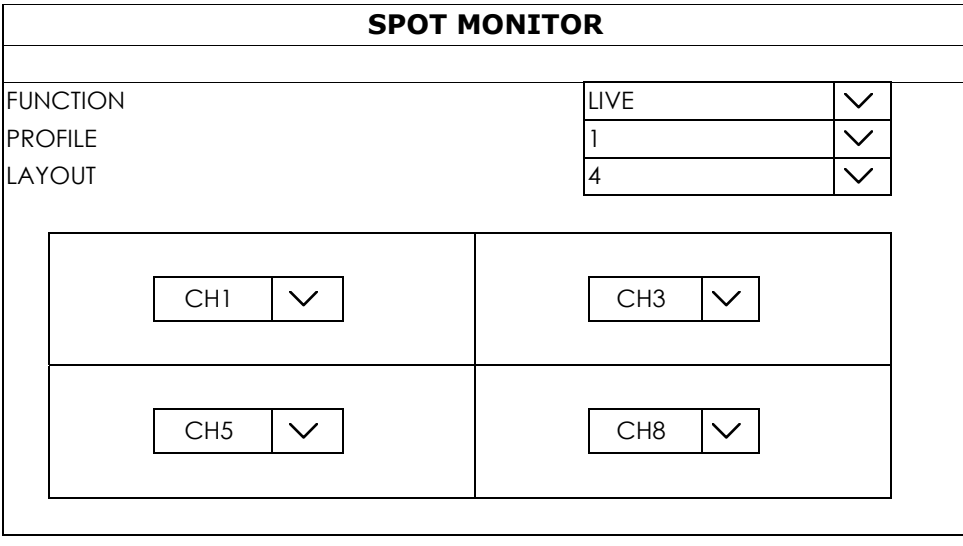

#### 9) COMPOSITE OUTPUT *(For selected models only)*

Specify how the composite port is used for video output: CALL MONITOR / EVENT MONITOR / LIVE.

**E** CALL MONITOR is used for sequence display. When this option is selected, go to CALL SCREEN DURATION to select the duration time in second (03 / 05 / 10 / 15) and CALL MONITOR **PERMIT** to choose the channel(s) you want for sequence display.

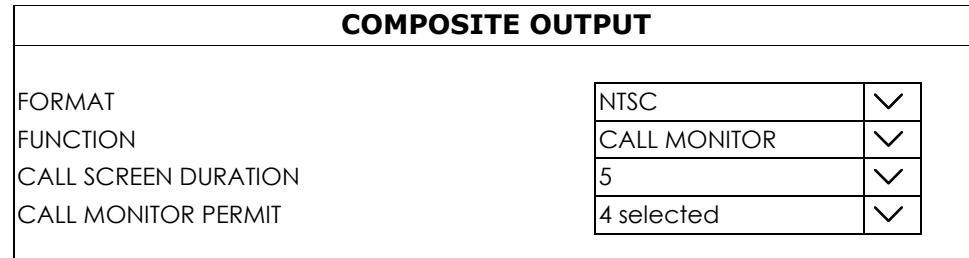

**EVENT MONITOR** is used when any alarm event occurs. When this option is selected, go to LAYOUT to select how many channels you want to see, and PRE-ALARM (SEC) and **POST-ALARM (SEC)** to set how many seconds you'd like to see before ( $0 \sim 5$ ) and after ( $3 \sim 10$ ) the event starts.

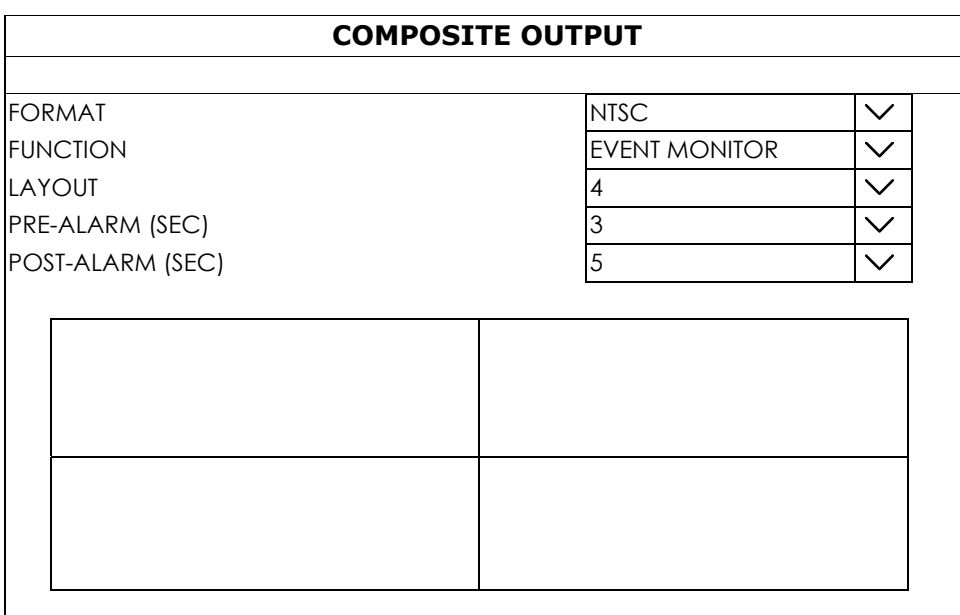

LIVE is used to select how many channels you'd like to show on the spot monitor.

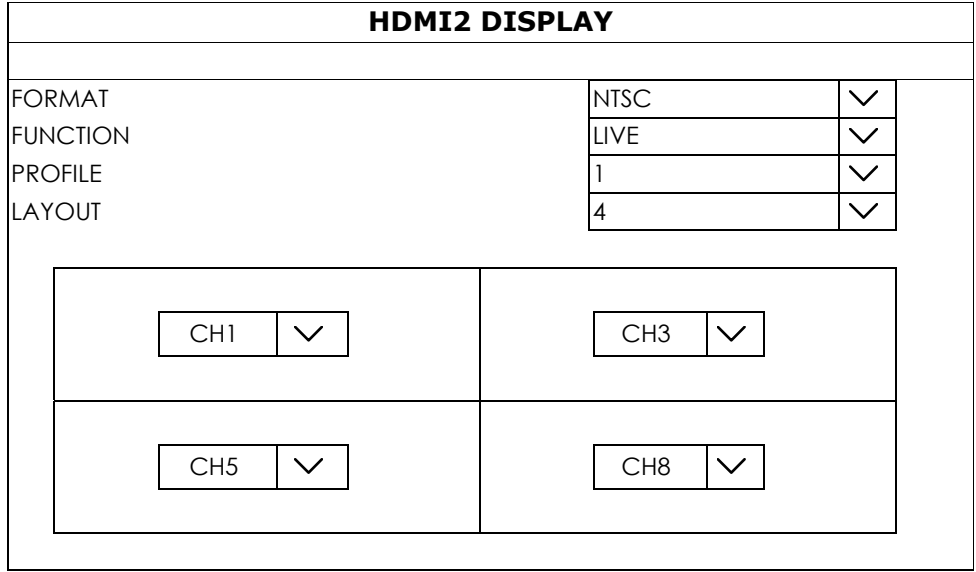

#### 10) VGA OUTPUT *(For selected models only)*

Choose MAIN MONITOR or SPOT MONITOR for how the VGA port is used for video output. When **SPOT MONITOR** is chosen, go to **SPOT MONITOR** to choose how you'd like the monitor to display the video.

#### 11) CALL SCREEN DURATION

Select the duration time in second (03 / 05 / 10 / 15) when the channel display mode is 1-cut and (Sequence) is selected.

#### 12) QUAD SCREEN DURATION

Select the duration time in second (03 / 05 / 10 / 15) when the channel display mode is 4-cut and (Sequence) is selected.

13) NVR MODE *(For selected models only)*

The recorder can be used as a 9CH or 16CH recorder. When it's used as a 9CH recorder, the live display supports 4K2K resolution; when it's used as a 16CH recorder, the live display supports only 1080P resolution even when a 5MP camera is connected.

## **6.11 PERIPHERAL**

## 6.11.1 LOCAL

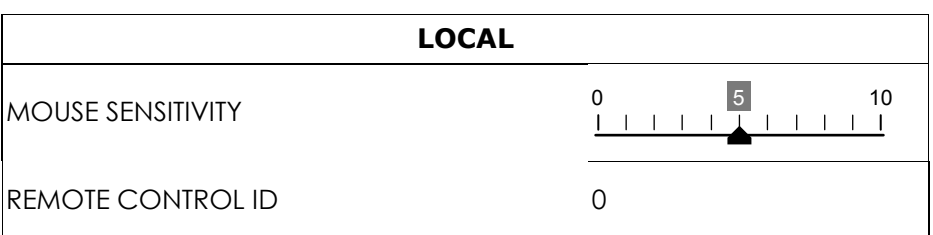

#### 1) MOUSE SENSITIVITY

Select the mouse sensitivity. The higher the value, the more sensitive the mouse.

## 2) REMOTE CONTROL ID

This function is available when users need to control two or more recorders with one IR remote controller. The ID set here is used to identify the recorder the remote controller is going to control. Please also read the user manual of the IR remote controller for details.

## 6.11.2 JOYSTICK

In this menu, you can adjust the speed of pan / tilt movement of the speed dome camera or a motorized-pan camera.

**Note:** To control the movement of the speed dome camera, you can choose **from** the PTZ control panel and move on the screen), or simply connect the compatible joystick, AVX102, to the recorder.

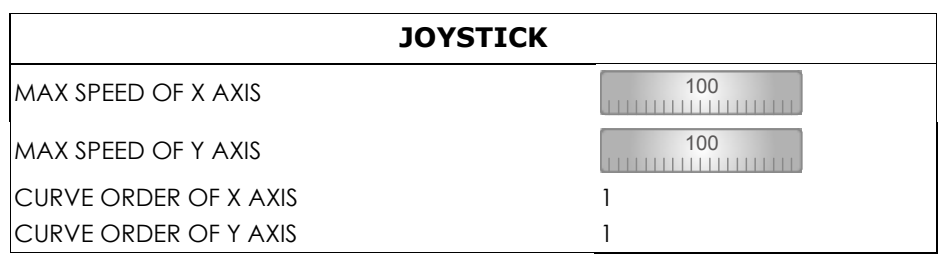

## 6.11.3 ALARM OUT

**Note:** This function is available for the models which support alarm-out connection to the recorder itself. Please check the specifications of your recorder to know if your recorder supports this function. To know how to configure the alarm-out device connected to an IP camera, please refer to "6.1.5 ALARM OUT" at page 30.

This function is used when the external alarm-out device is connected directly to the recorder. You can configure an alarm-out device to activate continuously or activate only for a period of time when it's triggered.

#### In **RESTORE AUTOMATICALLY.**

- Choose **DISABLE** to allow the device to activate continuously when it's triggered unless you switch it off manually from the alarm-out switch control panel  $(\mathbf{E} \leq)$  on the live view.
- Choose ENABLE to allow the device to activate only for a period of time (1 / 3 / 5 / 10 / 20 / 30 / 60 / 120 / 180 seconds) when it's triggered.

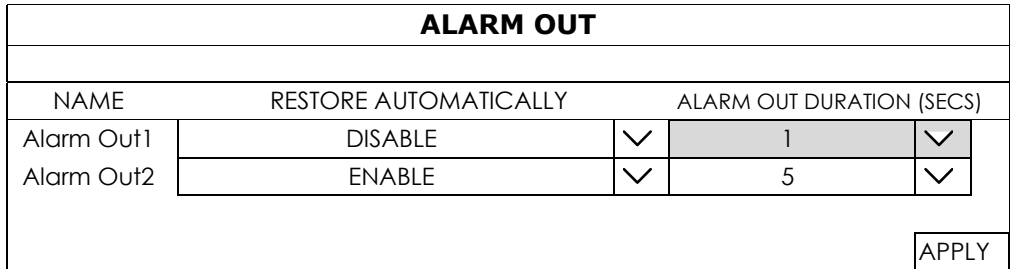

### 6.11.4 LOCAL ALARM IN

**Note:** This function is available for the models which support alarm-in connection to the recorder itself. Please check the specifications of your recorder to know if your recorder supports this function.

This function is used when the external alarm-in device is connected directly to the recorder. You can configure how the alarm device should work by choosing **N.O.** or **N.C.** 

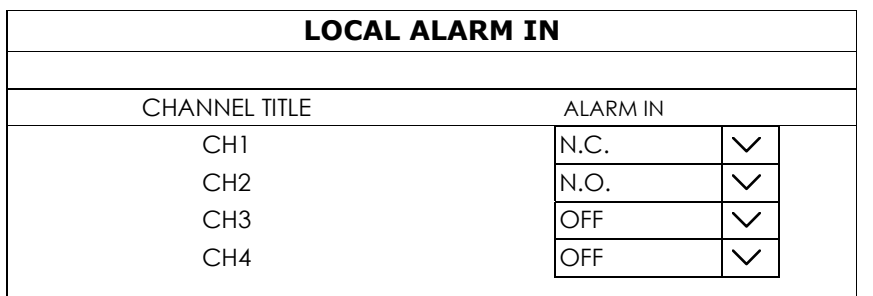

## **6.12 MAINTAIN**

### 6.12.1 SYSTEM

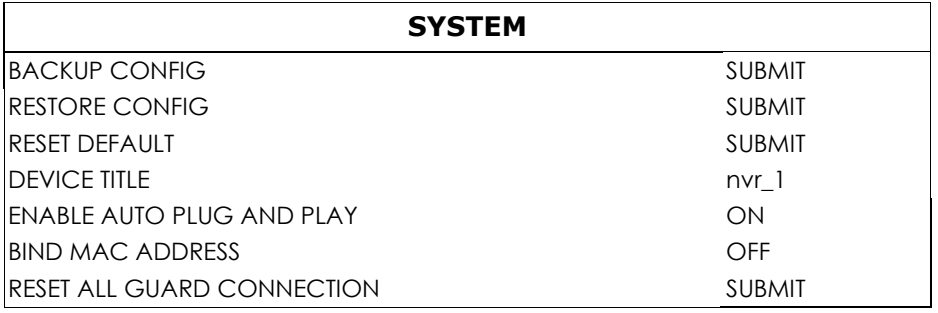

#### 1) BACKUP CONFIG / RESTORE CONFIG

To save the current configurations for later use, such as restoring after the recorder upgrade or applying to another recorder, insert a compatible USB flash drive into the USB port, and select SUBMIT in **SUBMIT** in **BACKUP CONFIG** to copy the current configurations to a file "System.bin" and save to your USB flash drive.

To restore the configurations, insert the USB flash drive including "System.bin" to the USB port, and select SUBMIT in RESTORE CONFIG.

#### 2) RESET DEFAULT

Click SUBMIT to reset all settings or partial settings to their factory default values, and select YES to confirm or **NO** to cancel. The system will reboot after reset.

3) DEVICE TITLE

Enter a title for this device.

#### 4) ENABLE AUTO PLUG AND PLAY

Switch to ON to allow the camera to be detected and configured automatically when it's connected to this device.

## **Note:** This function is available only when the brand of the cameras connected is the same as this device.

#### 5) BIND MAC ADDRESS

This function is recommended to be used when your surveillance system is more than 256 cameras. It would be helpful for the system to get the address of each connected camera quickly if the system accidentally shuts down and needs to recover.

### 6) RESET ALL GUARD CONNECTION *(For selected models only)*

When there're more than 2 users who have the authority to enable Push Video on their mobile devices and configure its related settings, it might be confusing to know whose command is working. In this case, use this function could force the camera to discard all Push Video setup and reconfigure it.

### 6.12.2 UPGRADE

In this menu, you can choose to upgrade your recorder (LOCAL) or the connected our brand's IP cameras (CAMERA).

## LOCAL

Save the upgrade files obtained from your installer or distributor in a compatible USB flash drive, and insert it into the USB port. Then, click **SUBMIT** to start upgrading.

**Note:** Before using the USB flash drive, please use your PC to format the USB flash drive to FAT32 format first. For the list of compatible USB flash drives, please refer to "APPENDIX 3 COMPATIBLE USB FLASH DRIVE LIS at page 72.

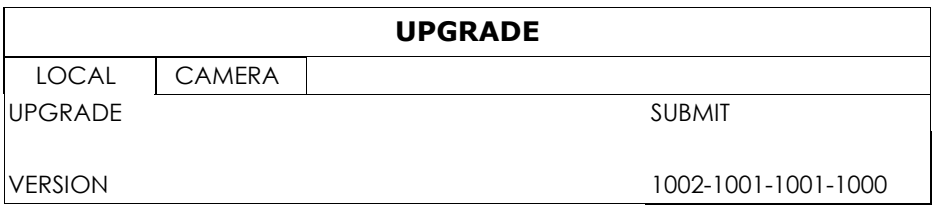

## **CAMERA**

You can choose to upgrade several connected IP cameras from the recorder as long as the cameras are our brand's IP cameras.

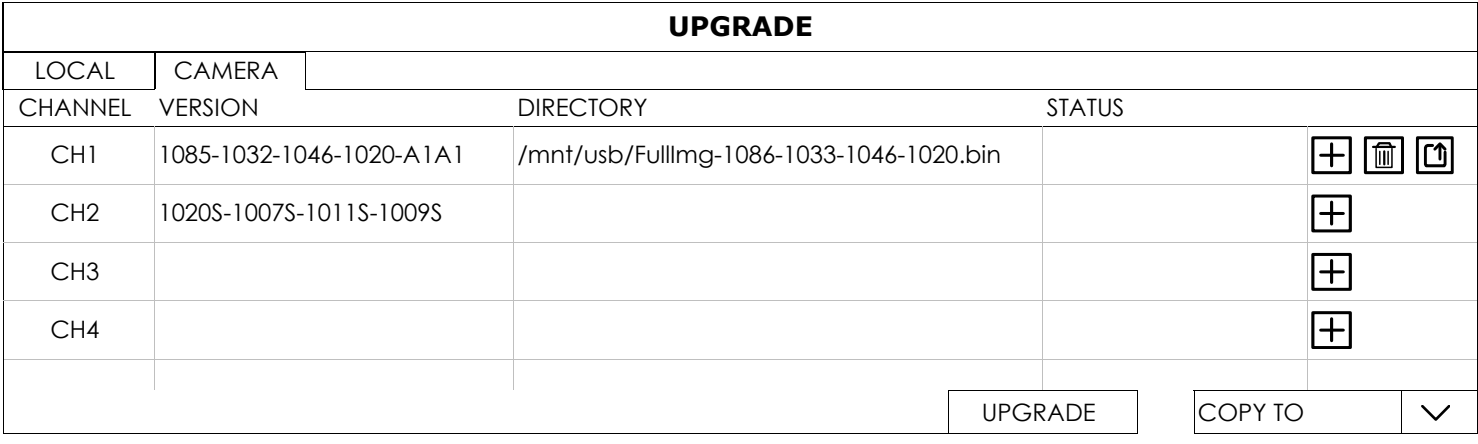

Step1: Save the upgrade files obtained from your installer or distributor in a compatible USB flash drive, and insert it into the USB port.

Step2: Choose  $\boxplus$  to browse to where the firmware file is saved and choose the file to upgrade. Then, choose **SELECT** to confirm and return to the upgrade page.

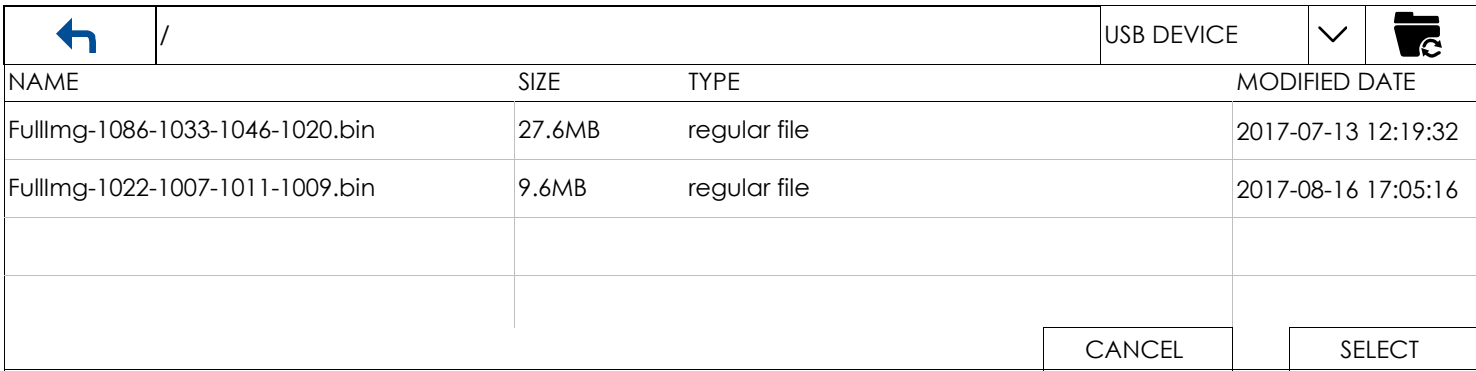

- Step3: Repeat Step2 as many as needed until all cameras which need firmware upgrade are selected. If one firmware file applies to several IP cameras, select **COPY TO** to apply the same file to the
	- applicable cameras.
- Step4: Choose UPGRADE to start upgrading all selected cameras, or choose  $\Box$  to upgrade the camera one by one.

## 6.12.3 ALERT

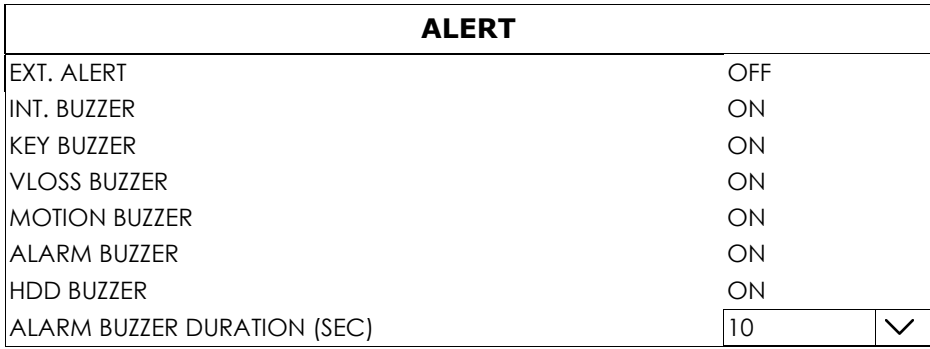

### 1) EXT. ALERT

Select to enable or disable the sound when any external alarm is triggered ( $ON / OFF$ ).

### 2) INT. BUZZER

Select to enable or disable the sound (ON / OFF) for all internal buzzers: KEY BUZZER, VLOSS BUZZER, MOTION BUZZER, ALARM BUZZER, and HDD BUZZER.

**Note:** When this item is set to OFF, item 3) to item 7) will be disabled even though they are set to ON.

### 3) KEY BUZZER

Select to enable or disable the sound when pressing the buttons on the front panel (ON / OFF).

#### 4) VLOSS BUZZER

Select to enable or disable the sound when video loss happened (ON / OFF).

#### 5) MOTION BUZZER

Select to enable or disable the sound when any motion alarm is triggered (ON / OFF).

## 6) ALARM BUZZER

Select to enable or disable the sound when any internal alarm is triggered ( $ON / OFF$ ).

#### 7) HDD BUZZER

Select to enable or disable the sound (ON / OFF) when the HDD remaining capacity reaches to the value set in HDD NEARLY FULL (GB).

8) ALARM BUZZER DURATION (SEC) Select the duration time for alarm buzzer in second (5 / 10 / 20 / 40).

## 6.12.4 EVENT LOG

You can check all the event information (event type, time and channel), or clear all log records.

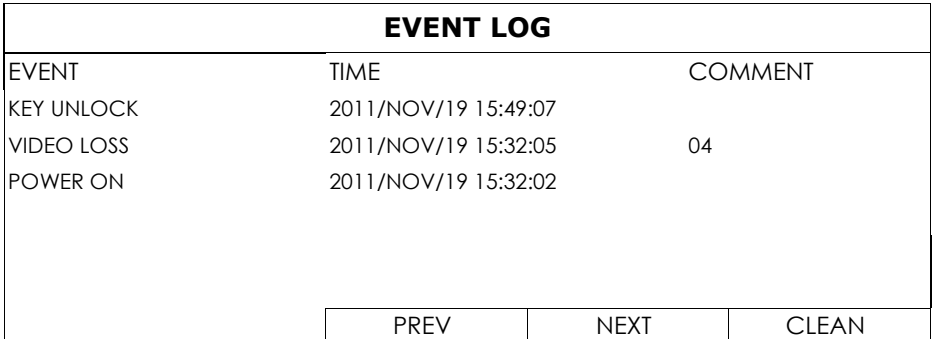

## 6.12.5 ONLINE

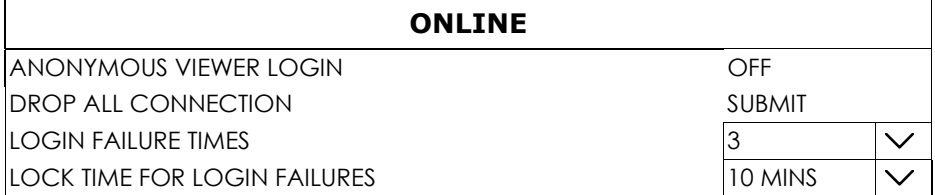

#### 1) ANONYMOUS VIEWER LOGIN

Switch to ON to allow anonymous login, meaning there's no need to enter user name and password for remote access.

#### 2) DROP ALL VIDEO CONNECTION

Click SUBMIT to force disconnection of all remote logins when needed.

#### 3) LOGIN FAILURE TIMES

The recorder will lock the IP address with several login attempts. Choose the failure times of login attempts from the same IP address  $(1 - 20)$ , and go to the next option, LOCK TIME FOR LOGIN FAILURES, to choose how much time you'd like to lock the IP address.

#### 4) LOCK TIME FOR LOGIN FAILURES

Choose how much time you'd like to lock the IP address with several login attempts but failed (1 MIN / 2 MINS / 3 MINS / 5 MINS / 10 MINS / 30 MINS / 1 HOUR).

## **6.13 POWER CONTROL**

Click to show the power off panel to halt, reboot or log out the system.

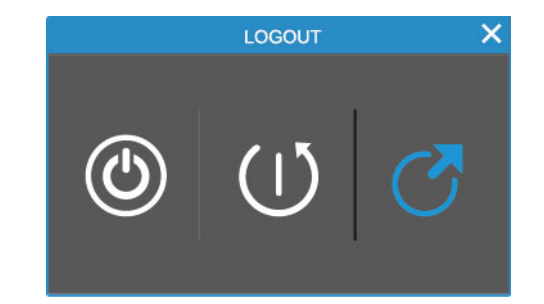

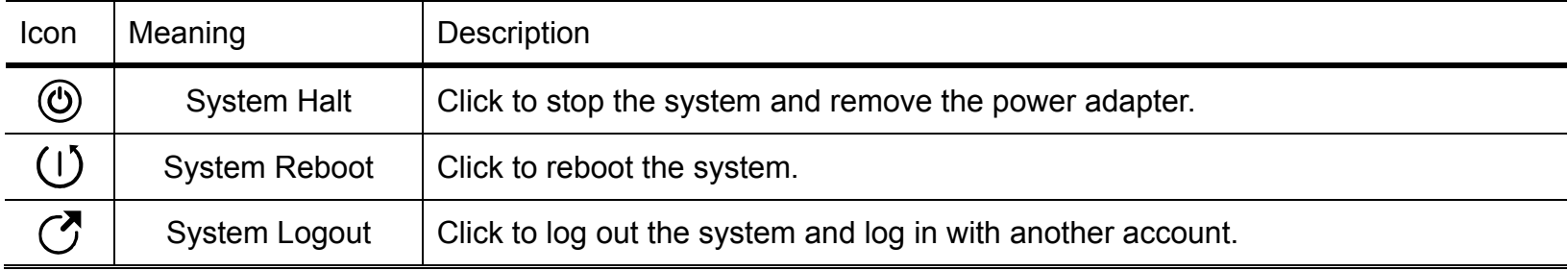

## 6. REMOTE OPERATION

You can also control this recorder remotely via the web browser and iOS / Android devices.

### **6.2 Web Browser**

You can view the images or operate your recorder with a web browser, for example, Windows Edge, Microsoft Internet Explorer, Google Chrome, Mozilla Firefox & Safari.

**Note:** The supported PC operation systems are Windows 10, Windows 8, Windows 7 and Windows Vista.

**Note:** When the video compression format of a channel is H.265, you might not be able to see the live feed remotely via the web browser since the browser may not support to display this format. Please change the compression format to H.264 if needed.

The user interface when you access via the web browser is nearly the same as the interface you see on the recorder, and the operations are also the same.

- **Note:** The illustration below is just for your reference and may be different from what you actually see. Some functions and buttons are for selected models or certain user levels only.
	- Step 1: Key in the IP address used by this device in the URL address box, such as 60.121.46.236, and press Enter. You will be prompted to enter the user name and password to access the device.

If the port number this device used is NOT 80, you need to key in the port number additionally. The format is *ipaddress***:***portnum*.

For example, for the IP address 60.121.46.236 and port No. 888, please key in "http://60.121.46.236:888" into the URL address box, and press **Enter**.

Step 2: Enter the user name and password, and click "OK". You will see a similar screen as the following when the login information is correct.

**Note:** The default user name and password for remote access are both "**admin**".

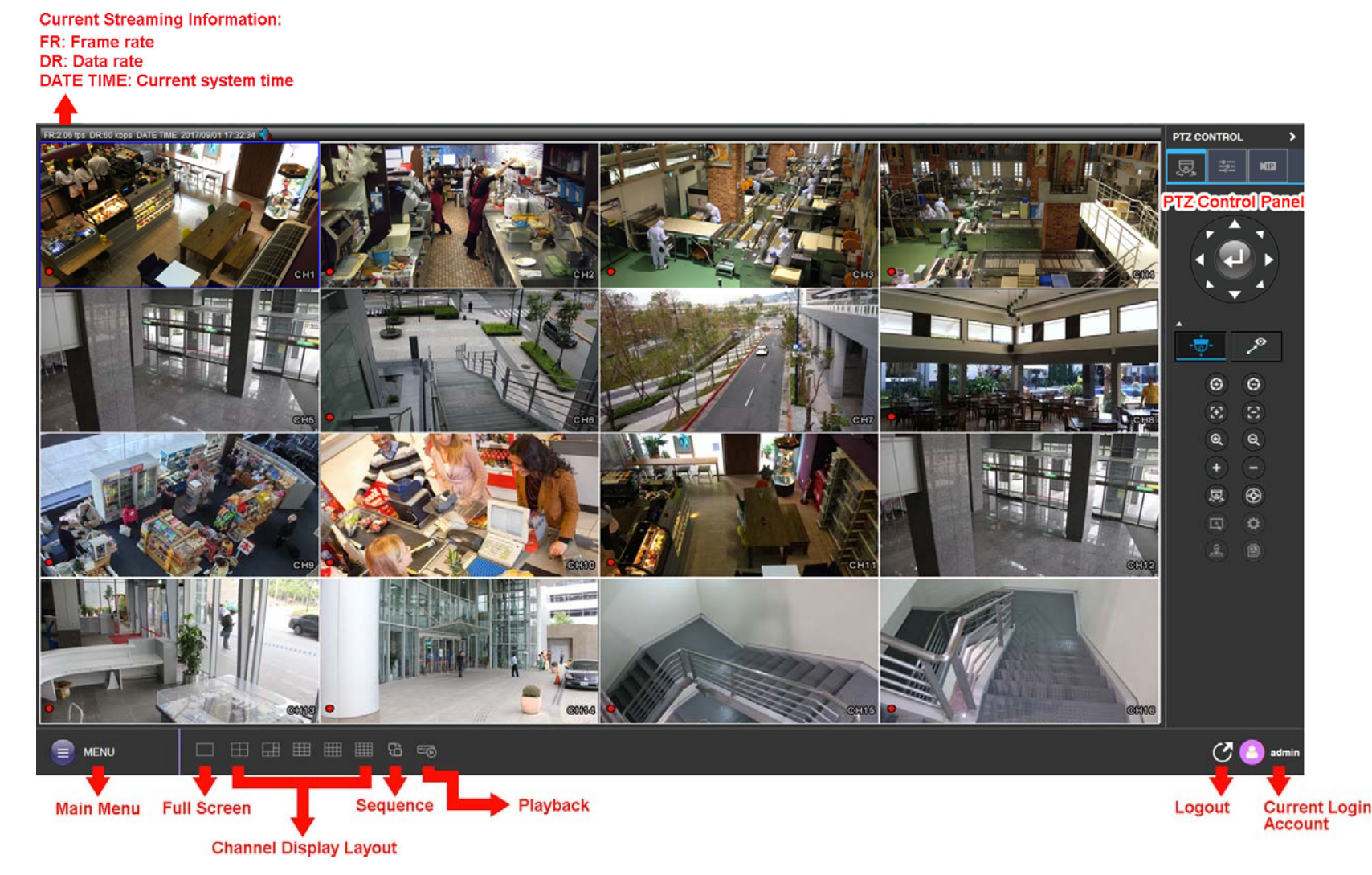

## **6.3 Mobile Devices**

**Note:** For more details about mobile surveillance via your mobile device, please visit http://info.eagleeyes.tw/iphone/index.html.

*EagleEyes* is a mobile phone program used with our surveillance system for remote surveillance. It's compatible with iOS and Android mobile devices, and it's free (Except *EagleEyes Plus* for iOS OS, and *EagleEyes Plus+* for Android OS).

#### 6.3.1 Prerequisites

Before installing EagleEyes to your mobile device for remote surveillance, make sure you have checked the following:

- $\checkmark$  Your mobile platform is iOS or Android.
- $\checkmark$  Mobile Internet services are subscribed and available to use for your mobile device.
- **Note:** You might be charged for Internet access via wireless or 4G networks. For the Internet access rate details, please check with your local network operator or service provider.
	- $\checkmark$  You have noted down the IP address, port number, user name and password used to access your network camera from Internet.

#### 6.3.2 Where to download

Go to App Store / Play Store from your iOS / Android mobile devices and search *EagleEyes* to download.

When the download is completed, *EagleEyes* will be installed automatically to the location where all applications are saved in your phone by default, or where you specify.

6.3.3 Setup

- Step1: Open EagleEyes to go to the address book.
- Step2: Then, click **Add** and select **Manual** to go to the setting page and manually add your device to EagleEyes.
- **Note:** If you want to use EaZy Networking to connect your recorder to the internet, please refer to "APPENDIX 7 EAZY NETWORKIN" at page 76.

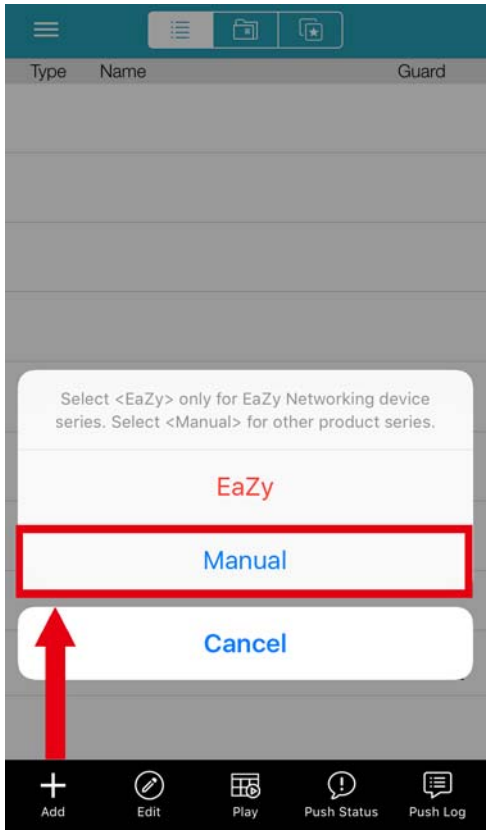

- Step3: In the setting page, enter all the information needed to access this device in the REQUIRED column, and click Get Type to examine if the information you entered is correct. The device type will be detected properly.
- Step4: (Optional) Configure the settings in the **OPTIONAL** column as needed.

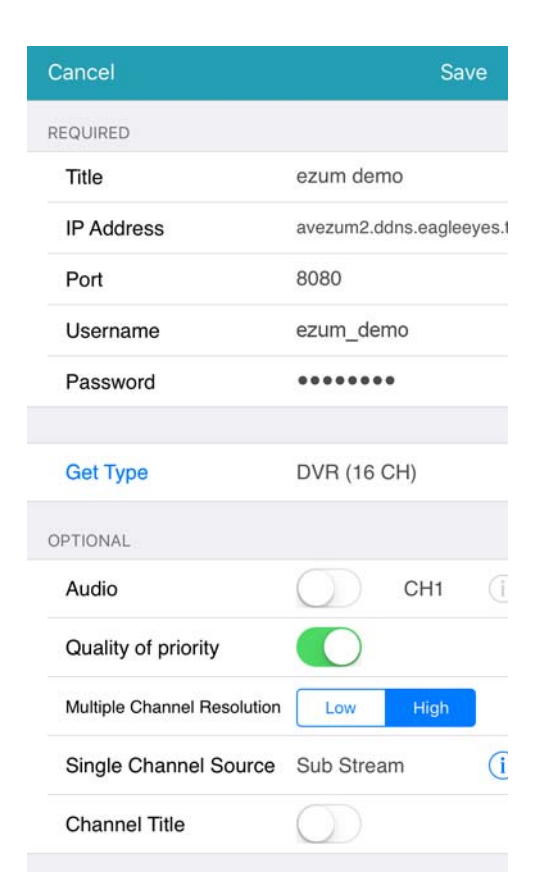

Step5: Click Save to return to the address book. Enable Guard to receive Push Video if your recorder supports this function.

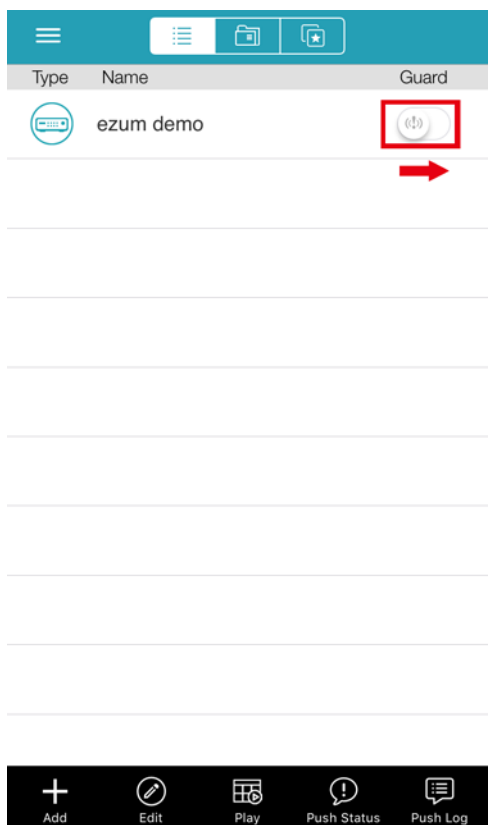

Step6: Click on the item you just added in the address book to access and check the live view.

# APPENDIX 1 PRODUCT SPECIFICATIONS

## **16CH Models (without 8-bay & PoE)**

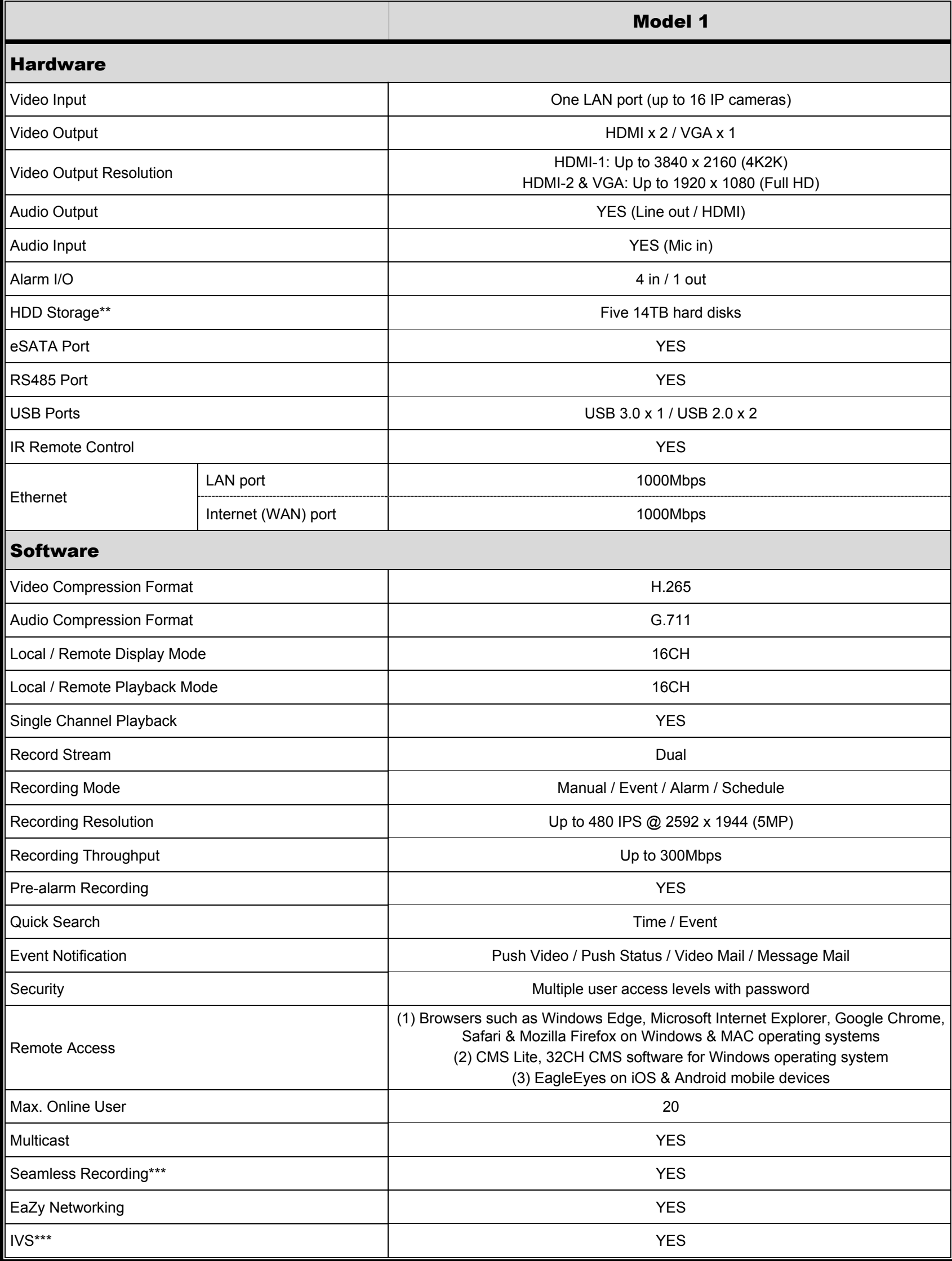

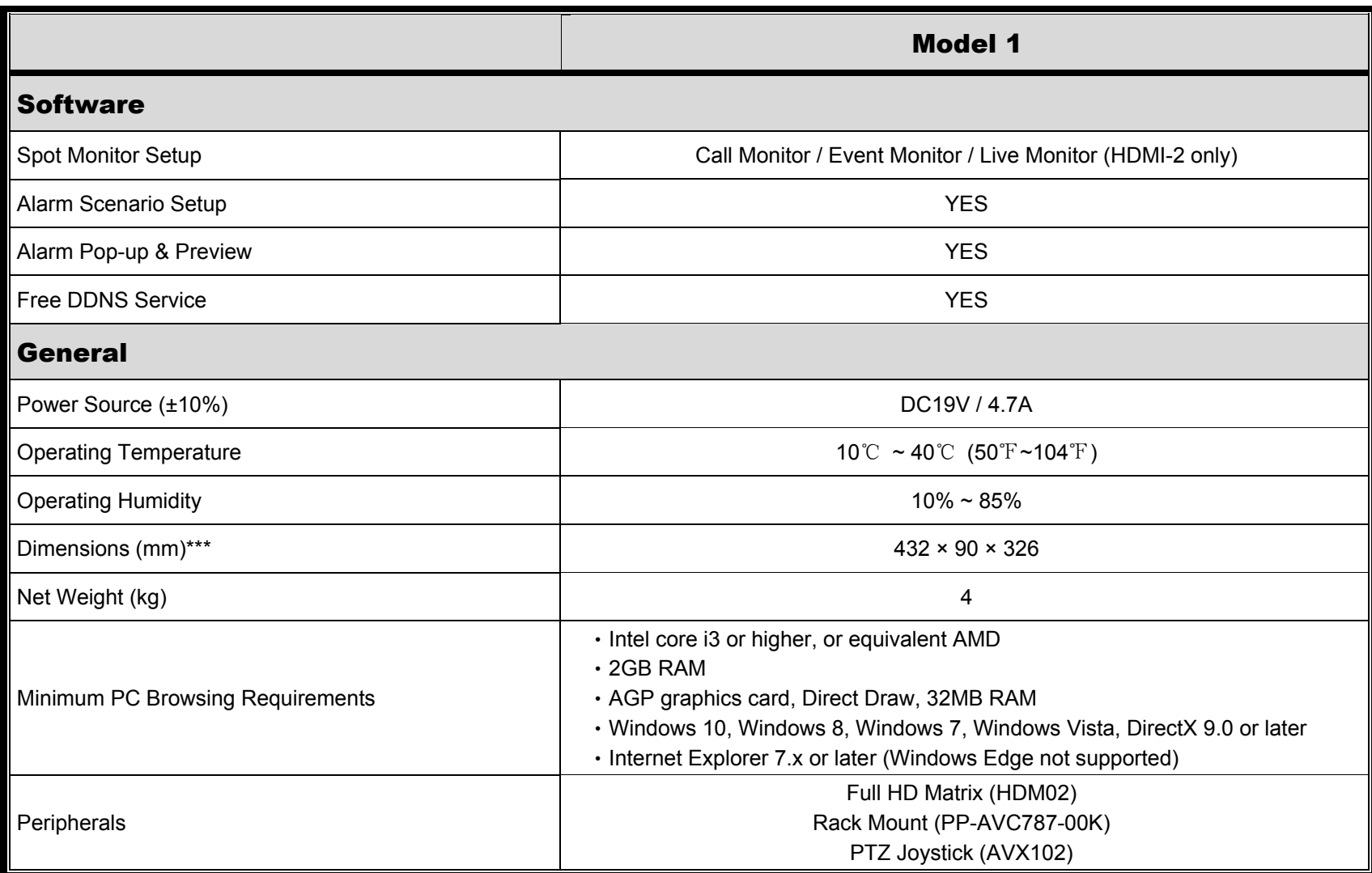

\* Specifications are subject to change without notice. \*\* Hard disks are optional

\*\*\* Available only when the connected cameras are supported \*\*\*\* Dimensional tolerance: ±5mm

62

## **36CH & 16CH Models (with 8-bay)**

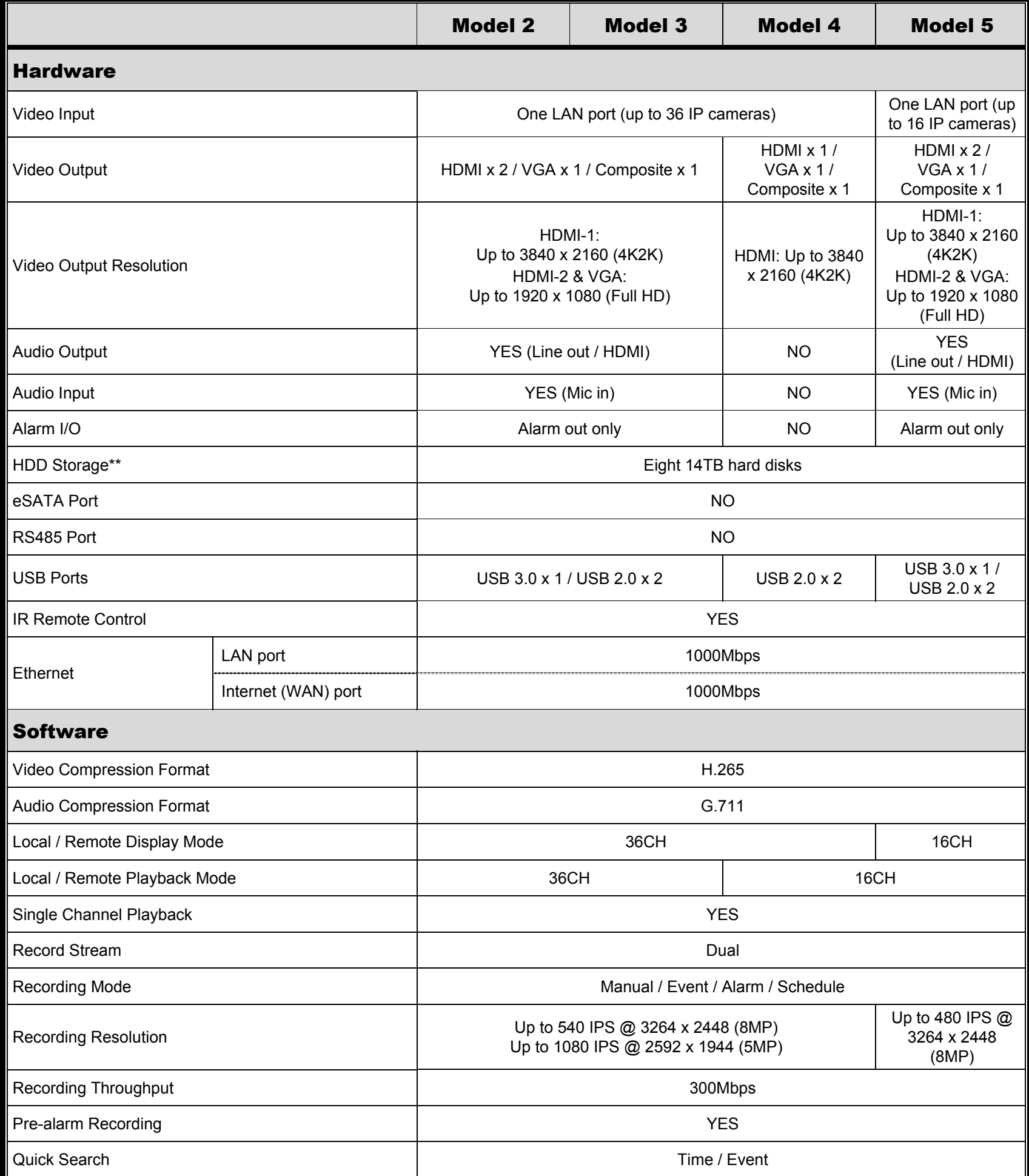

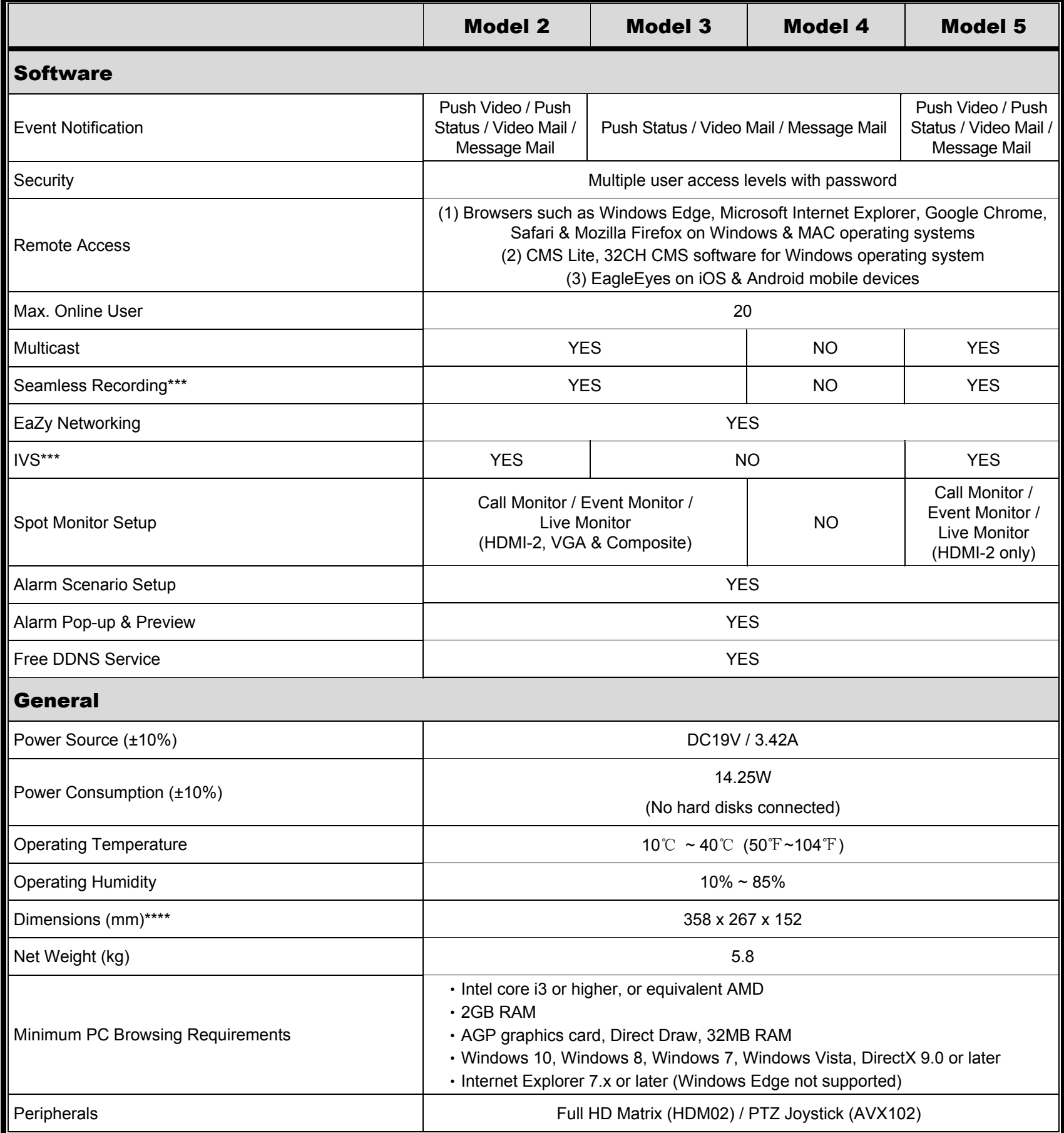

\* Specifications are subject to change without notice. \*\* Hard disks are optional

\*\*\* Available only when the connected cameras are supported \*\*\*\* Dimensional tolerance: ±5mm

## **16CH & 9CH Models with PoE**

Ш

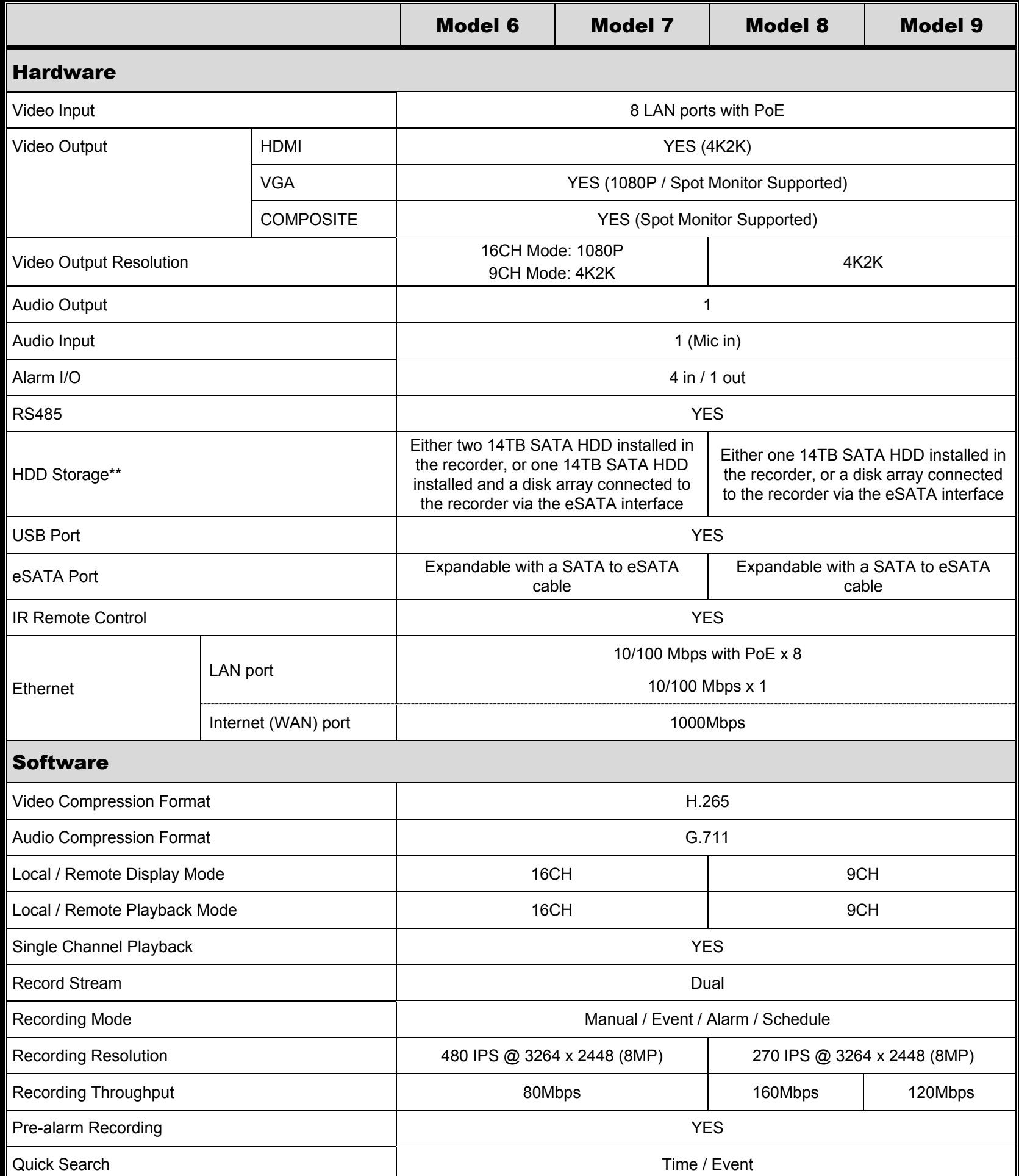

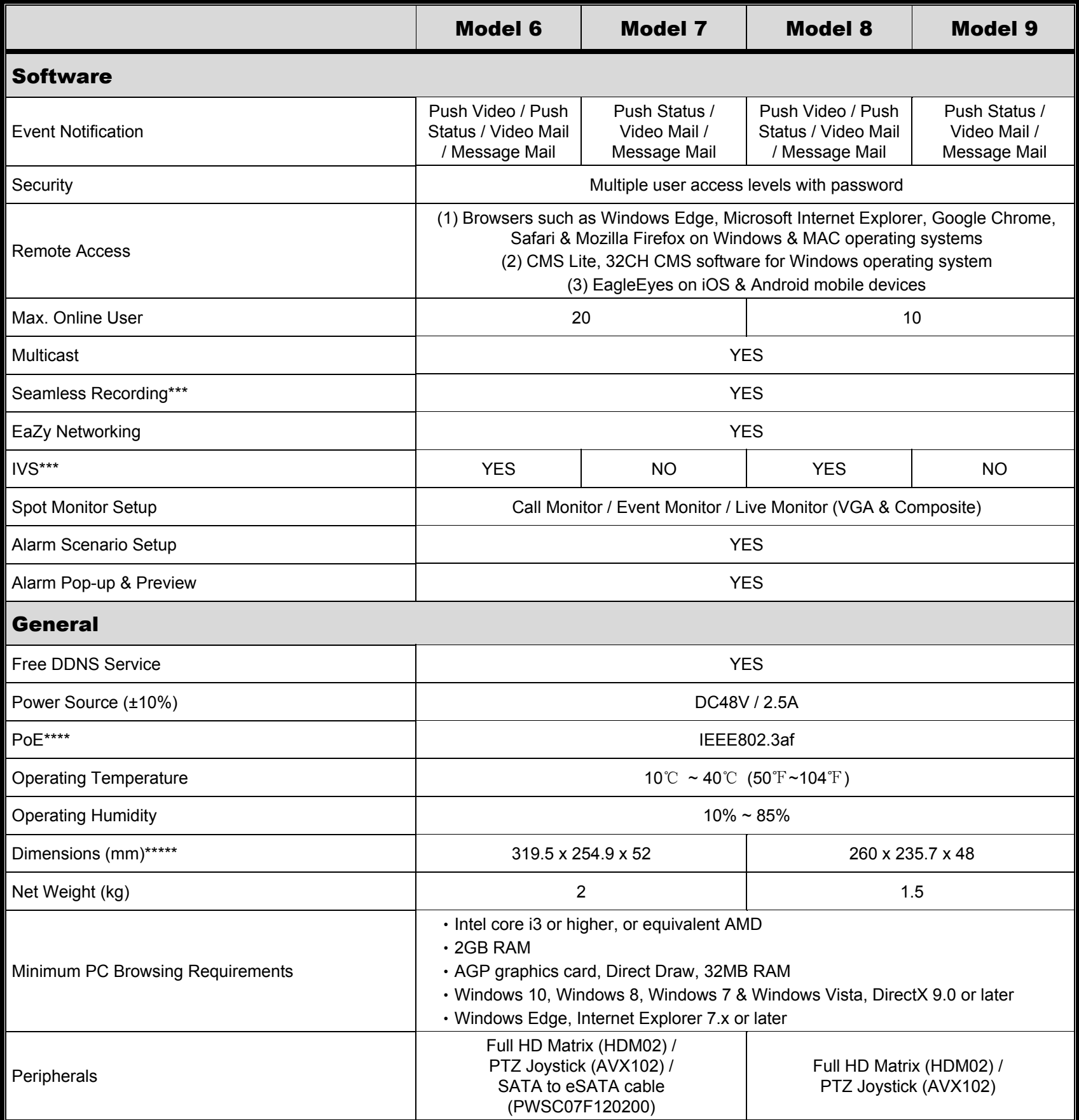

\* Specifications are subject to change without notice. \*\* Hard disks are optional \*\*\* Available only when the connected cameras are supported

\*\*\*\* For camera power supply **\*\*\*\*\*** Dimensional tolerance: ±5mm

## **4CH Models with PoE**

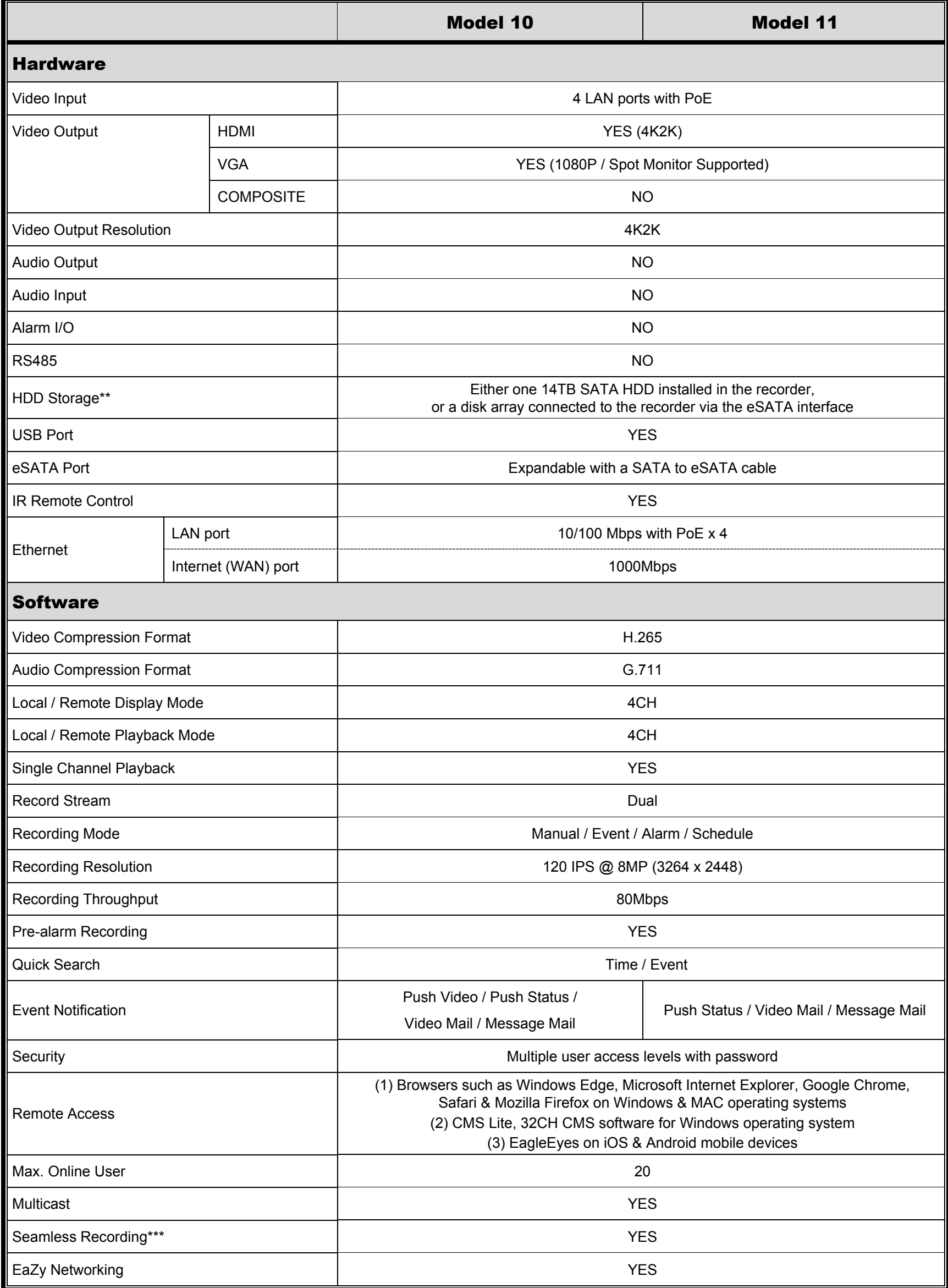
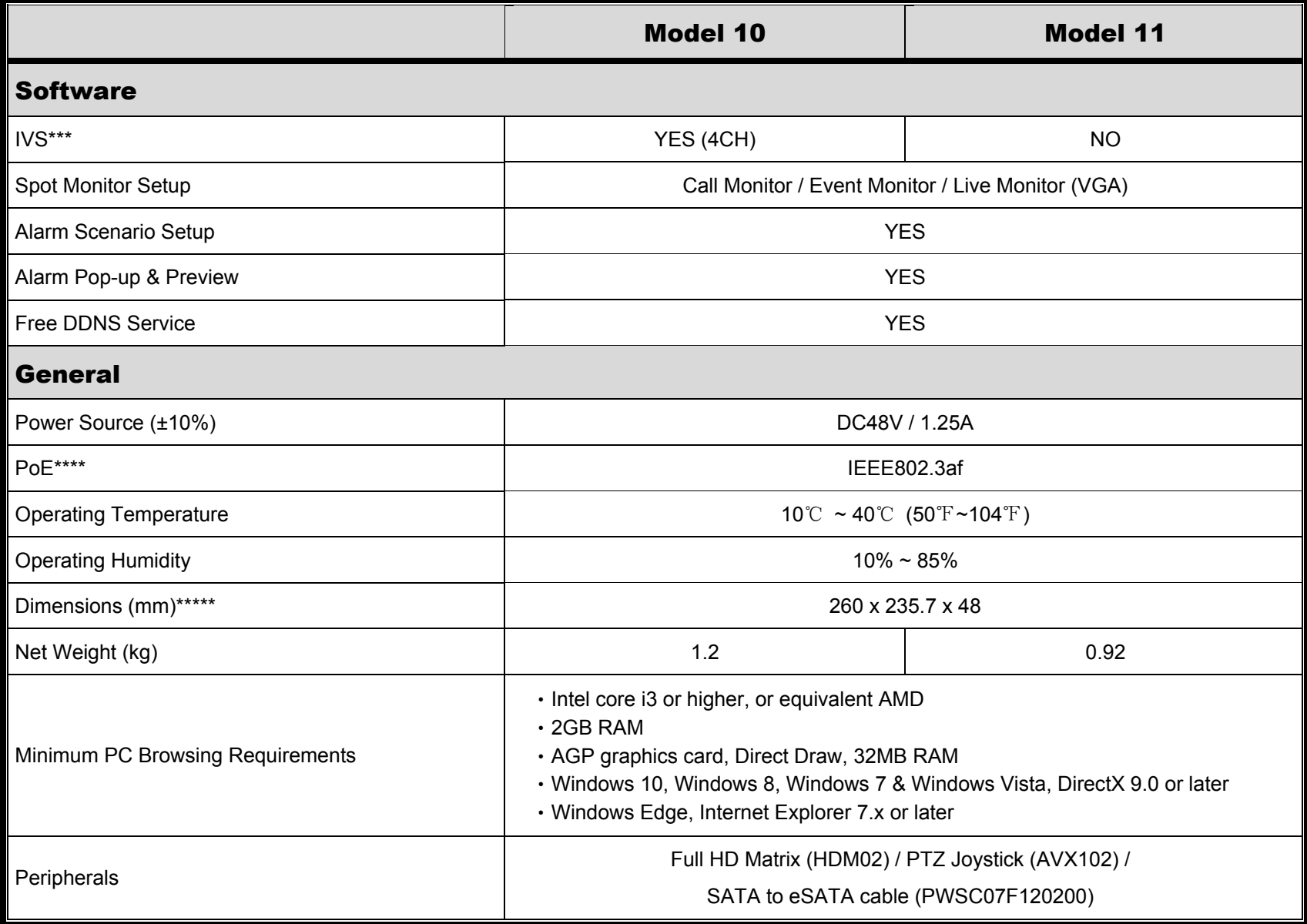

without notice. \*\* Hard disks are optional \*\*\* Available only when the connected cameras are supported<br>\*\*\*\*\* Dimensional tolerance: ±5mm \* Specifications are subject to change without notice.<br>\*\*\*\* For camera power supply \*\*\*\*\* Dimension

# APPENDIX 2 PUSH VIDEO CONFIGURATION

**Note:** This function is for selected models only. Please check the product specifications or check with your installer to know more details.

## **A2.1 Alarm Sensor Connection**

Connect the alarm sensor, such as magnetic contacts, to the alarm-in port on the rear panel. Alarm-in 1 corresponds to video channel 1, alarm-in 2 corresponds to video channel 2, and so on.

**Note:** The voltage restriction for alarm-in device connection is under DC24V 1A.

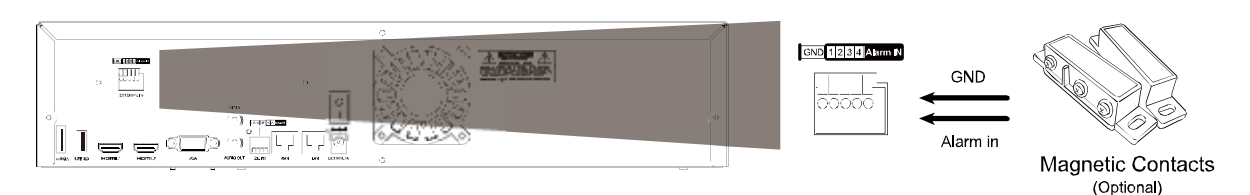

If the connected IP camera is our brand's IP camera with alarm I/O support, you can also connect the alarm sensor to the camera.

#### **Note:** Please check the user manual of the camera to know voltage restriction for alarm-in device connection.

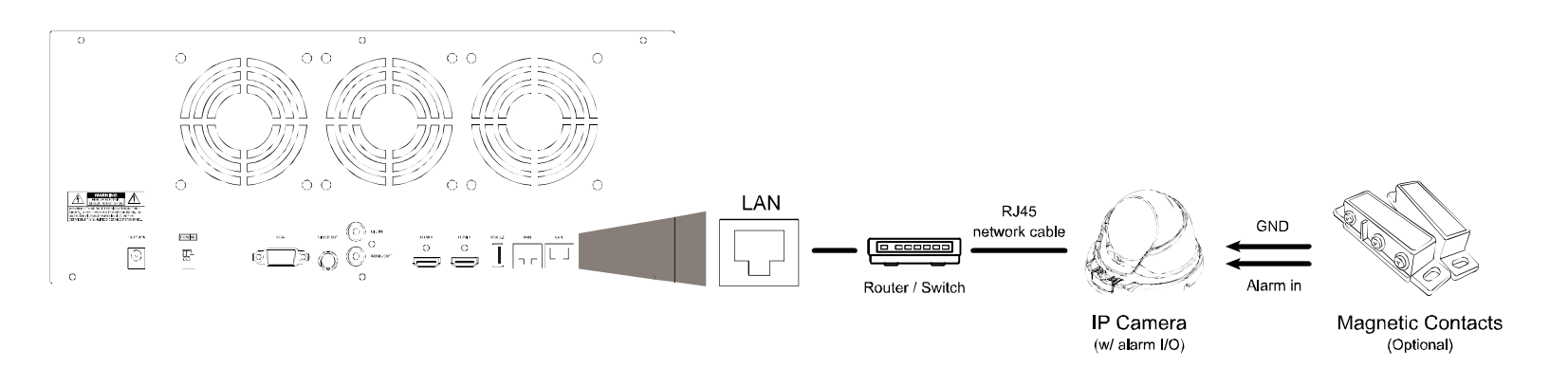

Then, go to **MENU**  $\rightarrow$  **CAMERA**  $\rightarrow$  **DETECTION** and make sure:

1. MOTION is set to ON.

2. **ALARM** is configured (N.C. / N.O.) when an external alarm device is connected, or INTERNAL ALARM is set to ON when the connected camera has a PIR sensor built-in.

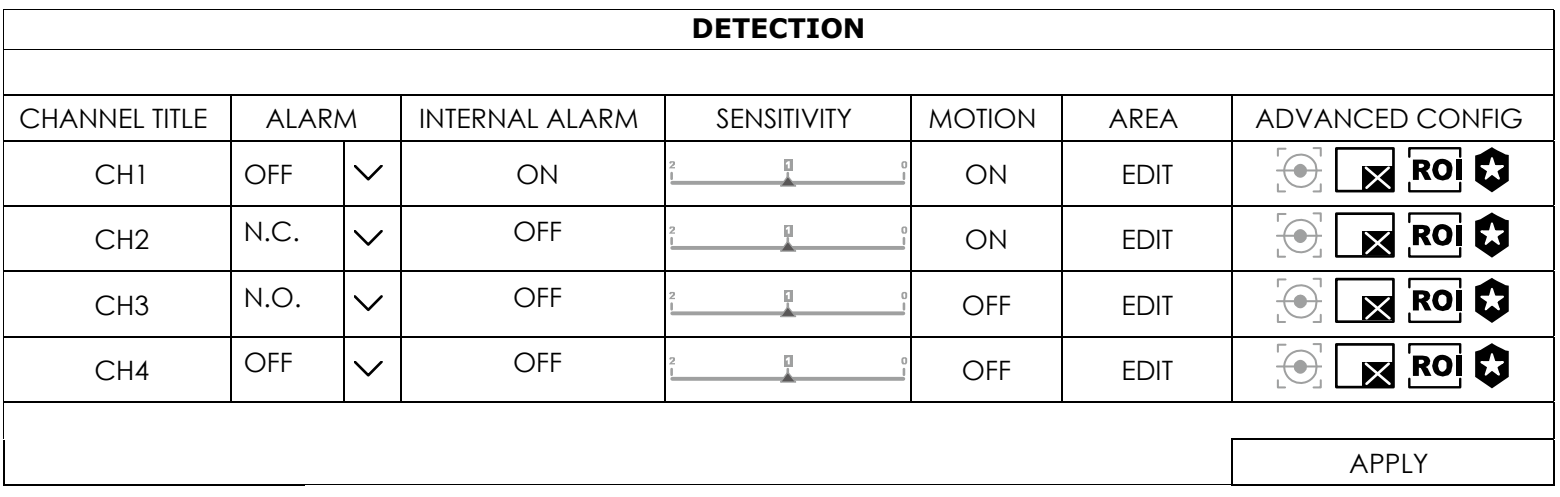

## **A2.2 Configuration**

Before configuring Push Video, make sure:

- 1. The system is set up as described in "2. CONNECTION" at page 3.
- 2. This recorder is connected to Internet.
- 3. You've installed the app, EagleEyes, on your iOS or Android mobile devices. For details, please refer to "6.3 Mobile Devices" at page 59.

Step1: Go to **MENU**  $\rightarrow$  **SCENARIO**, and enable the necessary rules:

| If your alarm sensor is | Please enable                                      |
|-------------------------|----------------------------------------------------|
| External alarm sensor   | 1. PUSH VIDEO TRIGGERED BY EXTERNAL ALARM          |
|                         | 2. MOTION DETECTION ON WHEN GUARD ON               |
| PIR sensor built-in     | 1. PUSH VIDEO TRIGGERED BY BUILT-IN PIR SENSOR     |
|                         | 2. MOTION DETECTION ON WHEN GUARD ON               |
|                         | 3. INTERNAL ALARM (PIR) DETECTION ON WHEN GUARD ON |

Step2: Open EagleEyes, and add this recorder to the EagleEyes address book.

## **A2.3 Enable Push Video**

### A2.3.1 From iOS Mobile Device (iPhone / iPad)

Step1: In the iPhone / iPad main menu, select **Settings**  $\rightarrow$  **Notifications**. Select **EagleEyes**, and make sure the notification is set to on.

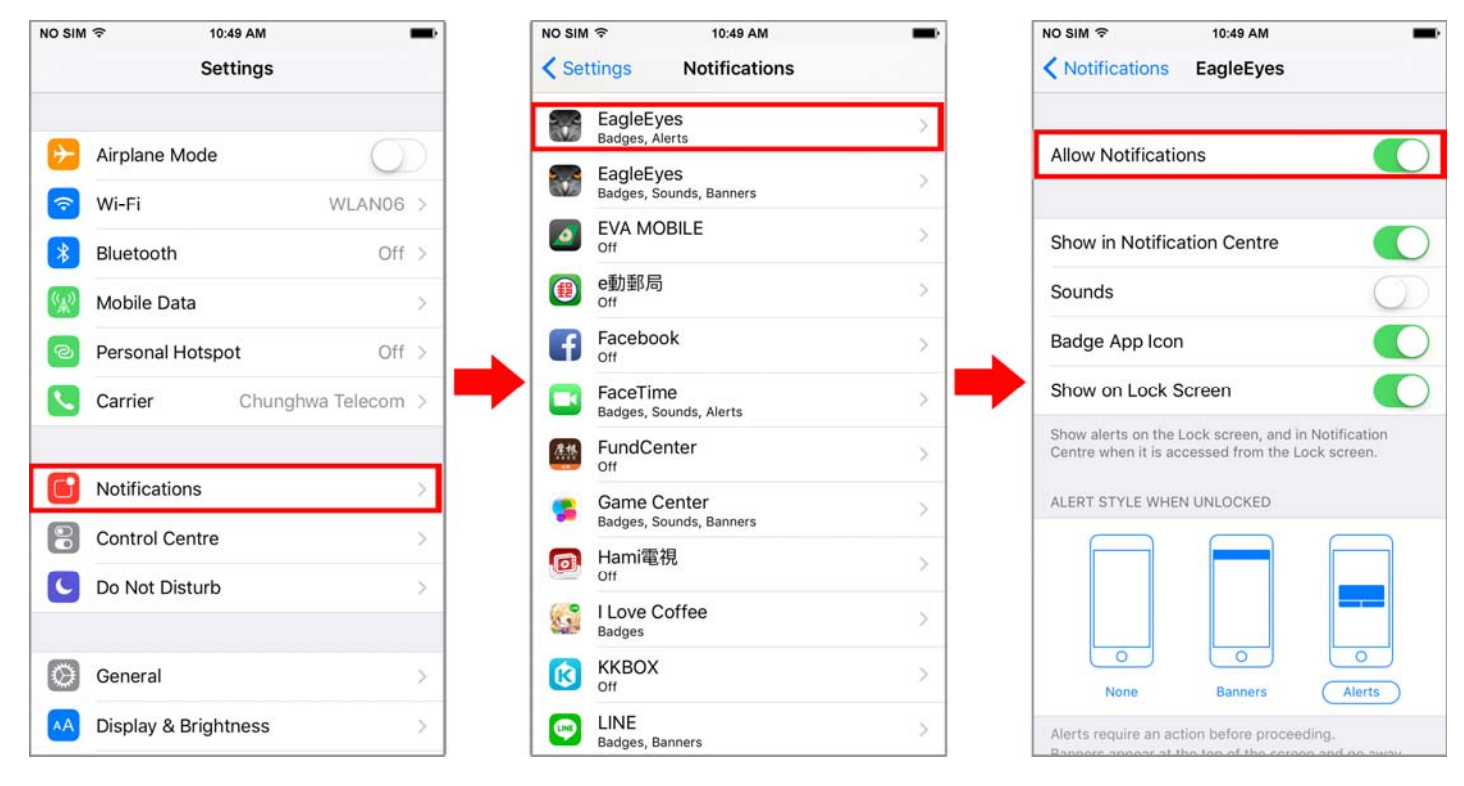

Step2: Open EagleEyes, and switch Guard to ON. You'll receive the message indicating that Push Video is on.

Step3: Return to the main page or standby page. You'll receive event notifications when there's an alarm event. Follow the on-screen instruction to immediately play the recorded clip.

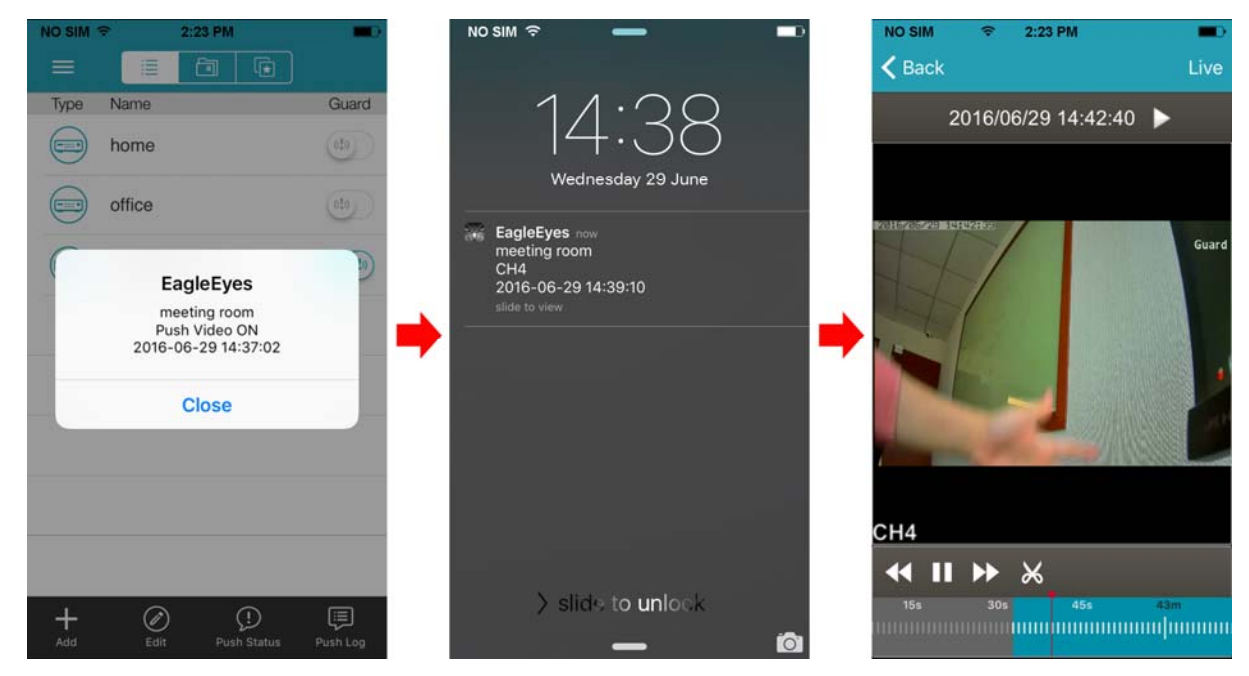

- A2.3.2 From Android Mobile Device
- Step1: Open EagleEyes, and switch Guard from OFF to ON. You'll receive the message indicating that Push Video is on.
- Step2: Return to the main page or standby page. You'll receive event notifications when there's an alarm event. Follow the on-screen instruction to immediately play the recorded clip.

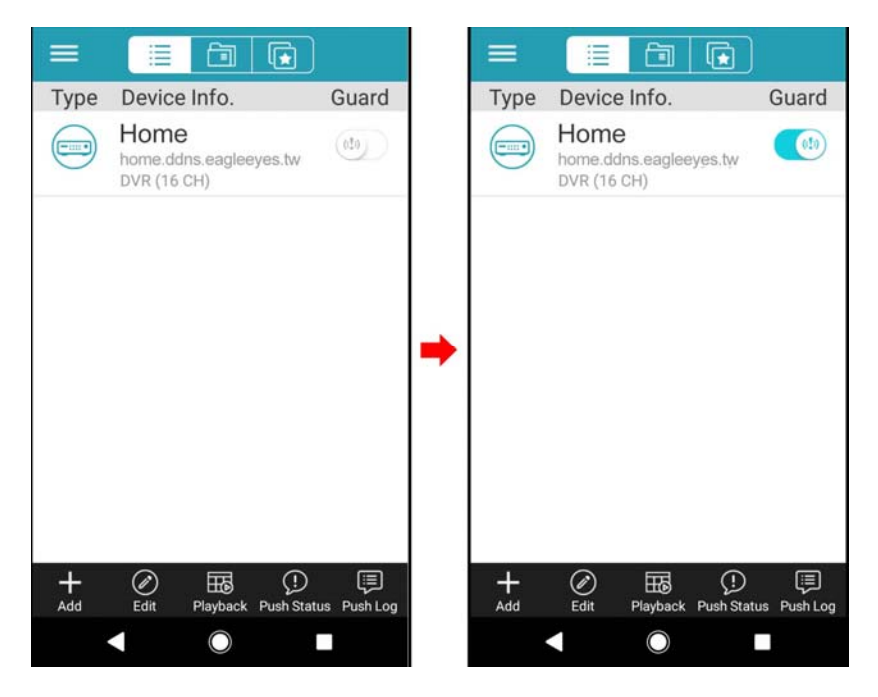

# APPENDIX 3 COMPATIBLE USB FLASH DRIVE LIST

Please upgrade the firmware of the recorder to the latest version to ensure the accuracy of the following table. If the USB flash drive is not supported by the recorder, you will see  $\overrightarrow{P}$  on the screen.

**Note:** Please use your PC to format the USB flash drive as "FAT32".

**Note:** You can backup up to 2GB video data for one-time USB backup. To backup more data, please set the time & channel(s) you want, and start USB backup again.

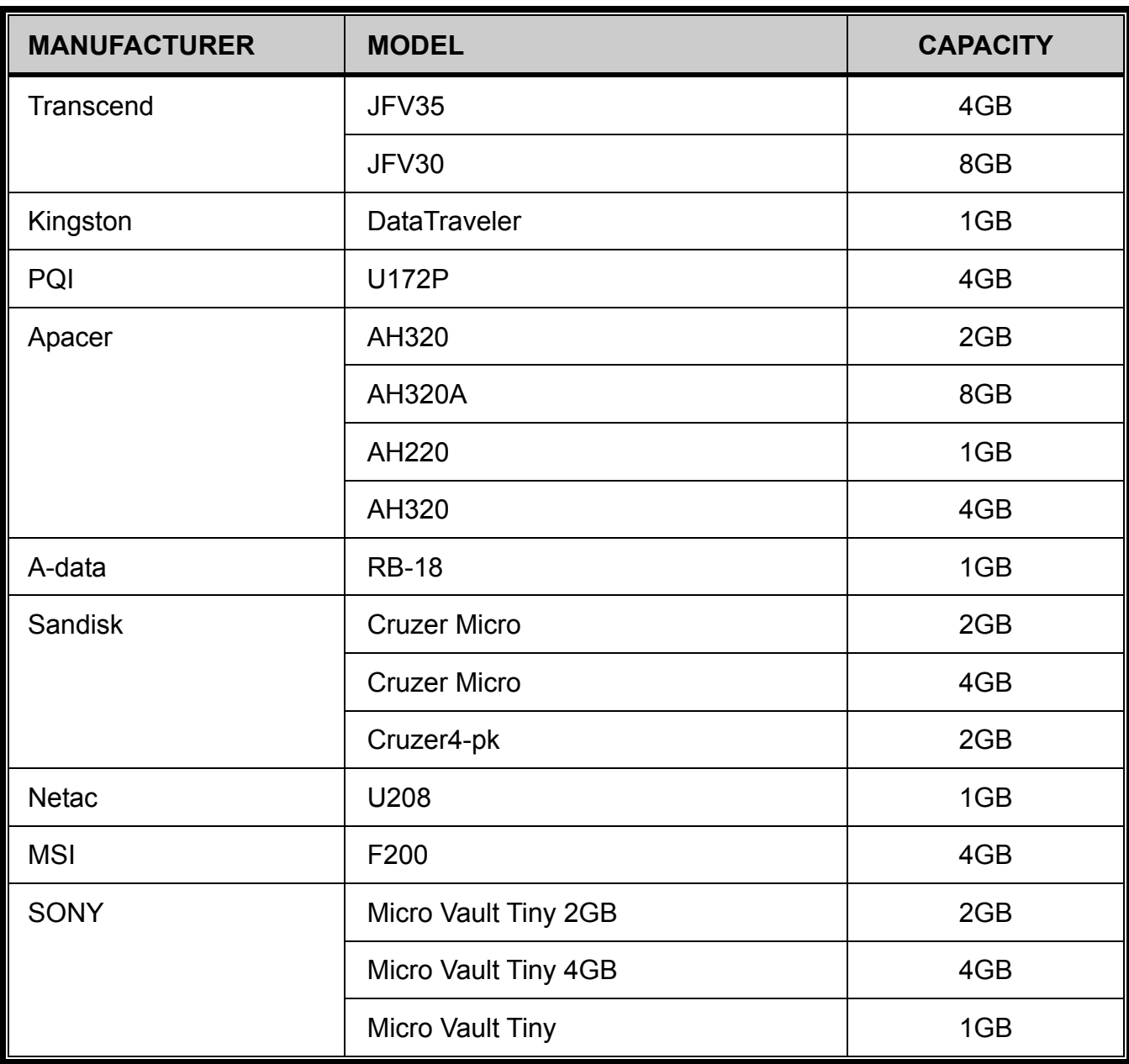

# APPENDIX 4 COMPATIBLE HARD DISK LIST

Please upgrade the firmware of the device to the latest version to ensure the accuracy of the following table.

**Note:** It's necessary to install a hard disk first before firmware upgrade to ensure the upgrade process works properly.

**Note:** To use a green hard disk, use **ONLY** the hard disk designed especially for surveillance to ensure the device works properly.

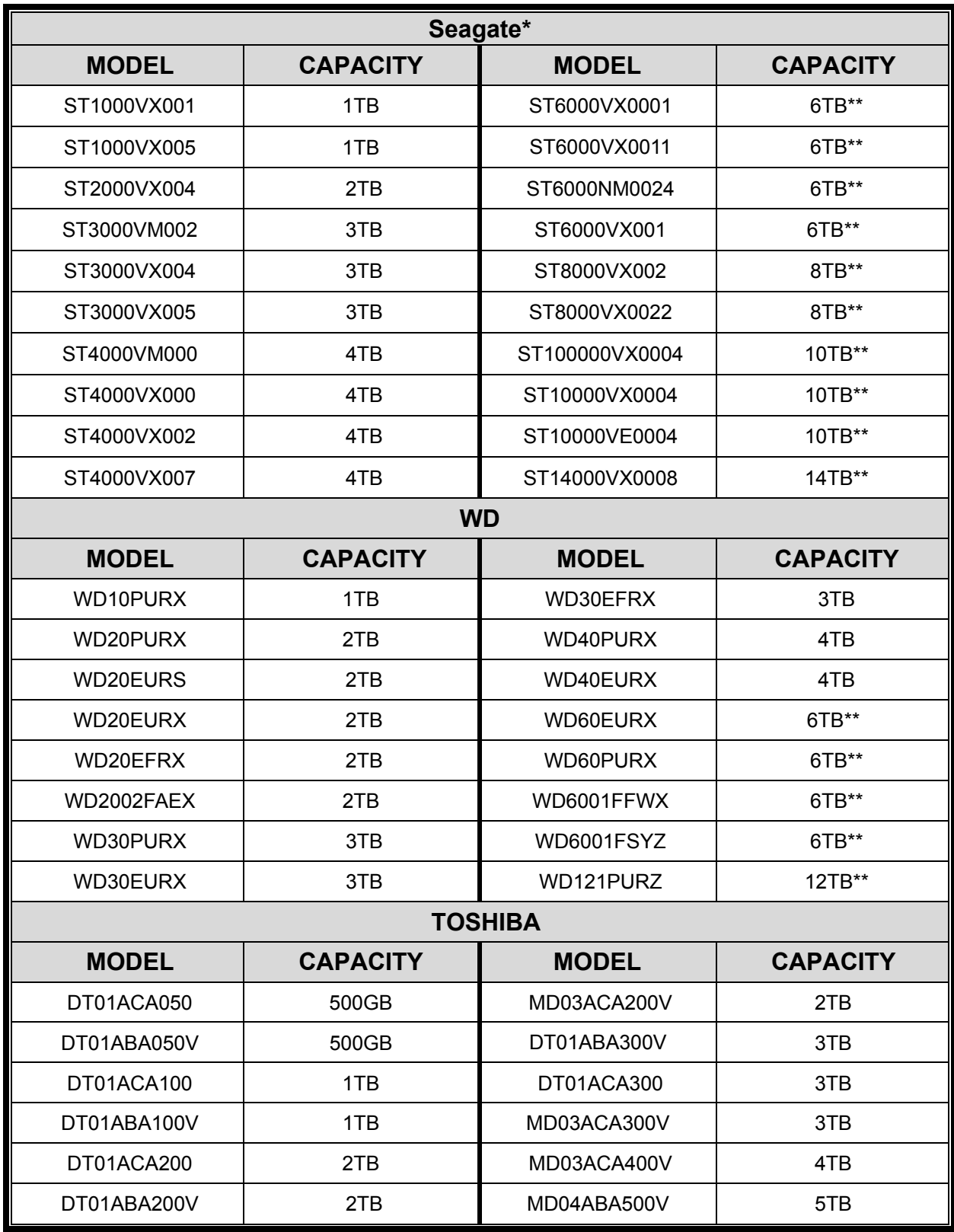

\* To know more details about SRS and its related support and service, please contact your local Seagate representative directly. \*\* Please be advised to pay attention to the heat dissipation of the hard disk which is over 4TB because it might generate much heat during operation. It's recommended that ambient temperature is not over 35°C.

## APPENDIX 5 BATTERY REPLACEMENT

The time reset after power failure, for example, caused by a power outage, will cause the disorder of the recorded data, and users may have problems in searching the event clip they want. To keep the device time from resetting, a non-chargeable lithium battery, *CR2032*, is installed in the device.

However, the device time might still get reset when the battery is low or even running out of power. If so, please replace the device battery, CR2032, **right away** as instructed below.

#### **How to replace CR2032**

**Note:** The lithium battery, CR2032, is a non-chargeable battery, and should be purchased separately. Please replace only with the same or equivalent type battery in case of danger.

- Step1: Stop all recording **immediately** to prevent the disorder of the recorded data. Then, back up the recorded data if necessary.
- Step2: Power off the device, and disconnect the power.
- Step3: Remove the device upper cover or rear panel to find the battery on the mainboard.

Step4: Push the release as indicated below to remove the battery.

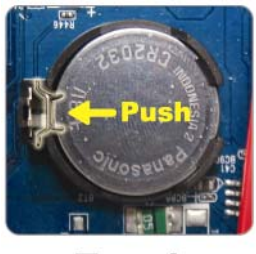

**Type1** 

**Type 2** 

Step5: Get a new battery and install it to its slot on the main board.

- For Type 1, install it with the side of "CR2032" facing up as shown above.
- For Type 2, install it without the side of "CR2032" facing you as shown above.

Step6: Replace the cover and connect to power.

Step7: Set the date & time, and resume recording.

# APPENDIX 6 DISK ARRAY COMPATIBLE LIST

Here's the compatible list for disk arrays.

**Note:** For the compatible hard disks used for those disk arrays listed below, please check their respective user manuals or official websites.

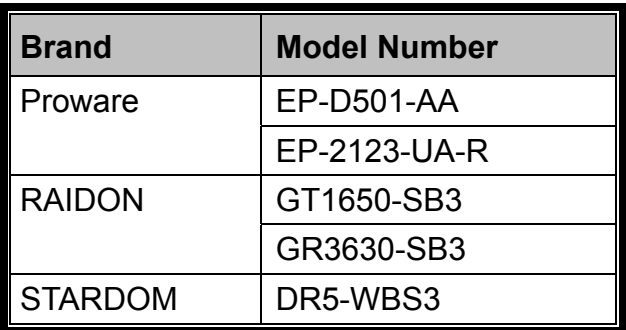

## APPENDIX 7 EAZY NETWORKING

EaZy Networking is a free P2P cloud service to connect AVTECH devices to the Internet automatically by plug-and-play, enabling you to check the live view via your mobile device or laptop at anytime.

In most cases, the device is connected via P2P. Connection via the relay server is only applied to some complex environments such as the private IP-based network environment used by a large enterprise. There is no speed limitation of P2P connection. To obtain stable transmission, it's recommended to purchase our data plan of 1GB or 7GB. Each device will enclose a 2GB data plan for a free trial.

EaZy Networking could be configured via EagleEyes on an iOS / android device, or via Internet Explorer.

**Note:** The instructions below explain how to configure via the free mobile app, EagleEyes. To know how to configure via Internet Explorer, please check the complete user manual.

Before using this function, make sure:

- This recorder is connected to a switch or router, and the switch or router is ready for Internet connection.
- The network icon on the bottom right corner is  $\mathbb{F}$ , not  $\mathbb{F}_{x}$ .
- You have an iOS / Android mobile device with EagleEyes installed.

A8.1 Via EagleEyes on iOS / Android Device

#### A8.1.1 Recorder Setup

- Step1: Go to MENU  $\rightarrow$  NETWORK  $\rightarrow$  WAN. Set NETWORK TYPE to DHCP, and make sure the network icon on the bottom right corner is changed from  $\Box$  to  $\Box$ .
- **Note:** DHCP allows your router to assign an IP address for your device automatically. There are also **STATIC** and PPPOE to choose for the network type. Please choose the one needed for your network environment and get the information needed from your installer or network service provider.

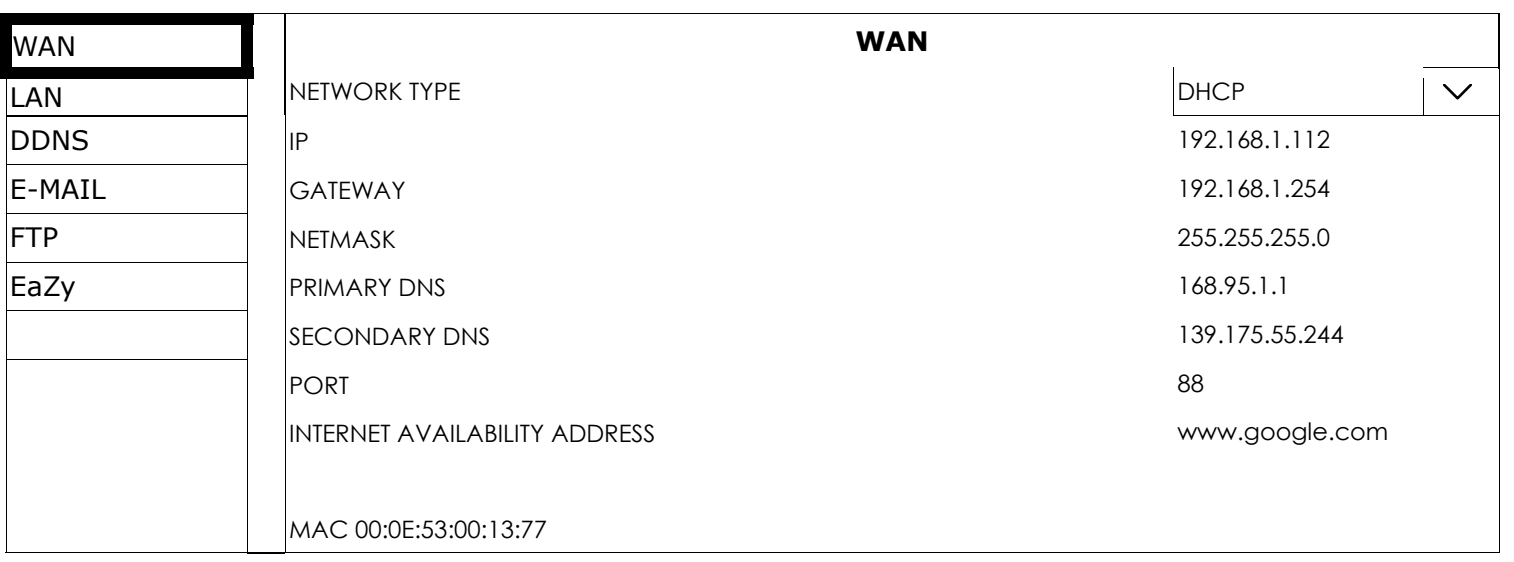

Step2: In the same menu, select EaZy. Enable EaZy Networking, and leave this page open. You'll need to scan the QR code later.

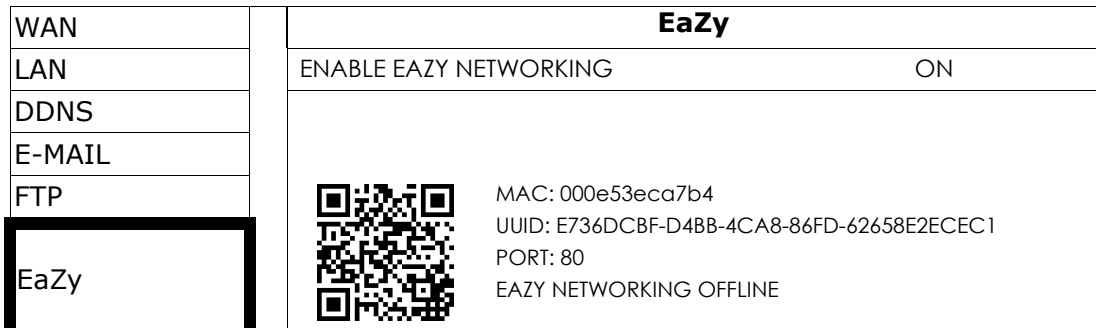

### A8.1.2 EagleEyes Setup

Two options can be chosen for EaZy Networking: EaZy and QR Code. EaZy is used for both recorders and IP cameras while **QR Code** is used only for recorders.

When a device is configured to the internet via **EaZy**, the person who configures the device has the administrator permission of this device and also has the power to assign who can access the device remotely, by the web browser of Internet Explorer or the mobile app of EagleEyes.

When a device is configured to the internet via **QR Code**, everyone has the right to access the device as long as he/she is able to scan the QR code of the device. However, he/she can only access the device via the mobile app of EagleEyes. Internet Explorer is not supported.

### By QR Code

- Step1: Open EagleEyes on your mobile device, and select Add on the bottom. Then, click QR Code.
- Step2: Scan the QR code shown on your recorder, and enter the title of this device and its user name and password.
- Step3: Make sure you see the device type when you tap Get Type. If not, the device is not connected properly.

Then, Tap **Apply** to complete the process and you're ready to see the live view.

**Note:** For the first time to connect your device to the internet, the default user name and password are both *admin*. If it's been configured before, make sure you've known its current user name and password since they may be changed for security purpose.

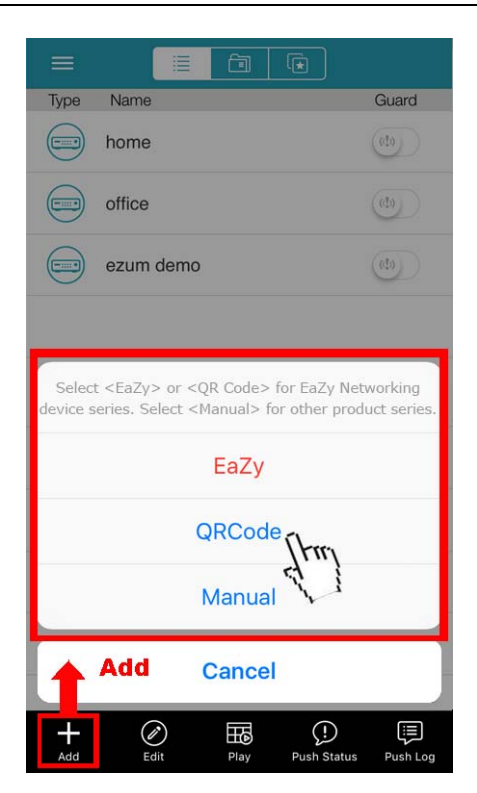

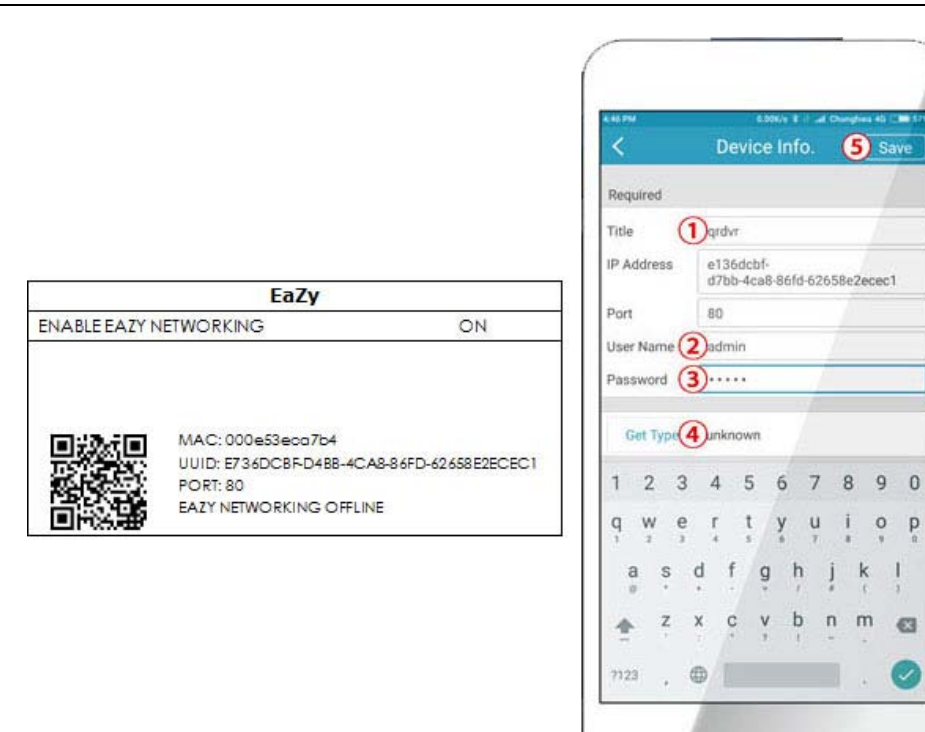

Step1: Go to MENU  $\rightarrow$  NETWORK  $\rightarrow$  WAN. Set NETWORK TYPE to DHCP, and make sure the network icon on the bottom right corner is changed from  $\Box$  to  $\Box$ .

### By QR Code

Step1: Open EagleEyes on your mobile device, and select "…" on the top left corner in the address book. Then, click EaZy.

Step2: Click Login and register an account for "Cloud Service". If you've got an account, please just log in.

Step3: Go back to the address book and click + to add a new device. Select EaZy, and choose the recorder icon to continue.

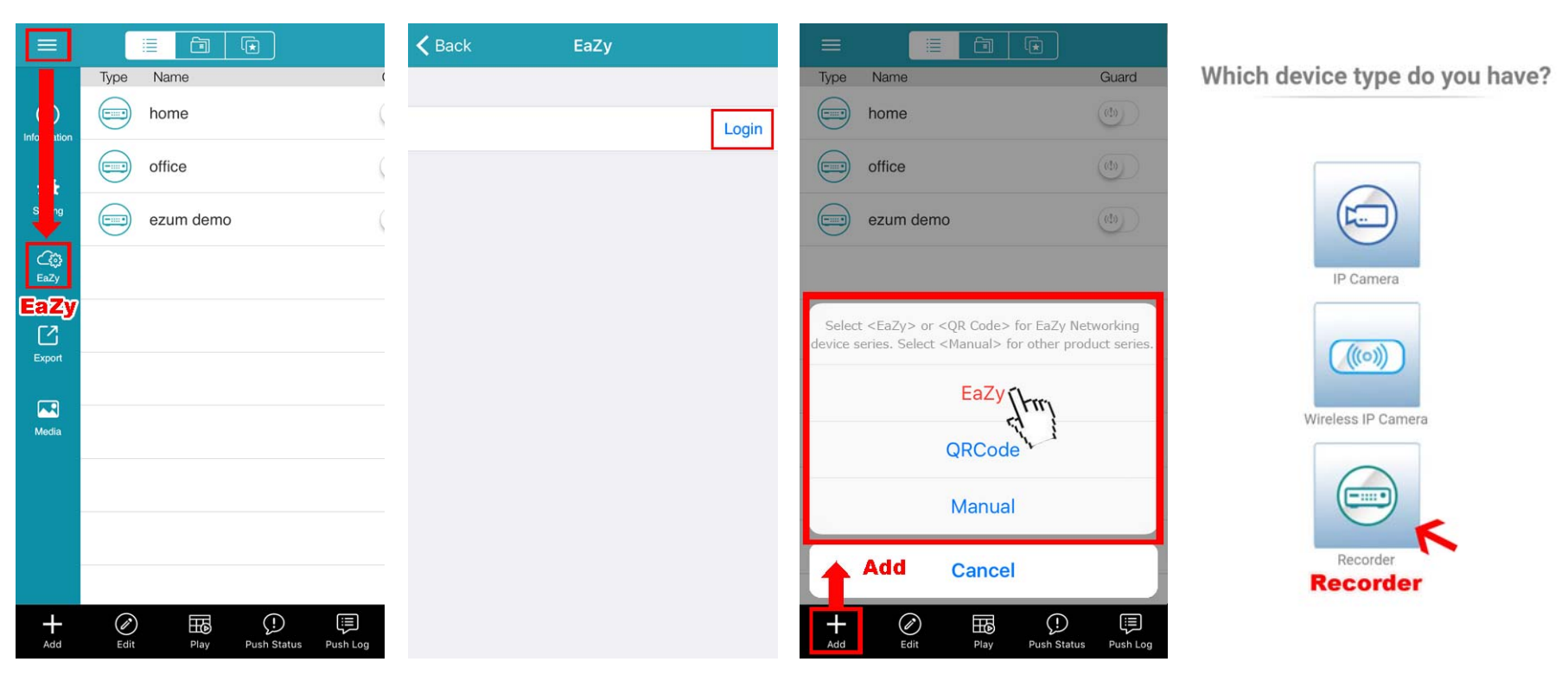

- Step4: Click  $\frac{m}{1000}$  in the section of MAC address to open the QR code scan page, and scan the QR code on the recorder screen mentioned in Step2. The MAC address will be filled automatically. Fill in the Captcha code manually, and click Apply.
- Step5: Follow the on-screen instruction to finish the rest of the settings, and see if this device is added successfully to the address book as a cloud device.

At the same time, you'll be prompted to confirm if you want to remove the default user name and password.

- When the default user name and password are removed, you can **ONLY** use the user name and password of the cloud service to access this recorder locally and remotely. If you forget the user name and password of the cloud service, you could only reset the recorder and do all configurations again.
- When the default user name and password are kept, other people might be able to access this recorder if they know the default user name and password of this recorder.

Confirm if you want to keep the default account to continue, and return to the address book. You'll see the newly-added device in the address with a cloud icon on it.

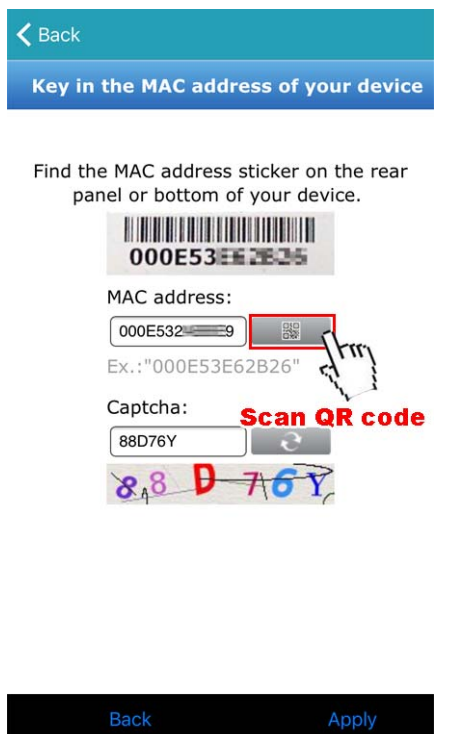

Step6: Click the newly-added device and see if you could access successfully.

#### A8.1.3 Checking Remaining Data Allowance

Step1: Log into the cloud service.

Step2: Select Details to go to account information, and select Available Data Allowance.

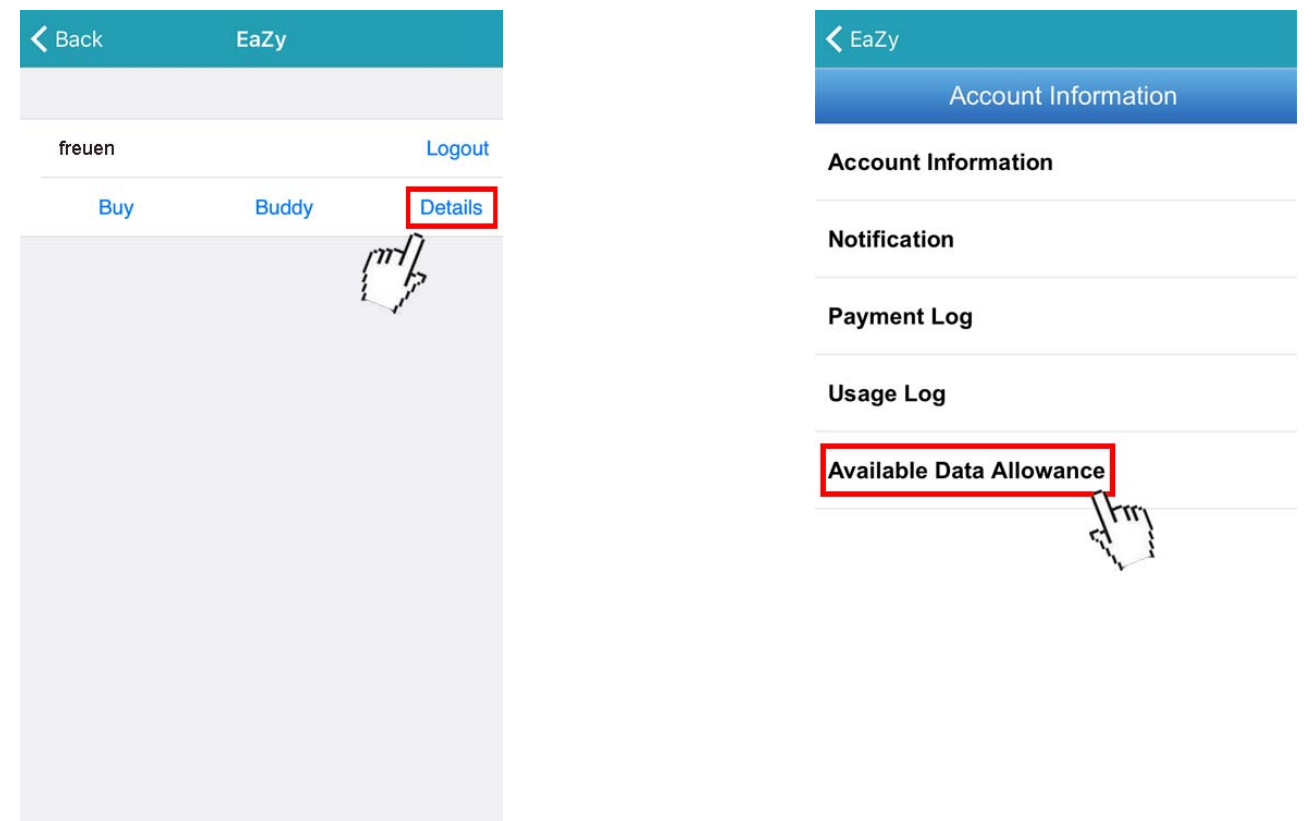

### A8.1.4 Sharing Cloud Device Access with Other Account(s)

**Note:** One cloud device could be shared up to 30 cloud accounts, but the access to the device might be failed because it is still restricted to the maximum online user setup of the device.

- Step1: Log into the cloud service.
- Step2: Select **Buddy** to go to the buddy sharing page. Then, choose the device you want to share with, and switch from **OFF** to "Share".

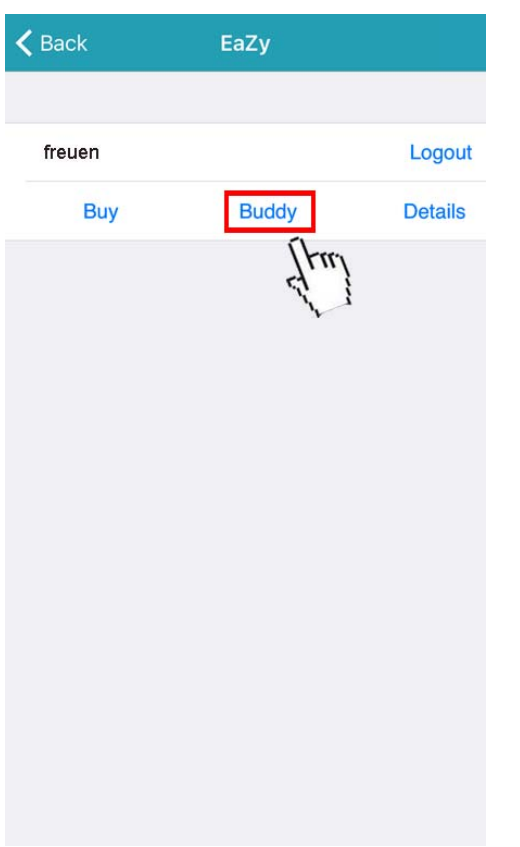

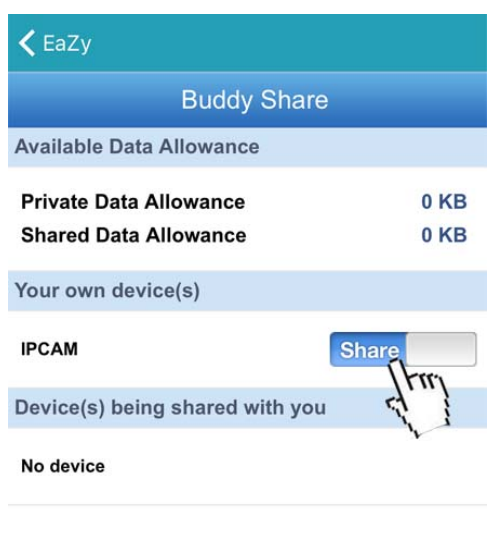

**Share With Buddy** 

Step3: Choose the device you want to share with.

Step4: Enter the cloud account or the E-mail registered by the account, and select Add.

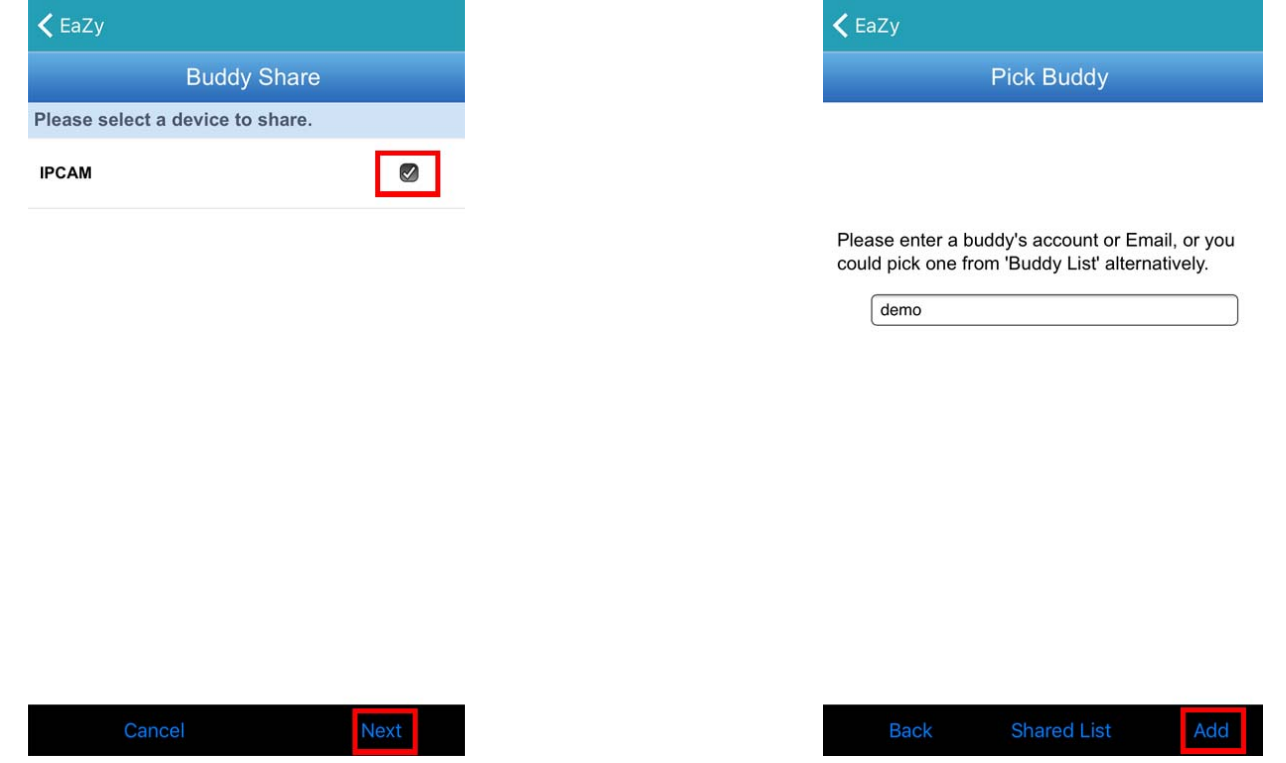

- Step4: Check again the account with which you want to share your cloud device, and select Next to confirm and continue.
- Step5: Specify the access permission of the specified account, which account's data allowance should be consumed after access successfully, and how long the account is allowed to stay after access successfully.
	- $\triangleright$  Who should pay data allowance:

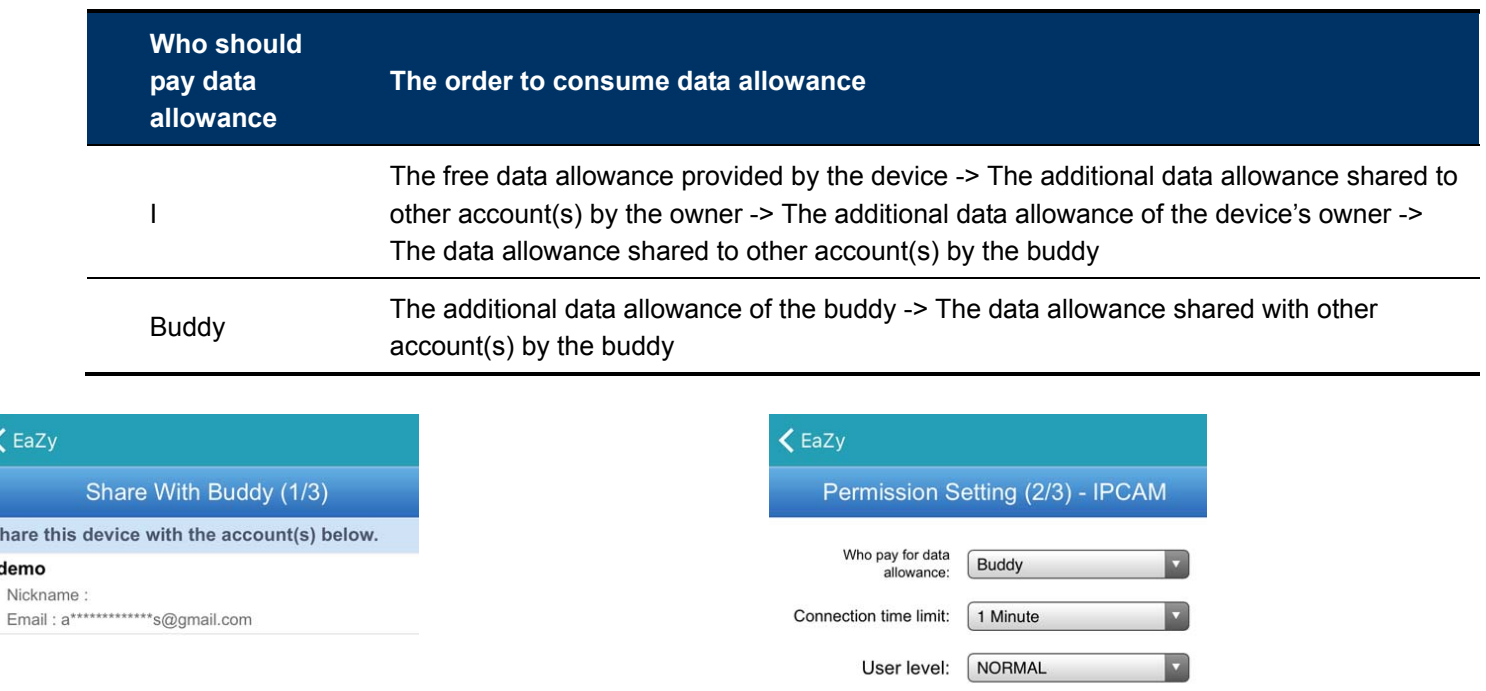

SUPERVISOR:

**POWER USER** 

**NORMAL** 

**GUEST:** 

Push Status notifications.

Can do remote playback.

Can perform basic control.

Can only see live stream.

Can configure and customize all settings,<br>hear audio stream, and receive Push Video /

 $\leq$  E

Share dem Step6: Check again the configurations you made for the account to which you want to share your cloud device, and select **Share!** to confirm.

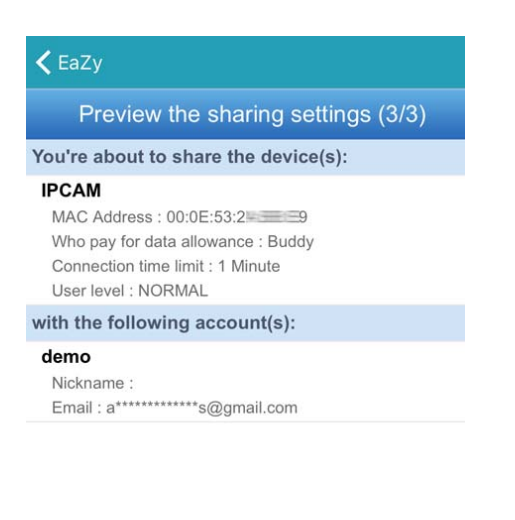

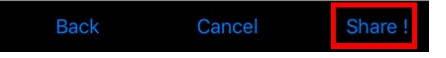

Step7: (Optional) Configure the data allowance shared to other accounts to use.

- Step8: Return to the address book of EagleEyes. You'll see the device being shared is marked with an icon of two people.
- A8.2 Via Internet Explorer on PC / Laptop

**Note:** EaZy Networking setup via a web browser is only available on Internet Explorer.

#### A8.2.1 Setup

- Step1: Go to MENU  $\rightarrow$  NETWORK  $\rightarrow$  WAN. Set NETWORK TYPE to DHCP, and make sure the network icon on the bottom right corner is changed from  $\boxed{\div}$  to  $\boxed{\div}$ .
- **Note:** DHCP allows your router to assign an IP address for your device automatically. There are also **STATIC** and PPPOE to choose for the network type. Please choose the one needed for your network environment and get the information needed from your installer or network service provider.

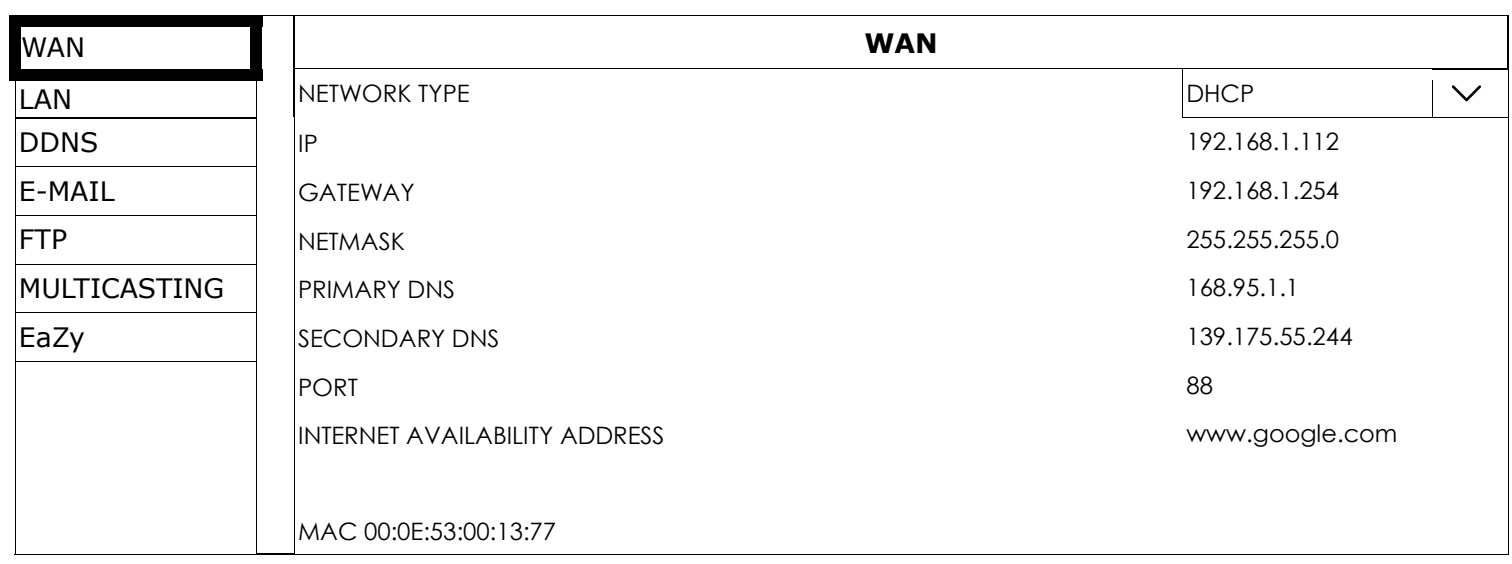

Step2: In the same menu, select EaZy. Enable EaZy Networking, and leave this page open. You'll need to scan the QR code later.

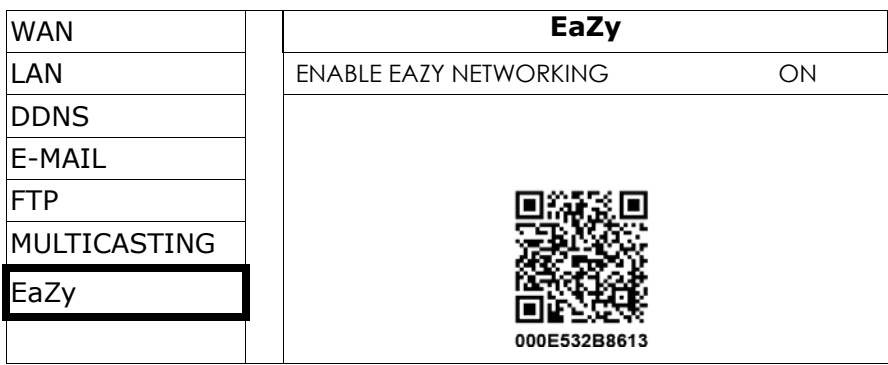

Step3: Open Internet Explorer on a PC / laptop, and enter https://ez.eagleeyes.tw.

In the login page, register an account for "Cloud Service". If you've got an account, please just log in.

**Note:** You PC must be connected to Internet.

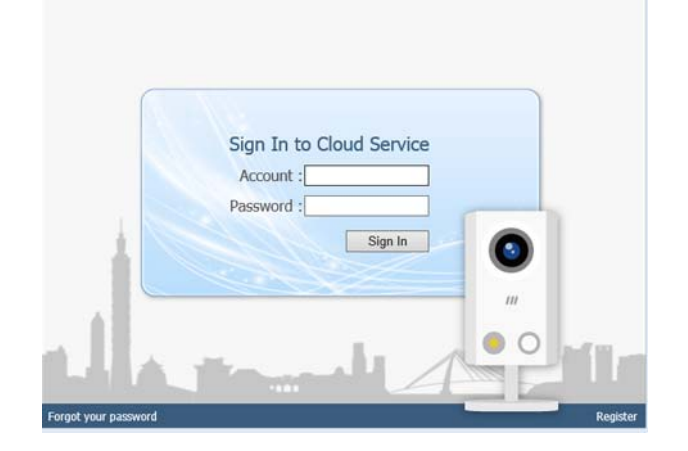

Step4: Click + on the left pane, and you'll be prompted to install plugins: *EaZy Control* and *EaZy Wizard*. Please follow the instructions to install these two plugins to ensure the service works properly.

**Note:** If you're not prompted to install the plugin, please lower the security level of Internet Explorer, and try to log into the cloud service again.

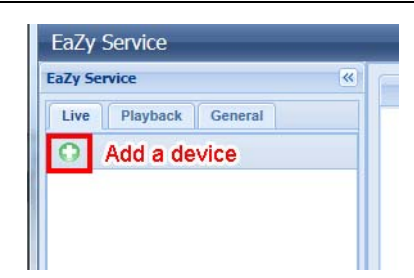

Step5: Enable EaZy Wizard, and click **Start** to go to the login page. Log into the cloud service.

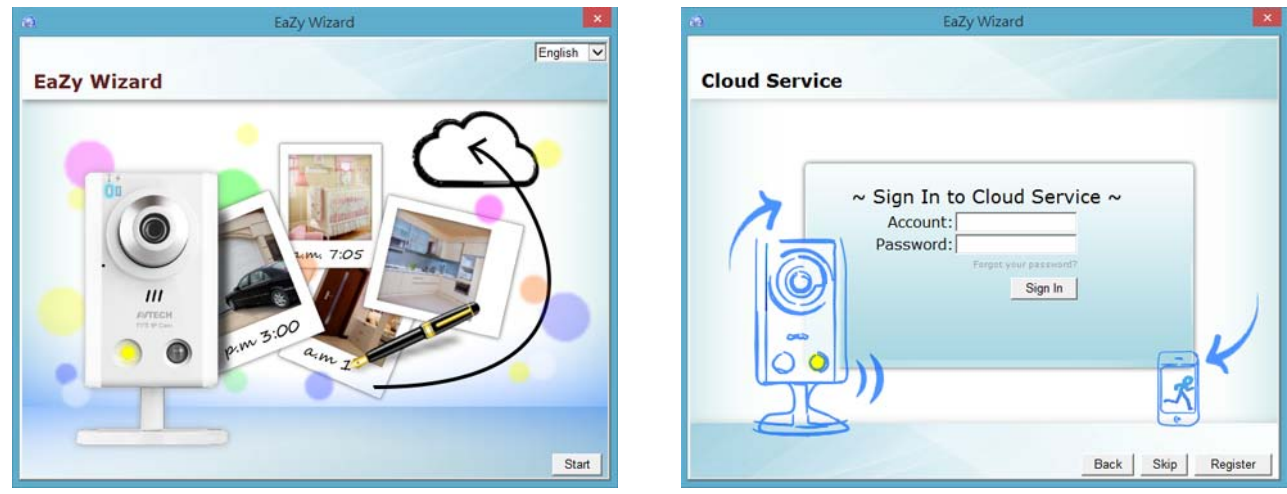

Step6: Select the recorder picture, or choose DVR / NVR on the bottom right corner. Then, enter the MAC address you wrote down in Step2, and the security code.

#### Click **Apply** to continue.

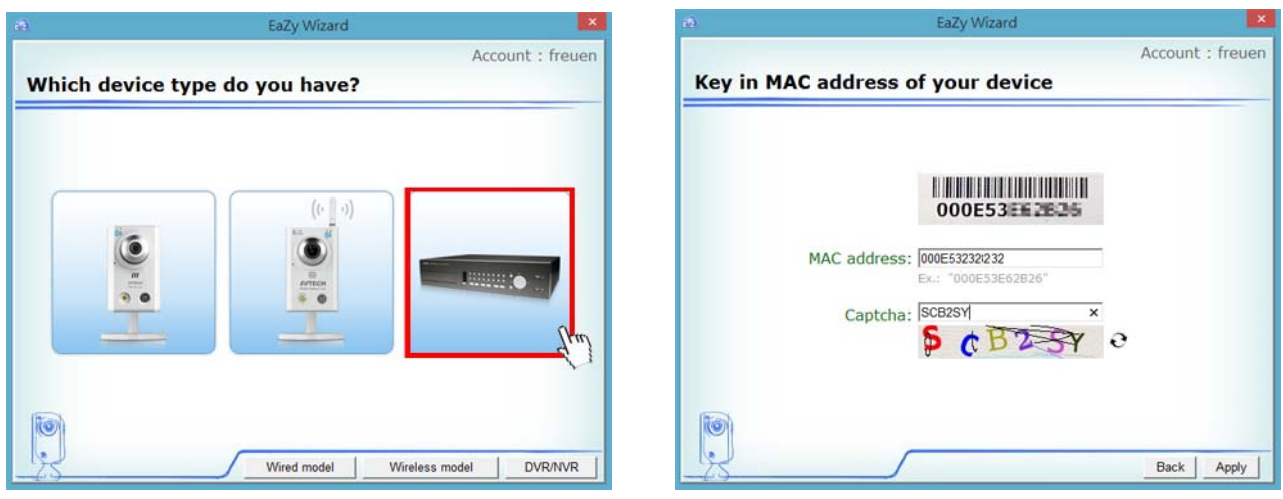

Step7: When your device is found, you'll be directed to the next page to change the device title if you want.

**Note:** The device name changed here will be fixed and can't be changed later.

Click Apply to continue. You'll be prompted to confirm if you want to remove the default user name and password.

- When the default user name and password are removed, you can **ONLY** use the user name and password of the cloud service to access this recorder locally and remotely. If you forget the user name and password of the cloud service, you could only reset the recorder and do all configurations again.
- When the default user name and password are kept, other people might be able to access this recorder if they know the default user name and password of this recorder.

Confirm if you want to keep the default account, and click **Apply** to continue and return to the main page.

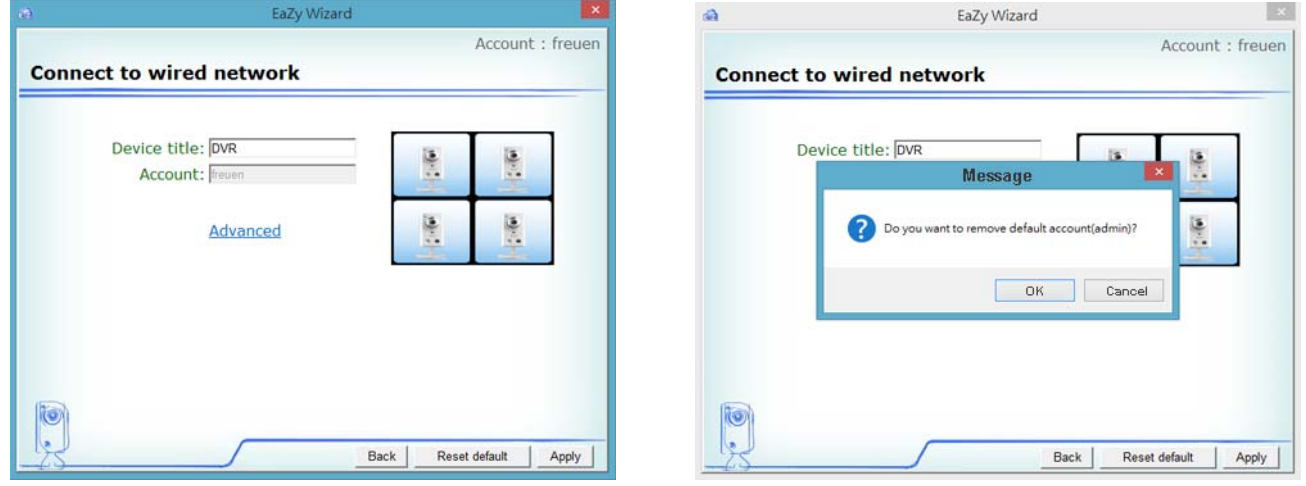

Step8: You'll see the newly-added device with a cloud icon on the left pane. Drag and hold the device to the display area on the right pane to show in the same window, or simply double-click the device to open the device view in another window.

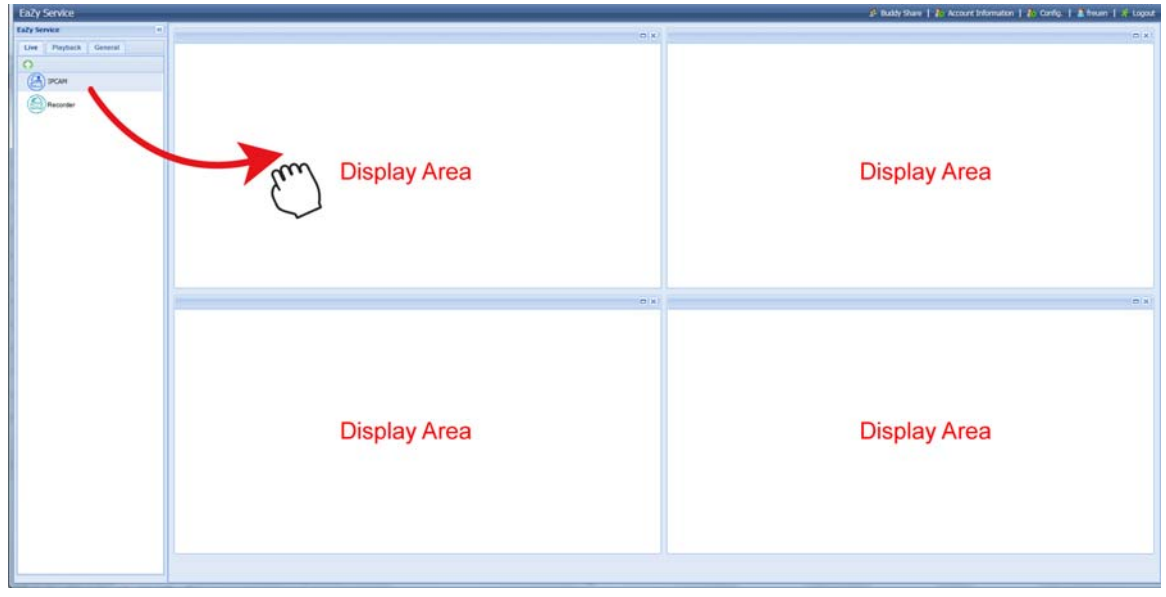

#### A8.2.2 Checking Remaining Data Allowance

Step1: Log into the cloud service.

Step2: Select "Account Information" on the top right corner to go to account information, and select Available Data Allowance.

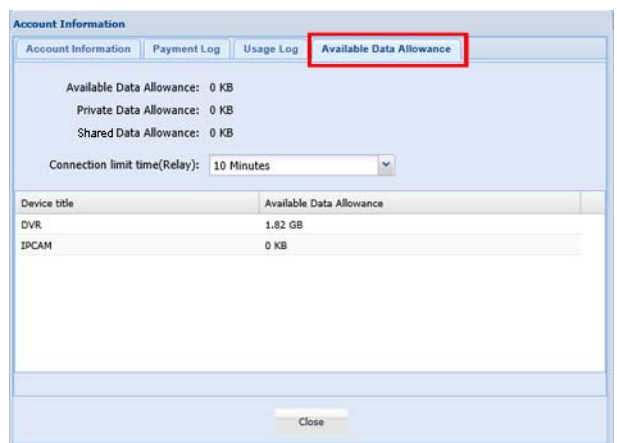

#### A8.2.3 Sharing Cloud Device Access to Other Account(s)

- **Note:** One cloud device could be shared up to 30 cloud accounts, but the access to the device might be failed because it is still restricted to the maximum online user setup of the device.
	- Step1: Log into the cloud service.
	- Step2: Select **Buddy Share** to go to the buddy sharing page. Then, choose the tab Your own device(s), and select Share With Buddy.

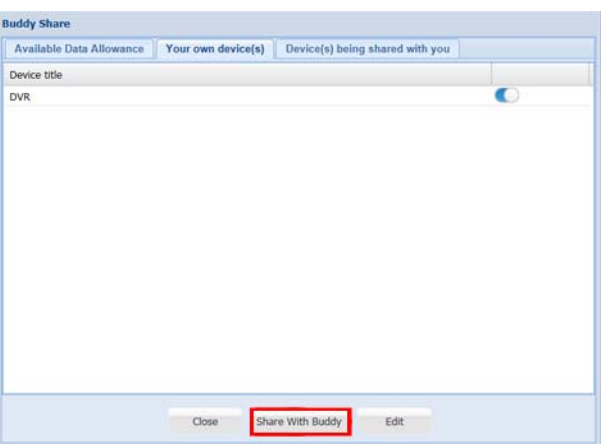

Step3: Choose the cloud device you want to share, and click **Next** to enter the cloud account or the E-mail registered by the account you want to share with. Then, select Add.

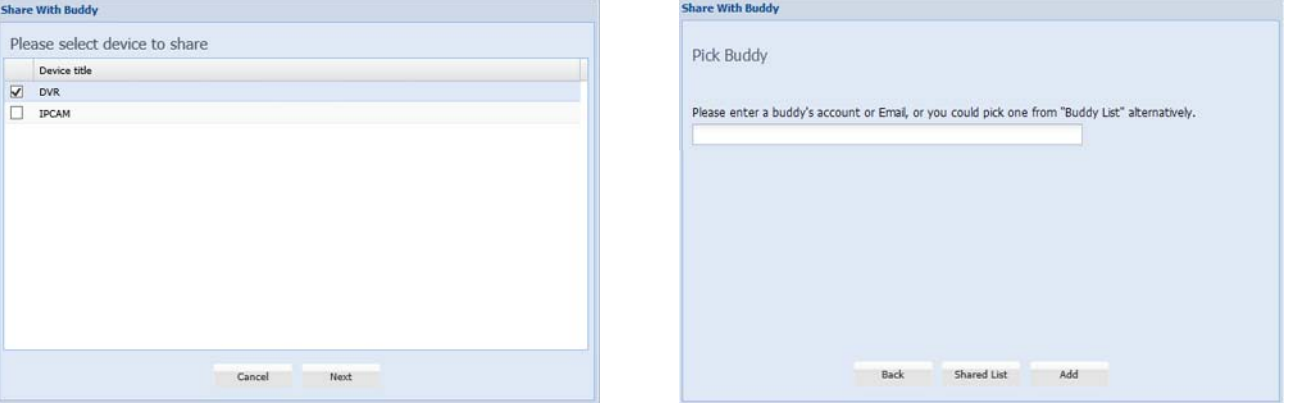

Step4: Check again the account to which you want to share your cloud device.

To add more accounts, select Add; to remove the existing account, select Delete; to continue buddy setup, select Next.

Step5: Specify the access permission of the specified account, which account's data allowance should be consumed after access successfully, and how long the account is allowed to stay after access successfully.

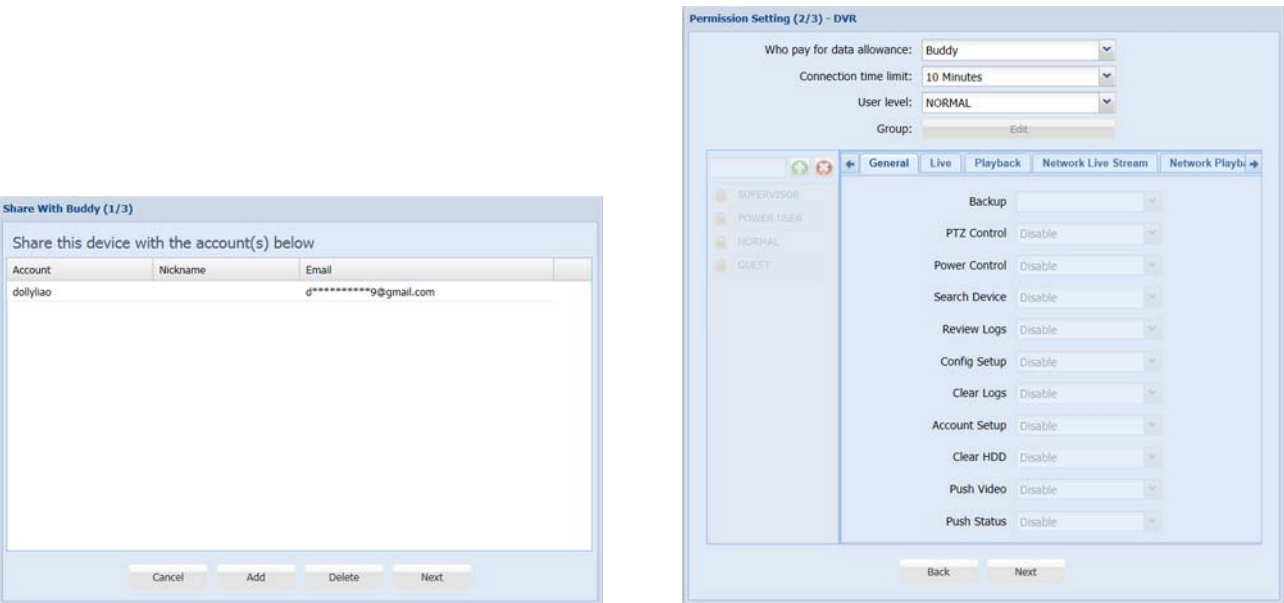

#### $\triangleright$  Who should pay data allowance:

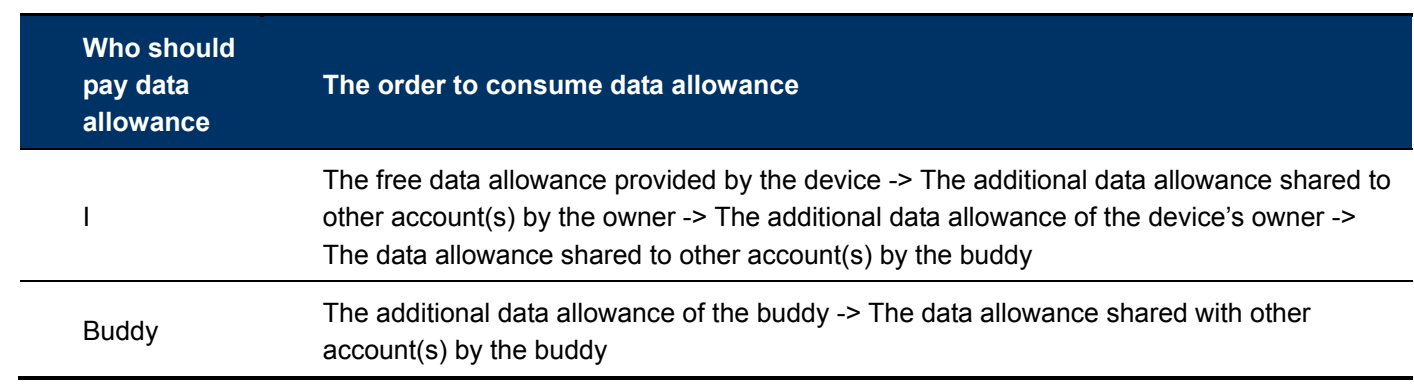

- Step6: Check again the configurations you made for the account to which you want to share your cloud device, and select **Share!** to continue.
- Step7: (Optional) Configure the data allowance shared to other accounts to use.
- Step8: Return to the main page. You'll see the device being shared is marked with an icon of two people.

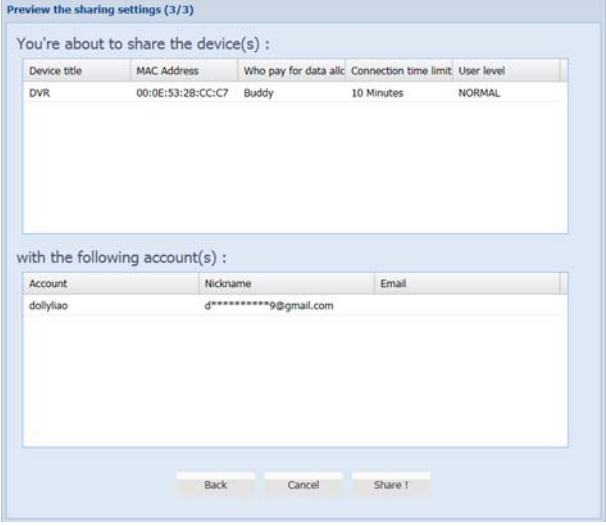

#### A8.3 Icons

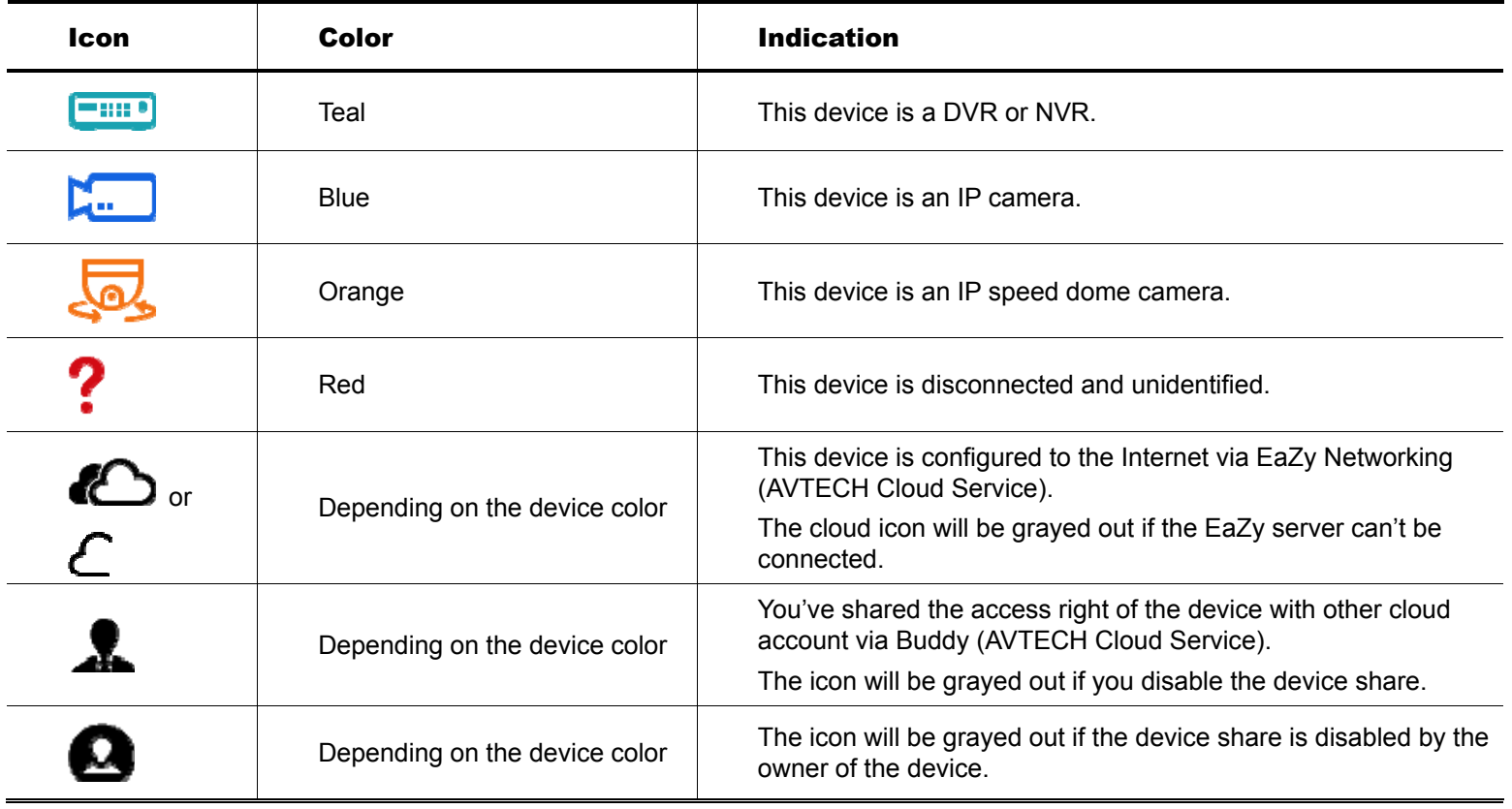

For example, if you see as the device type, you'll know:

- This device is an IP camera.
- This device is connected to the Internet via EaZy Networking.
- You were shared with the access right of the device, but the device share is disabled now.